## ZÁPADOČESKÁ UNIVERZITA V PLZNI **FAKULTA STROJNÍ**

Studijní program: N 2301 Strojní inženýrství<br>Studijní zaměření: Strojírenská technologie - techn Strojírenská technologie - technologie obrábění

# **DIPLOMOVÁ PRÁCE**

Tvorba metodiky série experimentů pro stanovení vlivu příčného vyklonění vlečeného nástroje na řezný proces

Autor: **Bc. Martin ZOBL** Vedoucí práce: **Ing. Jiří Vyšata Ph.D.**

Akademický rok 2011/2012

#### **Prohlášení o autorství**

Předkládám tímto k posouzení a obhajobě bakalářskou/diplomovou práci, zpracovanou na závěr studia na Fakultě strojní Západočeské univerzity v Plzni.

Prohlašuji, že jsem tuto bakalářskou práci vypracoval samostatně, s použitím odborné literatury a pramenů, uvedených v seznamu, který je součástí této diplomové práce.

V Plzni dne: ……………………. . . . . . . . . . . . . . . . . .

podpis autora

### **Poděkování**

Tímto bych rád poděkoval všem, kteří mi poskytli odborné informace, podklady a cenné rady na základě svých znalostí a zkušeností, a tím mi pomohli při vypracování diplomové práce.

Zejména bych pak poděkoval vedoucímu mé diplomové práce Ing. Jiřímu Vyšatovi Ph.D. za podporu, vedení i za důležité poznatky při tvorbě této práce.

V neposlední řadě chci poděkovat přátelům a rodině za jejich velikou podporu.

## **ANOTAČNÍ LIST DIPLOMOVÉ PRÁCE**

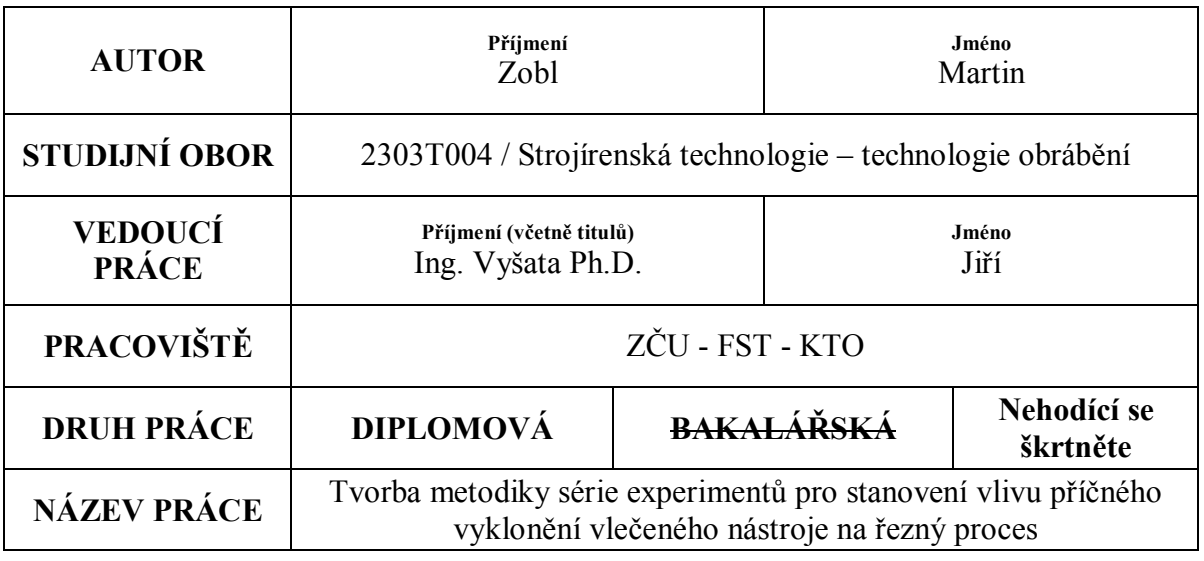

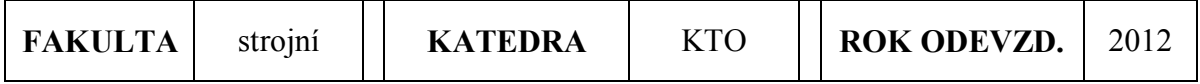

## **POČET STRAN (A4 a ekvivalentů A4)**

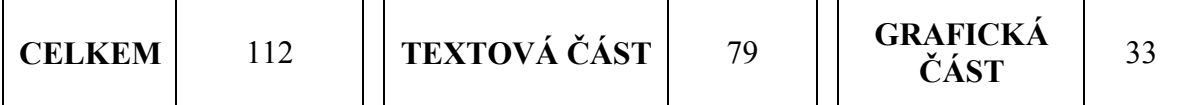

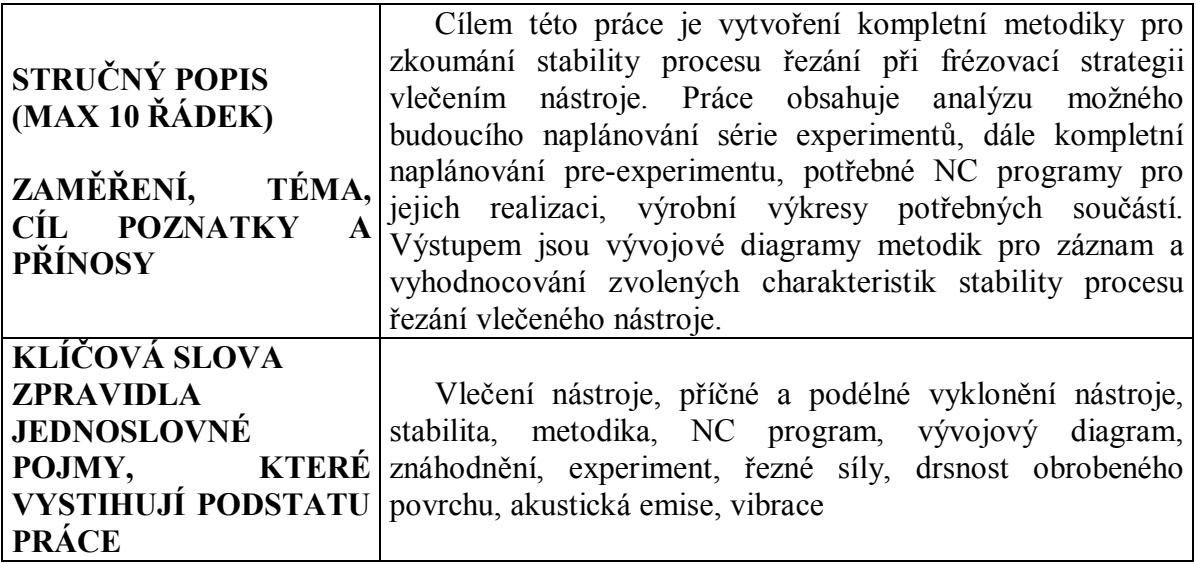

## **SUMMARY OF DIPLOMA SHEET**

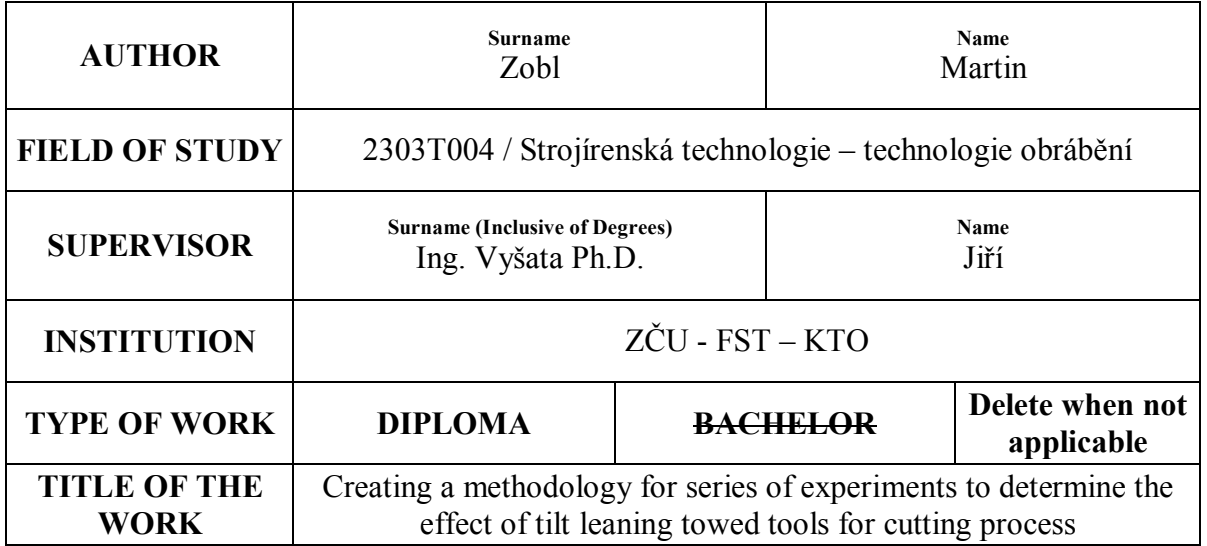

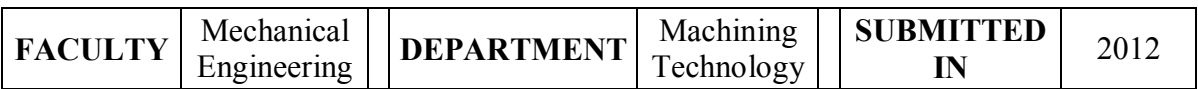

## **NUMBER OF PAGES (A4 and eq. A4)**

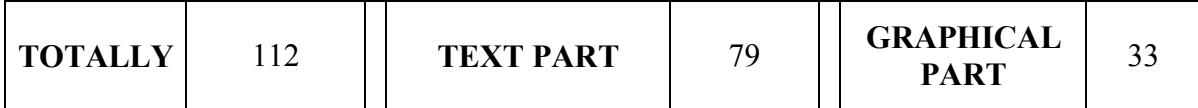

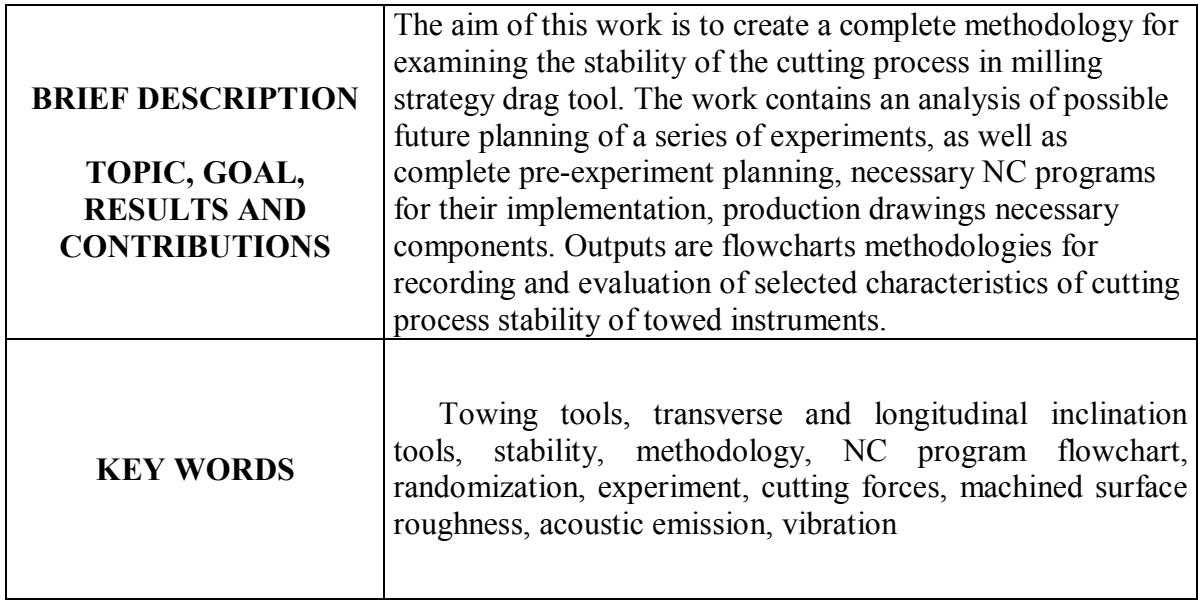

## **Obsah**

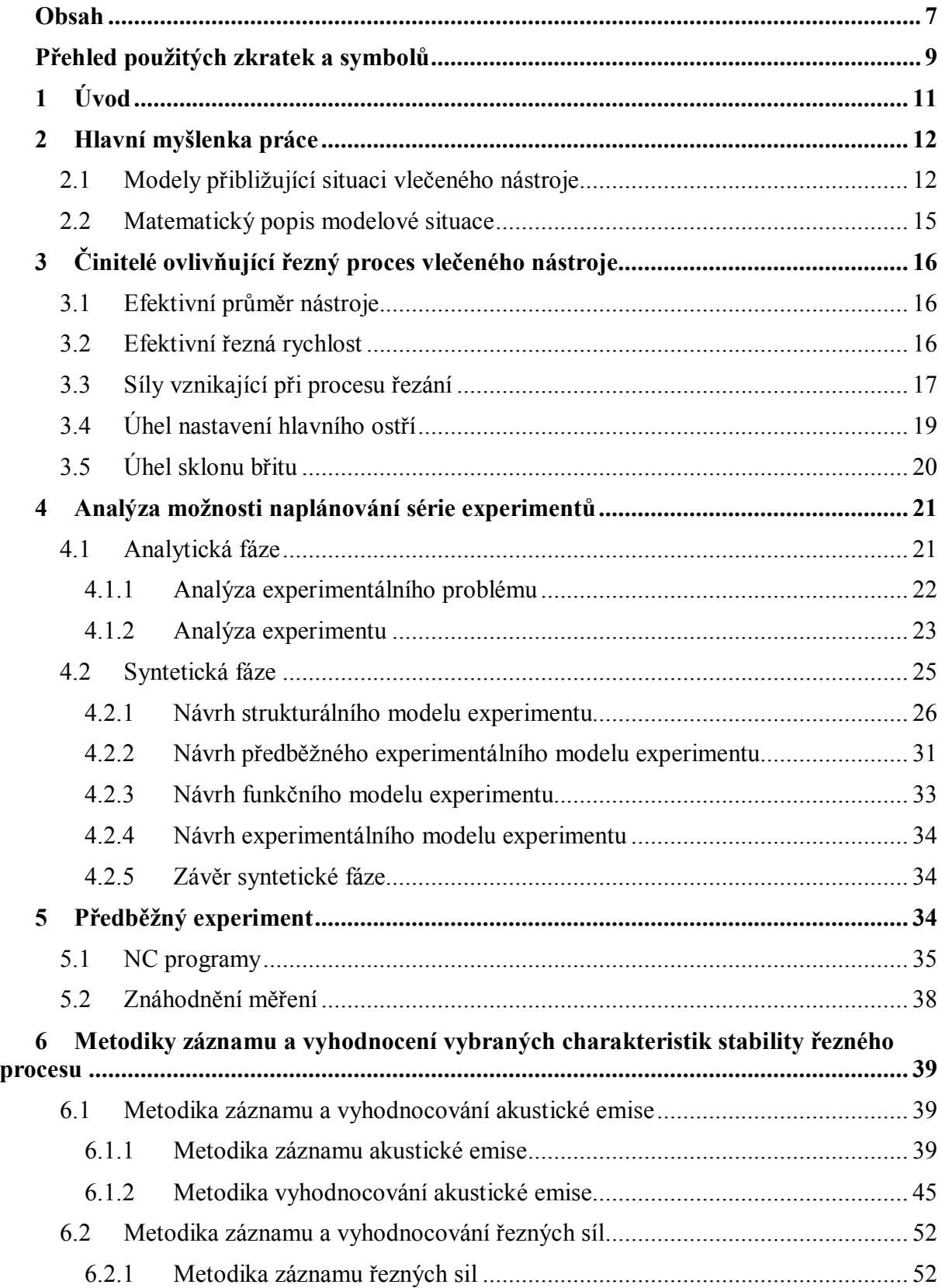

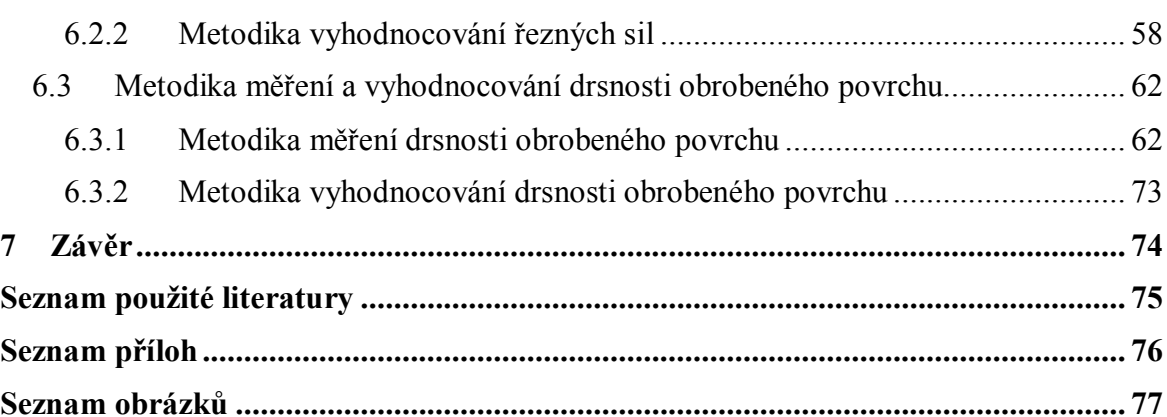

## **Přehled použitých zkratek a symbolů**

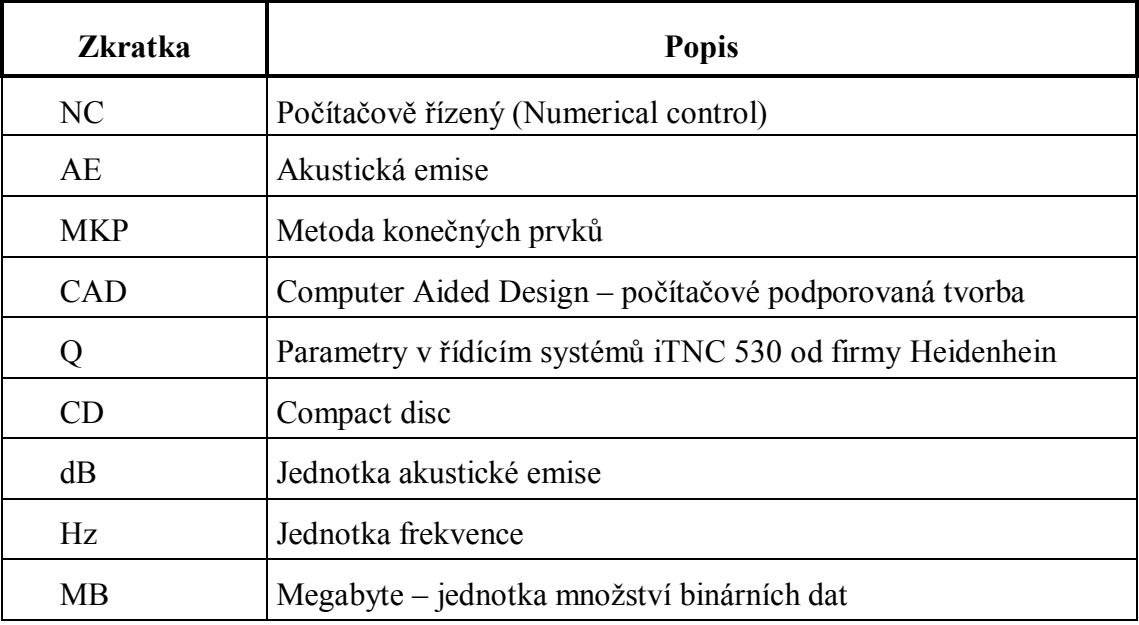

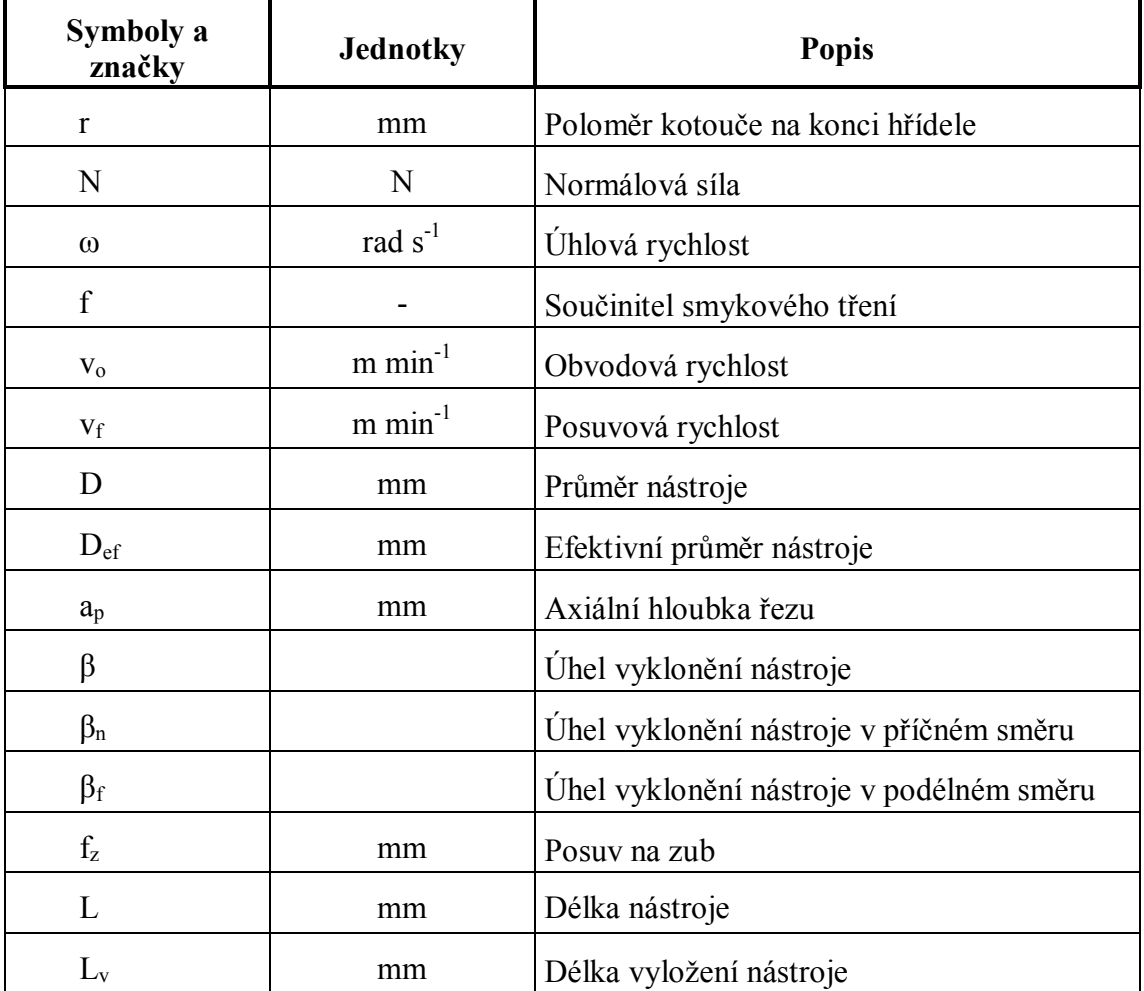

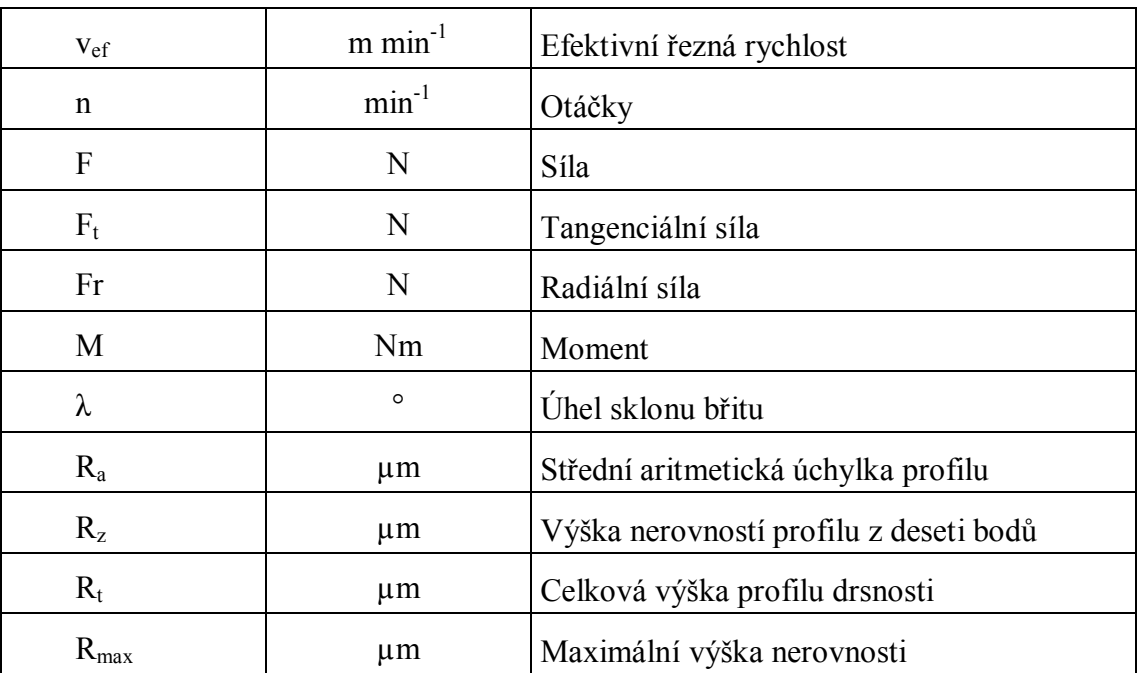

## **1 Úvod**

Nástroji pro dokončovací frézování tvarově složitých ploch jsou velmi často toroidní a kulové frézy. Kulové frézy se používají pro frézování tvarově složitých ploch, kde jiné nástroje použít nelze nebo je jejich použití neefektivní. Jejich výhoda, ve srovnání s toroidními, spočívá v možnosti najet do rohů tak, aby měly s obráběným povrchem tečný styk. Mají však i své nevýhody, které se projevují zejména při obrábění vnitřních koutů s rádiusy, jejichž velikost je řádově několikanásobně menší než rozměr přiléhajících ploch. Pro obrobení takových rádiusů je potřeba použít nástroj, jehož délka je ve stejném poměru, což nás nutí použít štíhlý nástroj, který se bohužel vyznačuje nízkou tuhostí. Se snižující se tuhostí nástroje však vznikají nadměrné vibrace a snižuje se stabilita řezného procesu. Tento jev je při obrábění nežádoucí a proto se ho snažíme eliminovat.

Frézovací strategií při výrobě tvarově složitých ploch je velmi často frézování vlečením. Podstatou této strategie je vyklonění nástroje o určitý úhel vůči normále obráběné plochy ve směru posuvu tzv. podélné vyklonění. K tomuto vyklonění je pak možno přidat vyklonění ve směru kolmém na směr posuvu, tzv. příčné vyklonění. Pokud budeme uvažovat vyklonění pouze v podélném směru, lze předpokládat, že nástroj bude mít při vlečení snahu se vyklonit i ve směru příčném. Tato tendence je způsobena silami, které v tomto směru při procesu obrábění vznikají a sníženou tuhostí nástroje ve směru kolmém na osu nástroje, která je způsobena štíhlostí nástroje. Tyto síly pak spolu se sníženou tuhostí vedou ke ztrátě stability řezného procesu, která je právě středem našeho zájmu. Odklon v příčném směru bude tedy dán výslednicí působících sil promítnutou do roviny kolmé na osu nástroje. Pokud existuje úhel, ve kterém se složky sil kolmé na osu nástroje vyruší, pak jej můžeme z pohledu stability procesu řezání považovat za optimální. Takové označení by však platilo jen pro daný nástroj za příslušných podmínek obrábění. Od takové polohy nástroje si lze slibovat zklidnění řezného procesu, které by se mělo projevit zlepšenou integritou obrobeného povrchu, snížením vibrací a s nimi spojeným hlukem, ale i zvýšením životnosti nástrojů.

Potvrzení nebo vyvrácení této hypotézy je však otázkou dlouhodobějšího výzkumu. Tato práce si klade za úkol sestavení kompletní metodiky pro experimenty sloužící ke zkoumání optimální polohy nástroje. Předložená práce vychází z diplomové práce Ing. Ondřeje Jukla, který ve své práci potvrdil existenci optimálního úhlu příčného vyklonění nástroje při frézování vlečením. Jeho práce na tuto existenci sice ukazuje, ale z důvodu malého počtu měření toto tvrzení nemá ještě příliš vysokou statistickou významnost.

V následující kapitole je vysvětlena zmíněná hlavní myšlenka práce na několika modelových situacích. Následují kapitoly věnované úvaze nad tím, co vše by mohlo souviset s úhly podélného a příčného vyklonění nástroje. Na základě zjištěných poznatků je provedena analýza možného naplánování série experimentů, následuje kompletní naplánování preexperimentu včetně všech podpůrných nástrojů pro jeho realizaci. V poslední fázi jsou zpracovány metodiky pro záznam a vyhodnocení zvolených charakteristik stability procesu řezání vlečeného nástroje. Metodiky jsou koncipovány tak, aby zahrnovaly co největší rozsah možných ovlivňujících faktorů a budoucí řešitelé k experimentům přistupovali jednotně. Tak se získají údaje stejného charakteru, které bude možno porovnávat.

## **2 Hlavní myšlenka práce**

Hlavní myšlenku práce si ukážeme na několika modelových situacích, které postupně zahrnou rozličná silová působení při procesu obrábění, aby co nejlépe modelovala situaci vlečeného nástroje.

## **2.1 Modely přibližující situaci vlečeného nástroje**

První model, který nám situaci přiblíží, si můžeme představit jako točící se hřídelku s kotoučem na konci prvním a kardanovým kloubem na konci druhém. Osa hřídelky je rovnoběžná s rovinou, po které je hřídelkou smýkáno. V tomto modelu může nastat pět situací:

1) Hřídelka má nenulovou obvodovou rychlost, točí se, a rychlost translační pohybu je nulová. V tomto případě je trajektorií jejího pohybu kružnice viz. Obr. 1.

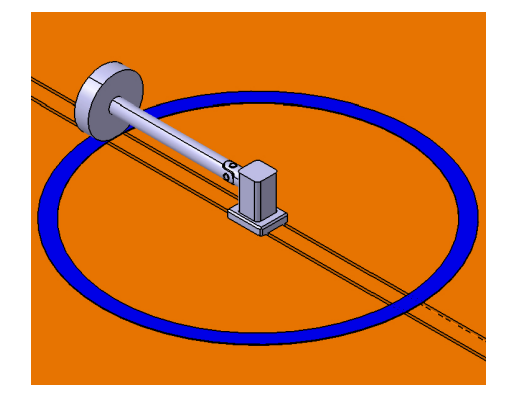

*Obr. 1 Trajektorie pohybu - kružnice*

2) Hřídelka má nulovou obvodovou rychlost, netočí se, a je smýkána pouze translačním pohybem. V tomto případě je trajektorií jejího pohybu přímka viz. Obr. 2.

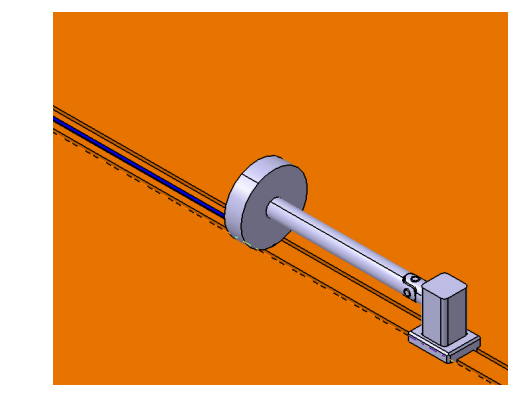

*Obr. 2 Trajektorie pohybu – přímka*

3) Obvodová rychlost hřídelky je rovna její translační rychlosti. V takovém případě se osa hřídelky ustálí v poloze, kdy se směrem translačního pohybu svírá pravý úhel. V tomto případě je trajektorií jejího pohybu opět přímka viz. Obr. 3.

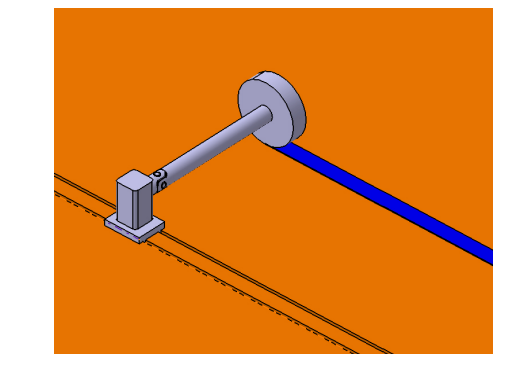

*Obr. 3 Trajektorie pohybu – přímka 2*

4) Obvodová rychlost hřídelky je menší než její translační rychlost. V takovém případě existuje úhel odklonu osy hřídelky od směru translačního pohybu, ve kterém se kotouč ustálí. Viz. Obr. 4. Předchozí dva případy byly jeho krajními polohami.

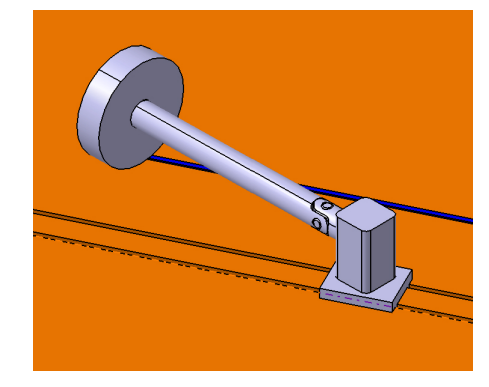

*Obr. 4 Trajektorie pohybu – přímka 3*

5) Obvodová rychlost hřídelky je větší než její translační rychlost. V takovém případě hřídelka vykonává pohyb po křivce, která se podobá prodloužené cykloidě<sup>1</sup>, jejíž ohnisko je spojeno s koncem vlečené hřídelky. Viz. Obr. 5.

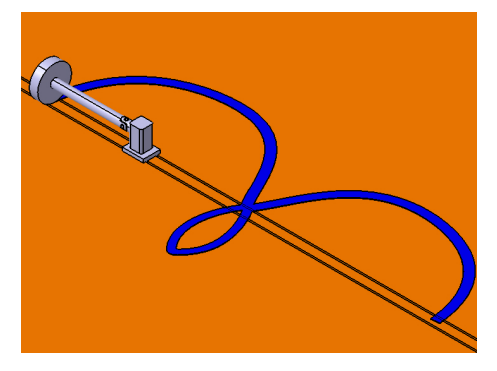

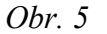

 $\overline{a}$ 

*Obr. 5 Trajektorie pohybu – křivka podobná prodloužené cykloidě*

<sup>1</sup>,, Cykloida je křivka, která vznikne jako trajektorie bodu, při odvalování se kruhu či kružnice *bez smýkání po pevné přímce. Trajektorii bodu ležícího na obvodu kruhu pak nazýváme (prostou) cykloidou. Leží-li tvořící bod uvnitř, resp. vně valícího se kruhu, se kterým je pevně spojen, hovoříme o zkrácené, resp. prodloužené cykloidě. " Viz. Obr. 6 [1]*

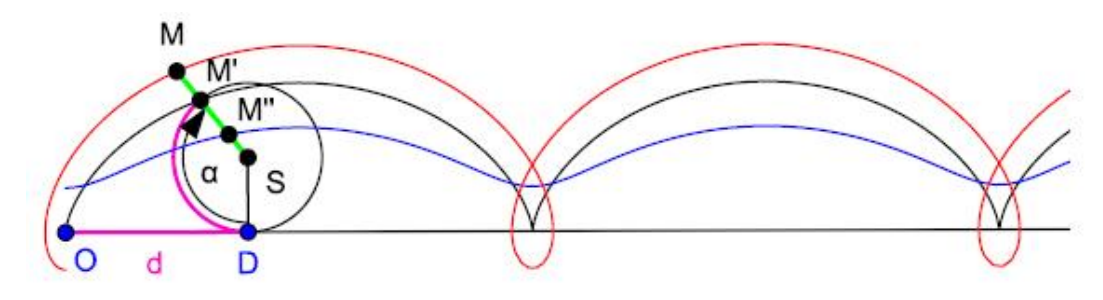

*Obr. 6 Prodloužená (červená), prostá (černá) a zkrácená (modrá) cykloida [1]*

U druhého modelu je pouze ta změna, že osa hřídelky není rovnoběžná s rovinou, po které je hřídelkou smýkáno, ale svírá s ní určitý úhel. Až na zmíněnou polohu osy hřídelky jsou oproti prvnímu modelu podmínky nezměněné. Stejně jako tomu bylo u prvního modelu, také zde může nastat pět situací. U trajektorií pohybů nastane změna ve zmenšení velikosti opisovaných obrazců. Z tohoto důvodu bude obrázkově popsán pouze první případ, kde trajektorií pohybu je kružnice.

Opisovaná kružnice bude mít oproti prvnímu modelu menší průměr. Díky tomu se zvětší frekvence otáčení, protože obvodová rychlost zůstává stejná a pohyb je konán po menším průměru kružnice viz. Obr. 7.

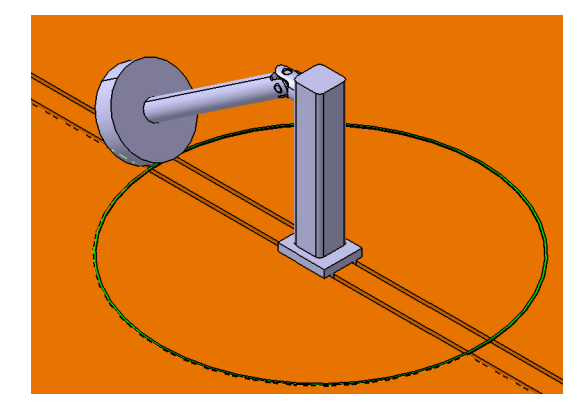

*Obr. 7 Trajektorie pohybu – kružnice (nakloněná poloha)*

Z výše uvedených modelů vyplývá, že při určitém poměru obvodové a translační rychlostí, kdy obvodová rychlost bude menší než rychlost translační, jde kotouč do smyku a vychýlí se o určitý úhel v příčném směru. Takovou polohu nástroje můžeme, pro daný poměr obvodové a translační rychlosti, považovat za optimální. Kdybychom do takové situace mohli uvést vlečený štíhlý nástroj, pak bychom si od takové polohy mohli slibovat zklidnění řezného procesu, které by se mělo projevit zlepšenou integritu obrobeného povrchu, snížením vibrací a s nimi spojeným hlukem, ale i zvýšením životnosti nástroje.

V praxi však při vlečení nástroje obvodové (řezné) rychlosti, mnohdy několikanásobně, převyšují rychlosti translační (posuvové) a navíc nástroj je pevně vetknutý například do kleštinového upínače. V případě existence výše zmíněného kloubu by nástroj konal pohyb po křivce připomínající prodlouženou cykloidu. Upnutí a vedení NC programem mu v tom však brání. V důsledku toho mohou za určitých okolností vznikat nepříznivé vlivy na proces obrábění, jako jsou zejména nadměrné vibrace apod. Poznatky uvedené v kapitole 3 mohou však do problému vnést nové skutečnosti. Nejdříve ale bude matematicky popsána jedna modelová situace. Konkrétně se jedná o první model a jeho čtvrtou situaci viz. Obr. 4.

#### **2.2 Matematický popis modelové situace**

Pro lepší názornost se nebude uvažovat posouvání hřídele s kotoučem, ale posouvání podložky tzn. jako by se pod hřídelí s kotoučem podsouval pás. Pro matematické vyjádření tedy budeme uvažovat následující podmínky. Kotouč na konci hřídele má poloměr *r* a kolem své osy rotuje úhlovou rychlostí *ω*, tzn. jeho obvodová rychlost je *vo*. Kotouč je dále tlačen k podložce sílou *N* a podložka je posouvána rychlostí *v1*. Mezi kotoučem a podložkou dochází k suchému (Coulombovu) tření s koeficientem tření *f*. Naším úkolem je najít rovnovážnou polohu kotouče na hřídeli, určenou úhlem, který svírá osa hřídele s vektorem rychlosti posuvu hřídele s kotoučem.

V místě kontaktu podložky s kotoučem působí třecí síla  $F_t$  o velikosti  $F_t = f \cdot N$ . Reakce v uložení hřídele působí pouze ve směru její osy. Aby tedy soustava byla v rovnováze, je nutné, aby její složka ve směru osy *x* byla nulová. Směr třecí síly je dán směrem výsledné rychlosti relativního pohybu kotouče a podložky *v<sup>2</sup>* viz. Obr. 8. Její složka ve směru osy *x* musí tedy být nulová, tj.

$$
v_o - v_1 \cdot \sin \varphi = 0 \tag{1}
$$

Pro hledaný úhel, který odpovídá rovnovážné poloze, platí:

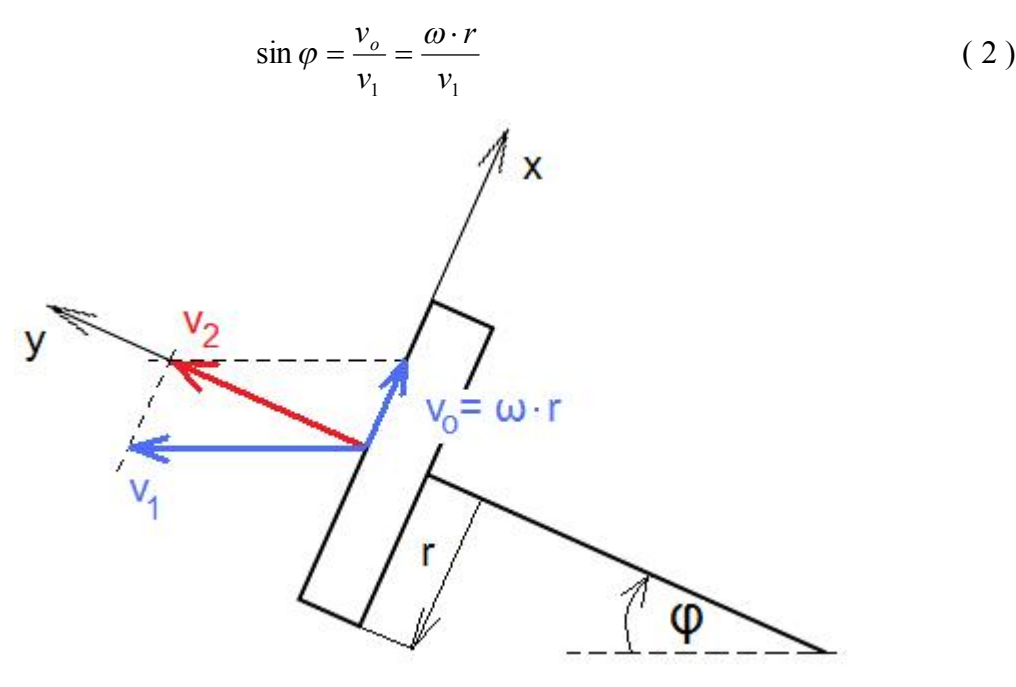

*Obr. 8 Vektorový součet rychlostí*

## **3 Činitelé ovlivňující řezný proces vlečeného nástroje**

Tato kapitola pojednává o tom, co vše souvisí s úhly podélného a příčného vyklonění nástroje a může jimi být ovlivněno nebo naopak mohlo by spolu s nimi mít vliv na řezný proces.

#### **3.1 Efektivní průměr nástroje**

Pod označením efektivní průměr nástroje se skrývá průměr nástroje, který ve skutečnosti odebírá třísku. Z Obr. 9 je patrné, že velikost efektivního průměru nástroje *Def* je závislá na průměru nástroje *D*, axiální hloubce řezu *a<sup>p</sup>* a pro vykloněnou polohu ještě na úhlu vyklonění nástroje *β*. Ve vykloněné i nevykloněné poloze se jeho velikost zvyšuje se zvyšujícím se průměrem nástroje D a axiální hloubkou třísky ap. Jeho velikost lze zvýšit vykloněním nástroje o úhel β. Vykloněním nástroje lze tedy docílit většího efektivního průměru nástroje Def , což potvrzují vztahy ( 3 ) a ( 4 ).

$$
D_{ef} = 2 \cdot \sqrt{a_p \cdot (D - a_p)} \quad [mm]
$$
 (3) [2]

$$
D_{ef} = D \cdot \sin \left[ \arccos \left( \frac{D - 2 \cdot a_p}{d} \right) \pm \beta_n \right] \quad [mm] \tag{4} \tag{4} \tag{5}
$$

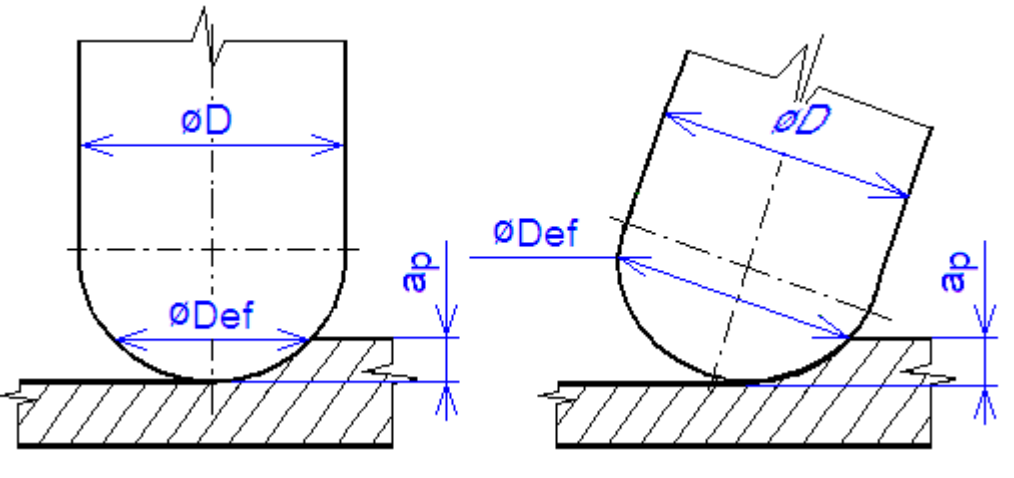

*Obr. 9 Efektivní průměr nástroje Def v nevykloněné poloze nástroje*

#### **3.2 Efektivní řezná rychlost**

Ze záběrových podmínek při frézování kulovou frézou vyplývá, že na jmenovitém průměru nástroje dosahuje nastavená řezná rychlost své maximální hodnoty. Naopak v ose nástroje, je řezná rychlost nulová. Tato skutečnost s sebou přináší při samotném obrábění řadu nepříznivých vlivů, které můžeme zmírnit nebo úplně eliminovat pokud nástroj vykloníme o určitý úhel vůči normále obráběné plochy. Jak již bylo uvedeno výše, tato frézovací strategie se nazývá vlečení nástroje. Z Obr. 10 je patrné, že ve skutečnosti neobrábíme nastavenou řeznou rychlostí, ale tzv. efektivní neboli skutečnou řeznou rychlostí. Ve vykloněné i nevykloněné poloze se její velikost zvyšuje se zvyšujícím se průměrem nástroje *D* a axiální hloubkou třísky *ap*. Její velikost lze zvýšit vykloněním nástroje o úhel *β*.

Vykloněním nástroje lze tedy docílit větší efektivní řezné rychlosti *vc,ef* , což potvrzují vztahy  $(5) a (6)$ .

$$
v_{c,ef} = \frac{\pi \cdot D_{ef} \cdot n}{1000} = \frac{\pi \cdot (2 \cdot \sqrt{a_p \cdot (D - a_p)}) \cdot n}{1000} \quad [m/\min] \tag{5} \tag{5} [2]
$$

$$
v_{c,ef} = \frac{\pi \cdot D_{ef} \cdot n}{1000} = \frac{\pi \cdot \left\{ D \cdot \sin \left[ \arccos \left( \frac{D - 2 \cdot a_p}{d} \right) \pm \beta_n \right] \right\} \cdot n}{1000} \quad [m / \min] \qquad (6) [2]
$$

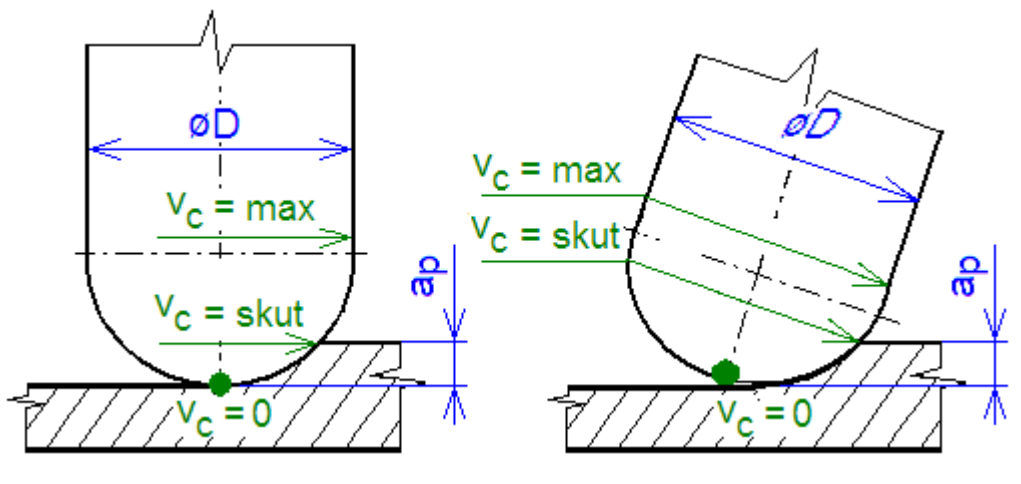

*Obr. 10 Efektivní (skutečná) řezná rychlost*

## **3.3 Síly vznikající při procesu řezání**

Jedním z činitelů, který proces obrábění zcela jistě ovlivňuje, jsou řezné síly, které při vlastním procesu obrábění vznikají. V závislosti na řezných podmínkách, do kterých nyní zahrnujeme i podélné a příčné vyklonění nástroje, se mění velikost a směr sil působících na nástroj. Toto tvrzení bude osvětleno na následujících obrázcích.

Na Obr. 11 je schematicky znázorněn souřadný systém dynamometru v uvažovaném bodě ostří. Z obrázku je patrné, že rozklad sil byl proveden, v poloze bez vyklonění nástroje, při obrábění do plného materiálu. Detail D znázorňuje rozklad sil dle normy ČSN ISO 3002 v pracovní rovině *Pfe*. [2]

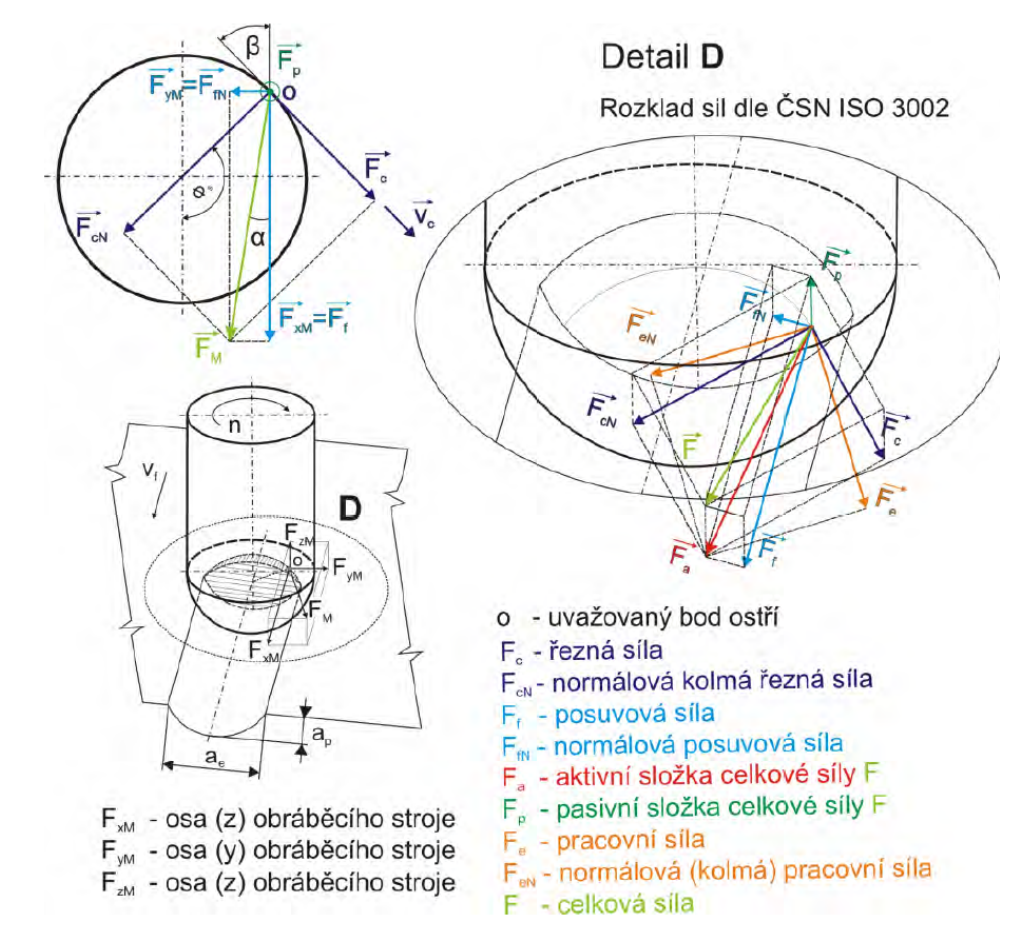

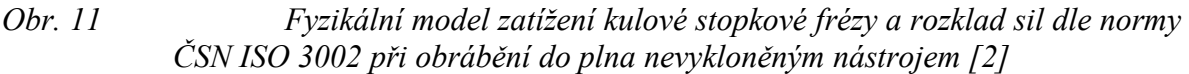

Na Obr. 12 je znázorněn rozklad sil ve vykloněné poloze nástroje, při obrábění do plného materiálu. Detail D znázorňuje rozklad sil dle normy ČSN ISO 3002 v pracovní rovině *Pfe*. [2]

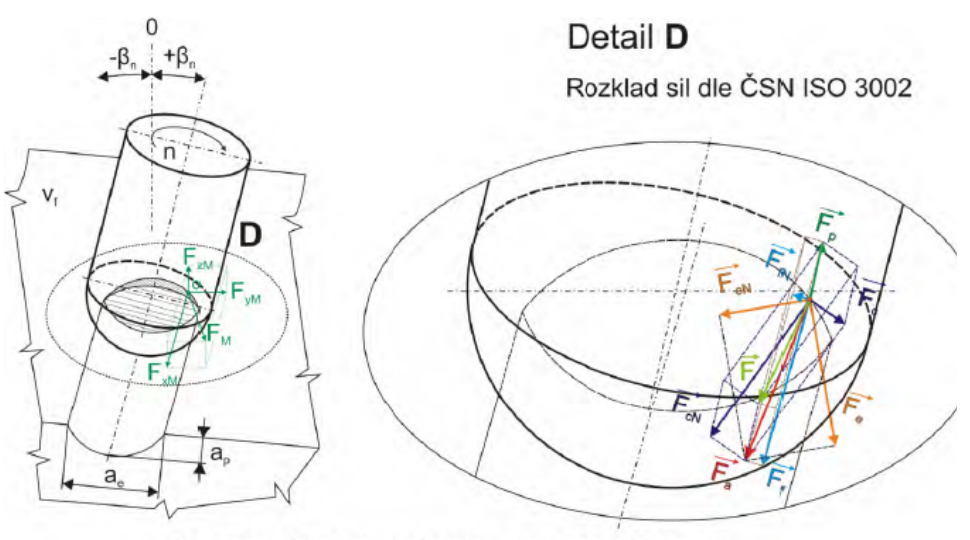

±β, - vyklonění nástroje/obrobku kolmo na směr posuvu

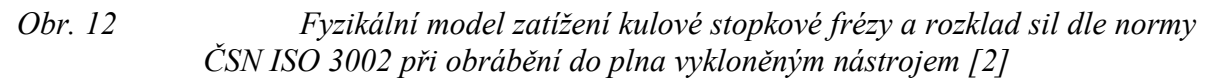

Porovnáním velikosti a směru celkové síly *F* (světle zelená barva) v obou obrázcích lze ověřit správnost tvrzení ohledně proměnlivosti sil při obrábění co do směru i velikosti.

Takové silové zatížení je však platné jen pro jeden uvažovaný bod ostří. Jelikož se v průběhu obrábění mění průřez odřezávané vrstvy, celková síla *F* by tak vznikla integrací jednotlivých sil *F* přes celý průřez odřezávané vrstvy. Na zmíněných obrázcích byla demonstrována pouze proměnlivost sil při procesu obrábění. Na Obr. 13 jsou zobrazeny síly, které se ve skutečnosti podílejí na vzniku nepříznivých vlivů, zejména pak vibrací. Síla *F<sup>a</sup>* nás z hlediska vibrací příliš nezajímá, protože působí ve směru osy nástroje. V tomto směru má nástroj nejvyšší tuhost a na vzniku vibrací se tak podílí zanedbatelnou měrou. Opakem je tomu u tangenciální síly *Ft* a radiální síly *Fr*, které vektorovým součtem tvoří sílu *Fr´*. Při různých poměrech sil *F<sup>t</sup>* a *F<sup>r</sup>* se zásadně mění velikost i směr působení síly *Fr´*, která nástroj rozkmitává. Dalším zdrojem vibrací je silový účinek od momentu *M*, který způsobuje torzní kmitání. Velikost tohoto momentu je rovna součinu  $F_t^*r$ .

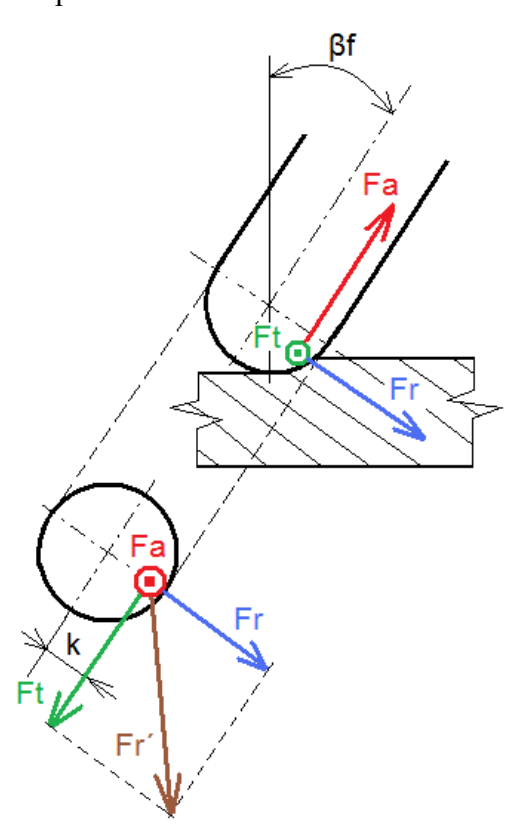

*Obr. 13 Síly podílející se na vniku nepříznivých vlivů na proces obrábění, pohled z boku (nahoře) a promítnutý pohled ve směru osy nástroje (dole)*

#### **3.4 Úhel nastavení hlavního ostří**

Dalším ovlivňujícím faktorem stability řezného procesu je geometrie nástroje. Zejména pak úhel nastavení hlavního ostří *ϰ<sup>r</sup>* , jehož hodnota je proměnlivá. Jeho hodnota se mění v rozmezí od 0°do 45° v závislosti na poměru axiální hloubky třísky *a<sup>p</sup>* a průměru nástroje *D*. Tuto závislost znázorňuje Obr. 14.

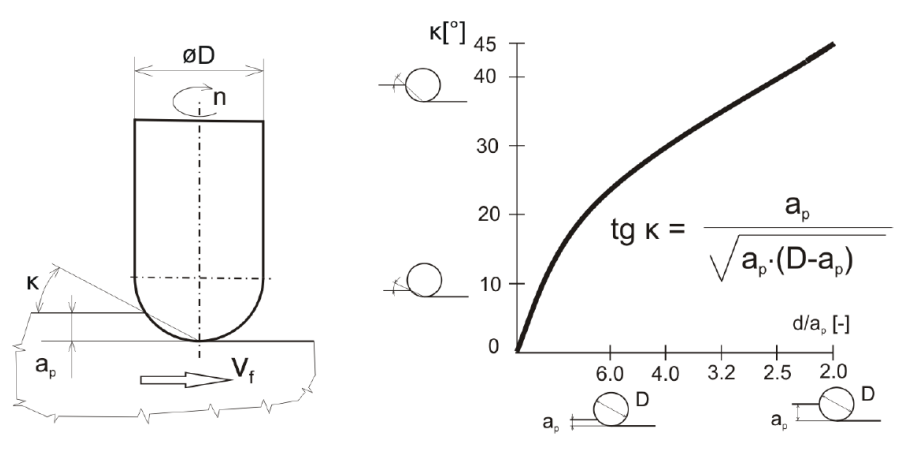

*Obr. 14 Závislost úhlu nastavení hlavního ostří na hloubce řezu (vlevo) a závislost úhlu nastavení hlavního ostří na poměru hloubky řezu a průměru nástroje (vpravo) [2]*

#### **3.5 Úhel sklonu břitu**

Dalším úhlem, který má v tomto případě vliv na stabilitu řezného procesu, je úhel sklonu břitu neboli v případě fréz úhlu sklonu šroubovice *λ*. Pokud se vrátíme k počátečnímu modelu, tak kotouč na konci hřídele v důsledku jeho hladkého povrchu se smýká "hladce". Pokud na jeho válcové ploše budeme uvažovat břity ve šroubovici, tak se tato skutečnost změní. Chování břitů můžeme přirovnat k bruslím, které se zaryjí do povrchu obrobku a snaží se nástroj táhnout určitým směrem. Různé velikosti úhlu sklonu šroubovice *λ* s sebou přináší různé silové zatížení břitu.

Hodnotu *λ = 0°* si můžeme představit jako proces hoblování. V takovém případě, ve směru kolmém na vektor hlavního pohybu, na břit nepůsobí žádné sílové zatížení. Obdobně to platí pro teoretické úhly 90° a – 90°. Někde v intervalu 0° až 90° bude působit maximální síla v příčném směru. Symetricky od hodnoty 0° na druhou stranu bude tatáž příčná síla, ale opačně orientovaná. V intervalu 90° až – 90° má tedy síla ve směru kolmém na vektor hlavního řezného pohybu jedno maximum a jedno minimum. Obě jsou symetrické od hodnoty 0°. Pravděpodobný průběh závislosti síly kolmé na vektor hlavního řezného pohybu a úhlu sklonu šroubovice *λ* je tedy cyklická křivka viz. Obr. 15.

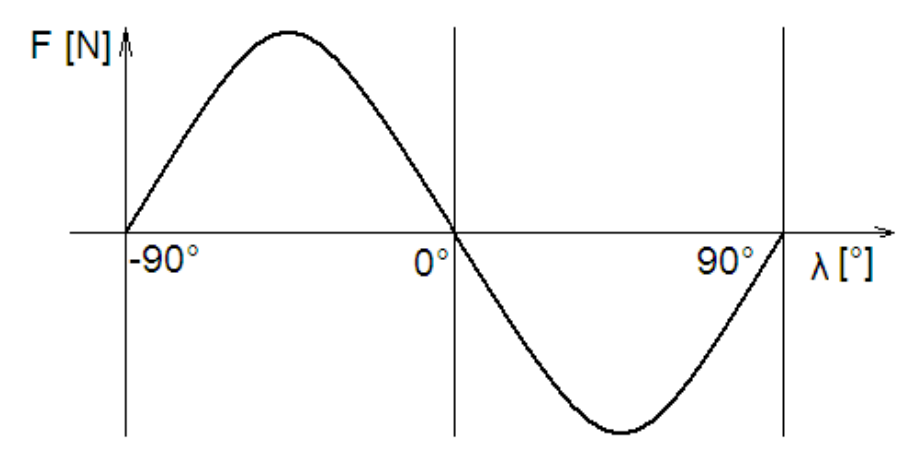

*Obr. 15 Závislosti síly kolmé na vektor hlavního řezného pohybu a úhlu sklonu šroubovice λ*

Tuto závislost nyní aplikujeme na případ vlečené válcové stopkové frézy se zuby vinutými ve šroubovici pod úhlem *λ*. Při takové hodnotě úhlu sklonu šroubovice *λ* a zároveň úhlu příčného vyklonění, které natočí břit kolmo na směr vlečení nástroje, se model hodně podobá souslednému frézování. V takovém případě lze předpokládat, že síla kolmá na směr hlavního řezného pohybu se značně zmenší, alespoň pod mez způsobující nadměrné vibrace. O takové poloze pak můžeme tvrdit, že je z hlediska stability řezného procesu optimální. Takové tvrzení však můžeme potvrdit nebo zamítnout až po sérii experimentů a jejich vyhodnocení.

Než ale přejdeme k vlastnímu plánování experimentů, bez delšího popisu si uvedeme další činitele, které proces obrábění vlečeného nástroje pravděpodobně ovlivňují. Jedním je určitě materiál polotovaru, který obrábíme. Stabilita obrábění bude určitě jiná při srovnání obrábění kalených materiálů s houževnatým. V závislosti na obráběném materiálu a potřebě frézování ploch různých tvarů se volí řezný nástroj, kde vliv bude mít určitě jeho štíhlostní poměr, délka vyložení a jeho materiál. Na tvaru polotovaru závisí volba jeho upnutí. Záleží také na použitém obráběcím stroji, kdy každý se vyznačuje odlišnou tuhosti. Vliv stroje, nástroje, obrobku a upnutí lze souhrně označit jako tuhost soustavy S-N-O-P. V neposlední řadě budou

mít vliv na stabilitu obrábění rušivé vlivy z okolí jako například teplota, vibrace od okolních strojů přenášené podlahou apod.

Na základě výše uvedeného je zde uveden souhrn pravděpodobných ovlivňujících činitelů a činitelů, které se stabilitou vlečeného nástroje souvisí:

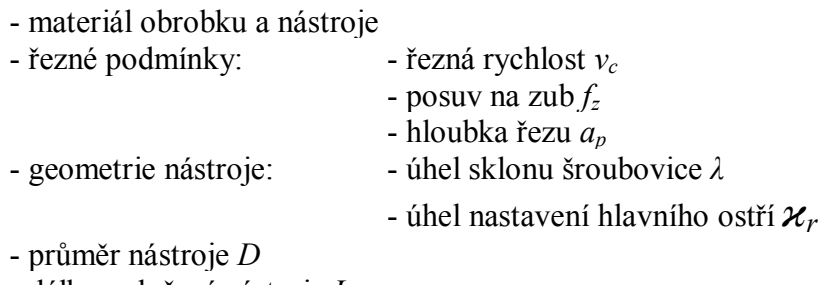

- délka vyložení nástroje *L<sup>v</sup>*

- tuhost soustavy *S-N-O-P*
- rušivé vlivy z okolí (ostatní stroje jako např. buchar apod.)
- drsnost obrobeného povrchu
- vibrace
- řezné síly

Po určení výše uvedených činitelů můžeme přistoupit k vlastní analýze možného naplánování série experimentů.

## **4 Analýza možnosti naplánování série experimentů**

Analýza možnosti naplánování série experimentů byla provedena s využitím metodiky řešení experimentálních problémů, která je popsána ve skriptech *Experimentální metody v technologii obrábění* [4]. Autorem této metodiky je Prof. Ing. Jan Mádl CSc.

Autor v této metodice klade velký důraz na účinnost fáze plánování experimentu. Důvody jsou pochopitelné, protože účinným naplánováním experimentu lze do velké míry ovlivnit jeho rozsah. Autor apeluje na snahu o maximální redukci rozsahu experimentu z důvodu minimalizace nákladů, pracnosti a časové náročnosti jeho provádění i vyhodnocování. Zároveň ale dodává, že redukci rozsahu experimentu je nutno provést jen na takovou míru, aby výstupem experimentu byly výsledky požadované kvality.

Z tohoto důvodu autor rozčleňuje naplánování experimentu do fáze analytické a syntetické. Tyto fáze si v dalším průběhu této kapitoly přiblížíme a následně aplikujeme na náš případ.

#### **4.1 Analytická fáze**

Autor tuto fází dále rozčleňuje do dvou dalších. První fáze se nazývá analýza experimentálního problému a jejím úkolem je získání souhrnu činitelů, které s řešeným problémem alespoň částečně souvisí. U získaných činitelů se poté provádí snaha o jednoznačné charakterizování určitými veličinami. To však v některých případech není možné a proto autor v těchto případech doporučuje příslušný činitel charakterizovat jako celek.

Druhá fáze se nazývá analýza experimentu a její podstatou je představa, že experiment lze chápat jako systém se vstupy a výstupy. Vstupy experimentu autor nazývá nezávisle

proměnné neboli faktory a výstupy nazývá závisle proměnné neboli odezvy. Lepší představě o zmíněném systému může napomoci Obr. 16.

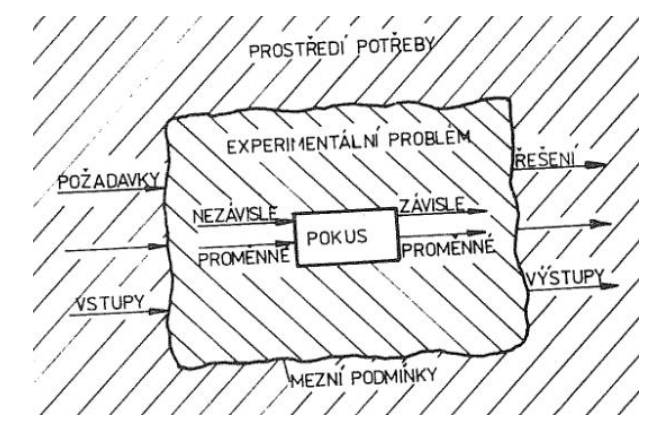

*Obr. 16 Postavení experimentálního problému, prostředí potřeby nového poznání a vlastního experimentu [4]*

Jednotlivé kroky analýzy experimentu si blíže přiblížíme v příslušném pododdíle 4.1.2. Nyní se vraťme zpět k první fázi s názvem analýza experimentálního problému.

#### **4.1.1 Analýza experimentálního problému**

Experimentálním problémem je v našem případě stabilita procesu řezání vlečeného nástroje. Jako analýza tohoto experimentálního problému můžeme považovat kapitola 3, a proto si zde uvedeme jen závěrečný souhrn činitelů, které se zmíněným experimentálním problémem souvisí. Souhrn je uveden v následující tabulce, která je navíc doplněna i o zmíněnou charakterizaci veličinami. Pod tabulkou je uvedeno odůvodnění této charakterizace.

| <b>Činitel</b>              | Označení       | Charakterizace                                                                                 |  |
|-----------------------------|----------------|------------------------------------------------------------------------------------------------|--|
| Řezná síla                  | F              | $F_x$ , $F_y$ , $F_z$                                                                          |  |
| Materiál obrobku            | M <sub>O</sub> | celek                                                                                          |  |
| Materiál nástroje           | <b>MN</b>      | celek                                                                                          |  |
| Geometrie nástroje          | <b>GN</b>      | D, L, $\alpha$ , $\beta$ , $\gamma$ , $\delta$ , $\lambda$ , $\varkappa_r$ , $r_{\varepsilon}$ |  |
| Řezné podmínky              | ŘP             | $V_c$ , $f_z$ , $a_p$ , $\beta_n$ , $\beta_f$ , $L_v$                                          |  |
| Drsnost obrobeného povrchu  | <b>DOP</b>     | $R_a$ , $R_z$ , $R_{max}$ , $R_t$                                                              |  |
| Vibrace                     | V              | $s_0$ , T, $\omega$ , f, v                                                                     |  |
| <b>Tuhost soustavy SNOP</b> | <b>SNOP</b>    | $OH, D, L, L_v$                                                                                |  |
| Rušivé vlivy z okolí        | <b>RV</b>      | T, VO                                                                                          |  |

*Tab. 1 Souhrn činitelů ovlivňující stabilitu řezného procesu a jejich charakterizace*

Prvním ovlivňujícím činitelem je řezná síla *F*, kterou lze rozložit do složek *Fx, Fy, Fz*, které ji jednoznačně charakterizují. Jinak je tomu u materiálu obrobku *MO* a materiálu nástroje MN. S dosavadními znalostmi je prakticky nemožné tyto činitele jednoznačně popsat pomocí určitých veličin a proto jsou zde v souladu s metodikou charakterizovány jako celky. Dalším činitelem je geometrie nástroje *GN*. Tu lze charakterizovat průměrem nástroje *D* a jeho délkou *L*, dále úhlem hřbetu *α*, úhlem břitu *β*, úhlem čela *γ*, úhel řezu *δ*, úhel sklonu ostří *λ*, úhel nastavení hlavního ostří *ϰr*, poloměrem špičky ostří *r<sup>ε</sup>* atd. Parametry jako řezná

rychlost *vc*, posuv na zub *fz*, axiální hloubka řezu *a<sup>p</sup>* charakterizují činitel řezné podmínky. Jelikož se jedná o frézovací strategii vlečení nástroje, tento činitel lze dále charakterizovat úhlem příčného vyklonění *β<sup>n</sup>* a úhlem podélného vyklonění *β<sup>f</sup>* .a v neposlední řadě také délkou vyložení nástroje *Lv*. Drsnost obrobeného povrchu *DOP* lze charakterizovat pomoci výškových charakteristik, kterými jsou střední aritmetická úchylka profilu *Ra*, výška nerovností profilu z deseti bodů *Rz*, maximální výška nerovnosti *Rmax*, celková výška profilu drsnosti *R<sup>t</sup>* atd. Vibrace *V* lze charakterizovat pomocí amplitudy vibrací *s0*, periody *T*, úhlové frekvence *ω*, frekvence *f*, rychlosti frekvence *v*, apod. [5]. Tuhost soustavy SNOP lze charakterizovat tuhostí stroje, nástroje, obrobku a přípravku. Tuhost stroje je dána tuhostí jednotlivých částí stroje. Statická tuhost stroje je dána jeho geometrickým charakterem a objemem použité hmoty *OH*. Dynamická tuhost stroje je dána charakterem rozmístění těchto hmot v rámci celé soustavy na sebe navazujících strojních součástí. Tuhost nástroje je dána jeho průměr *D*, délkou *L* a vyložením L<sup>v</sup> při obrábění. Tuhost obroku a přípravku lze charakterizovat obdobným způsobem jako tuhost stroje. Rušivým vlivem z okolí *RV* může být například teplota okolí *TO*, vibrace přenášené z okolních strojů *VO* apod. Jednoznačně charakterizovat rušivé vlivy z okolí RV je však velmi obtížné.

Tímto byla provedena první část analytické fáze nazvaná analýza experimentálního problému. Druhou fází analytické fáze se zabývá následující pododdíl.

#### **4.1.2 Analýza experimentu**

Podstatou analýzy experimentu je sestavení přehledu proměnných experimentálního problému, určení jejich charakteru a jednotek a dále výběr závisle a nezávisle proměnných. Metodika uvádí rozdělení charakteru proměnné na kvalitativní a kvantitativní. Kvalitativním charakterem autor označuje činitele, které jsou určitého typu např. A, B a nenabývají tedy určitých hodnot. Jako příklad tohoto charakteru autor uvádí obráběcí stroj typu A, B. Kvantitativním charakterem autor označuje činitele, které mohou nabývat určitých hodnot podle určité skupiny. Jako příklad uvádí řeznou rychlost *v<sup>c</sup>* a axiální hloubku řezu *ap*.

Přehled proměnných našeho experimentálního problému včetně určení charakteru a jednotek je obsahem Tab. 2.

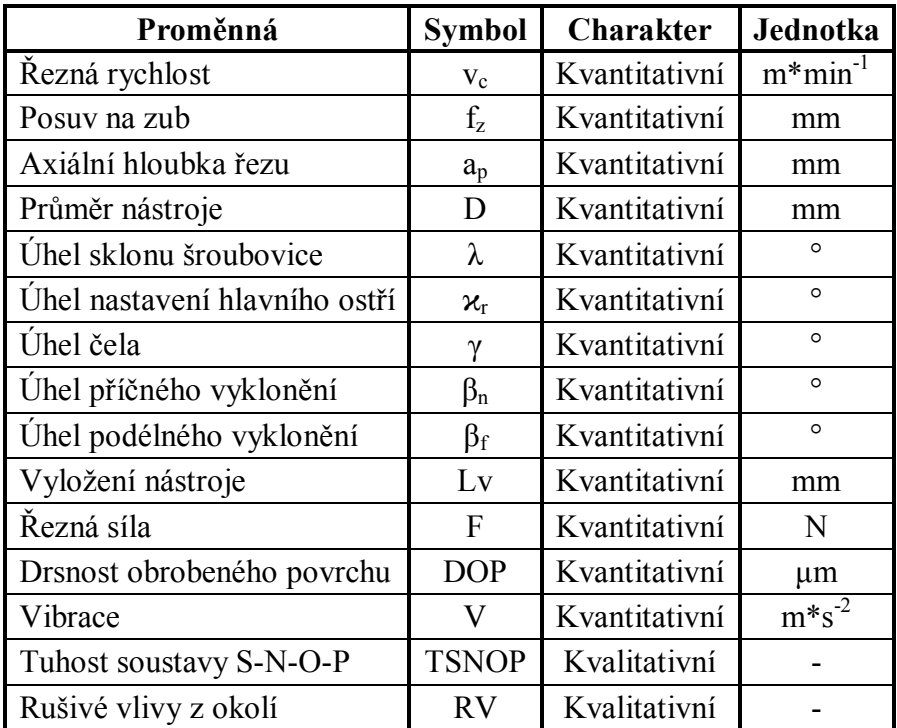

Tab. 2 Přehled proměnných našeho experimentálního problém

Jak již bylo uvedeno v úvodu podkapitoly 4.1, experiment si lze představit jako systém se vstupy neboli faktory a výstupy neboli odezvami. Jinými slovy řečeno závisle a nezávisle proměnnými. Metodika uvádí, že experiment lze obecně popsat základní rovnicí experimentu  $(7).$ 

$$
y_1, y_2, \dots, y_m, \dots, y_{mm} = f(x_1, x_2, \dots, x_n, \dots, x_{nn})
$$
 (7)

kde: y<sup>m</sup> – m-tá závisle proměnná (m-tá odezva),

mm – počet závisle proměnných (odezev),

 $x_n$  – n-tá nezávisle proměnná (n-tý faktor),

nn – počet nezávisle proměnných (faktorů)

V souladu s metodikou má být z Tab. 2 proveden výběr závisle a nezávisle proměnné našeho experimentálního problému. Profesor Mádl uvádí, že výběr závisle proměnných je do jisté míry předurčen experimentálním problémem. V této souvislosti nastiňuje situaci, kdy se v experimentu vyskytuje jen jedna závisle proměnná. Zároveň ale dodává, že existují případy, kde z charakteru experimentálního problému vyplývá požadavek na více závisle proměnných. V takových případech doporučuje celý experiment rozdělit na několik experimentů samostatných, kde v každém takovém vystupuje pouze jedna závisle proměnná. Základní rovnice experimentu ( 7 ) se pak transformuje na systém rovnic ( 8 ).

$$
y_1 = f_1(x_1, x_2, \dots, x_n, \dots, x_m)
$$
  
\n
$$
y_2 = f_2(x_1, x_2, \dots, x_n, \dots, x_m)
$$
  
\n
$$
\vdots
$$
  
\n
$$
y_{mm} = f_{mm}(x_1, x_2, \dots, x_n, \dots, x_m)
$$
  
\n(8)

Z přehledu proměnných našeho experimentálního problému byly, se zřetelem na analýzu experimentálního problému, vybrány závisle proměnnými složky řezné síly *Fx, Fy, Fz*. V návaznosti na stabilitu řezného procesu byly dalšími závisle proměnnými zvoleny drsnost obrobeného povrchu *DOP* a vibrace *V*. Nezávisle proměnnými jsou ostatní proměnné z Tab. 2.

Po aplikaci výše uvedeného byl pro náš případ získán systém rovnic ( 9 ), který představuje funkční vyjádření závisle proměnných prostřednictvím nezávisle proměnných.

$$
F_x = f(v_c, f_z, a_p, D, \lambda, \chi_r, \gamma, \beta_n, \beta_f, L_v, TSNOP, RV)
$$
  
\n
$$
F_y = f(v_c, f_z, a_p, D, \lambda, \chi_r, \gamma, \beta_n, \beta_f, L_v, TSNOP, RV)
$$
  
\n
$$
F_z = f(v_c, f_z, a_p, D, \lambda, \chi_r, \gamma, \beta_n, \beta_f, L_v, TSNOP, RV)
$$
  
\n
$$
DOP = f(v_c, f_z, a_p, D, \lambda, \chi_r, \gamma, \beta_n, \beta_f, L_v, TSNOP, RV)
$$
  
\n
$$
V = f(v_c, f_z, a_p, D, \lambda, \chi_r, \gamma, \beta_n, \beta_f, L_v, TSNOP, RV)
$$

Sestavení rovnic ( 9 ) byla dokončena první fáze plánování experimentů. Další průběh kapitoly se bude týkat druhé fáze plánování, jejíž název je syntetická.

#### **4.2 Syntetická fáze**

Oproti analytické fázi viz. kapitola 4.1, jejíž náplní byla snaha co nejdokonaleji pochopit daný problém, je náplní této fáze formulace experimentálního modelu experimentu. Na základě tohoto modelu se poté provádí vlastní experiment. Ve zmíněné publikaci [4] je pojem experimentální model experimentu definován jako počet měření, které je během experimentu nutno provést. Dále se v publikaci uvádí, že je možné vytvořit několik alternativ tohoto modelu a na závěr syntetické fáze poté vybrat ten nejvhodnější. Z tohoto důvodu metodika rozlišuje model experimentu strukturální, předběžný experimentální, funkční a experimentální neboli konečný.

Metodika je koncipována tak, že vlastní formulaci experimentálního modelu předchází provedení syntézy doposud zjištěných skutečností se zřetelem na vlastní provádění experimentu a jeho materiálně-technické a ekonomické zajištění. Tím pan Mádl na mysli především to, že veškeré úvahy syntetické fáze musí vycházet z materiálně-technického vybavení experimentálního pracoviště. Zde také apeluje na zvážení možností měřících zařízení, na způsob proveditelnosti, obtížnosti resp. i nemožnosti daného měření, časové možnosti, finanční zajištění apod.

Zmíněná syntéza je obsahem návrhu prvního z experimentálních modelů, jehož název je strukturální model experimentu.

#### **4.2.1 Návrh strukturálního modelu experimentu**

Návrh strukturálního modelu experimentu zahrnuje již zmíněné určení experimentálního pracoviště, dále obsahuje klasifikaci faktorů do různých skupin, odhad tvaru experimentálních rovnic, určení úrovní jednotlivých faktorů a vlastní určení strukturálního modelu experimentu. Jednotlivým bodů návrhu jsou věnovány samostatné pododdíly.

#### **4.2.1.1 Určení experimentálního pracoviště**

V této části metodiky je uvedeno, že určení experimentálního pracoviště v sobě ukrývá návrh jeho vybavení stroji, nástroji, přístroji, pomůckami apod. Na závěr je opět připomenuto, že vše uvedené má být provedeno se zřetelem na naše technické, ekonomické a časové možnosti.

Při návrhu experimentálního pracoviště se tedy vycházelo z dostupných zařízení, která jsou majetkem katedry nebo jejich pracovníků. V době tvorby této práce ale katedra nedisponovala žádným obráběcím strojem, který by umožňoval aplikovat frézovací strategii vlečením nástroje. Po konzultacích s příslušnými pracovníky bylo však zjištěno, že v následujícím roce je plánováno pořízení frézovacího centra Hermle C30. S ohledem na fakt, že výzkum v této problematice bude trvat možná i několik let, bylo rozhodnuto koncipovat tuto práci na zmíněný stroj. Měření řezných sil při procesu obrábění bude prováděno pomocí dynamometru Kistler 9255A. Tento dynamometr disponuje upínací plochou o rozměrech 260x260 mm. Podle těchto a dalších parametrů, jako je například umístění upínacích otvorů se závity, byl navržen vhodný rozměr polotovaru 160x260x25 mm. Materiálem polotovaru je ocel C45E ČSN EN 10083-2. Při návrhu tvaru polotovaru se vycházelo z předlohy polotovaru pana Jukla. Bylo však zvoleno vhodnější uspořádání obráběných polí, jiný materiál polotovaru a jeho tloušťka. Tloušťka polotovaru byla zvolena s ohledem na minimální úpravy normalizovaného rozměru polotovaru. Zvolený polotovar výrobce dodává v tloušťce 25 mm a šířce 160 mm. Po dodání ho bude třeba jen nařezat na délku 260 mm a vyrobit upínací otvory. Výrobní výkres polotovaru je součástí tištěných příloh č. 4 a také příloh na přiloženém CD. Pro měření drsnosti obrobeného povrchu bude použit přenosný drsnoměr MAHR MarSurf M300. K měření vibrací bylo původně zamýšleno použít bezkontaktní laserový vibrometr PDV 100 od firmy POLYTEC. Bylo ale zjištěno, že měření vibrací řezného nástroje vibrometrem, může být z technických důvodů problém. Povrchové vlastnosti točícího se nástroje totiž matou a znehodnocují měřenou hodnotu. V některých případech jsou dokonce tak velké, že nemůže být rozhodnuto o tom, zda se jedná o vibrace nebo jen o rušení otáčejícího se nástroje. K upuštění od měření vibrometrem také přispěl fakt, že jím katedra technologie obrábění přímo nedisponuje. Je totiž majetkem jiné katedry a tak jeho zapůjčení by bylo v mnohých případech složité jak po stránce organizační, tak po stránce zodpovědnosti. Z těchto důvodů bylo rozhodnuto od tohoto způsobu měření vibrací ustoupit a nahradit ho jiným. Měření vibrací bylo nahrazeno měřením akustické emise, k jejímuž záznamu bude použit program Audacity a monofonní kondenzátorový mikrofon. Vibrace vznikající při procesu obrábění jsou totiž v mnohých případech doprovázeny akustickou emisí.

Posledním a zároveň jedním z nejdůležitějších prvků samotného experimentu je použitý řezný nástroj. Vzhledem k předpokladu, že jedním z ovlivňujících faktorů řezného procesu je samotná geometrie břitu, bude u nástroje nutná změna geometrie, zejména pak úhlu sklonu břitu *λ* viz. kapitola 3.5. Po zmapování trhu s prodejem řezných nástrojů bylo zjištěno, že výrobci nabízí v oblasti monolitních kulových fréz v převážné většině frézy s úhlem sklonu šroubovice *λ = 30°.* V katalogu společnosti Gühring se dále podařilo najít kulovou frézu

s  $\lambda = 0^\circ$ . Společnost Iscar mimo zmíněných  $\lambda = 30^\circ$  dále nabízí kulové frézy s úhlem  $\lambda = 20^\circ$ a *45°*. Ty jsou však svým použitím určeny pro obrábění hliníku, což je v rozporu s materiálem navrženého polotovaru. Pro obrábění oceli bychom tak získali pouze dva standardně vyráběné úhly sklonu šroubovice *λ*. Vyřešení tohoto problému tedy vyžaduje buď disponovat speciálním nástrojem s vyměnitelnými břitovými destičkami, u kterého bude možná změna polohy destičky a tím i zmíněné geometrie nástroje, nebo si nechat vyrobit speciální sady monolitních nástrojů s různými úhly sklonu šroubovice λ. Obě varianty jsou značně ekonomicky náročné. První možnosti, kde je uvažován nástroj s VBD, by se v budoucnu mohla věnovat samostatná práce, zda je tento krok vůbec realizovatelný. V návaznosti na druhý možný způsob tzn. výroba speciální sady monolitních nástrojů s různými úhly sklonu šroubovice λ byla kontaktováno několik firem. Reakce na dotaz proběhla právě a pouze od dvou výše uvedených firem. Firma Iscar se v této otázce nechtěla angažovat. Firma Gühring byla o poznání vstřícnější a avizovala, že je schopna a ochotna pro účely experimentů vyrobit kulové frézy v rozsahu *λ =0 až 30°*.

Specifikace výše uvedených strojů, nástrojů a zařízení je součástí přílohy č. 5. V souladu s metodikou je dalším bodem návrhu strukturálního modelu experimentu klasifikace faktorů.

#### **4.2.1.2 Klasifikace faktorů**

Předmětem klasifikace faktorů je přehodnocení faktorů uvedených v Tab. 2. V této tabulce se však ještě nachází i odezvy experimentu tj. řezné síly, drsnost obrobeného povrchu a vibrace. U nich se ale klasifikace neprovádí, protože v souladu s metodikou se nejedná o faktory experimentu. Dále se ve zmíněné publikaci autor uvádí, že přehodnocení faktorů má být provedeno s ohledem na možnosti vlastního provádění experimentu viz. kapitola 4.2.1.1. Poté se snahou o minimalizaci rozsahu experimentu nabádá nad uvážením možnosti redukce počtu faktorů jen na ty, které patří při řešení experimentálního problému mezi rozhodující. Neopomíná však fakt, že redukce počtu faktorů musí být provedena jen na takovou míru, aby bylo možné získat výsledky experimentu v požadované kvalitě i při zredukovaném počtu faktorů. V této souvislosti metodika uvádí tři skupiny, do kterých se faktory během procesu přehodnocení zařazují. Jsou to faktory: - konstantní

- libovolné

- rozhodující

Faktory konstantní jsou během experimentu neměnné, ale u každého takového metodika uvádí nutnost zvolení jeho úrovně. Libovolné faktory autor definuje jako faktory, které mohou nabývat libovolných hodnot, ale jejich vliv je zanedbatelný resp. tyto faktory do experimentu vnášejí pouze přípustné chyby. Poslední skupinou jsou faktory rozhodující. Tyto faktory jsou pro řešení experimentálního problému stěžejní.

Následující tabulka uvádí přehled faktorů našeho experimentálního problému včetně jejich zařazení do příslušných skupin. Pod tabulkou je uvedeno odůvodnění takovéto klasifikace.

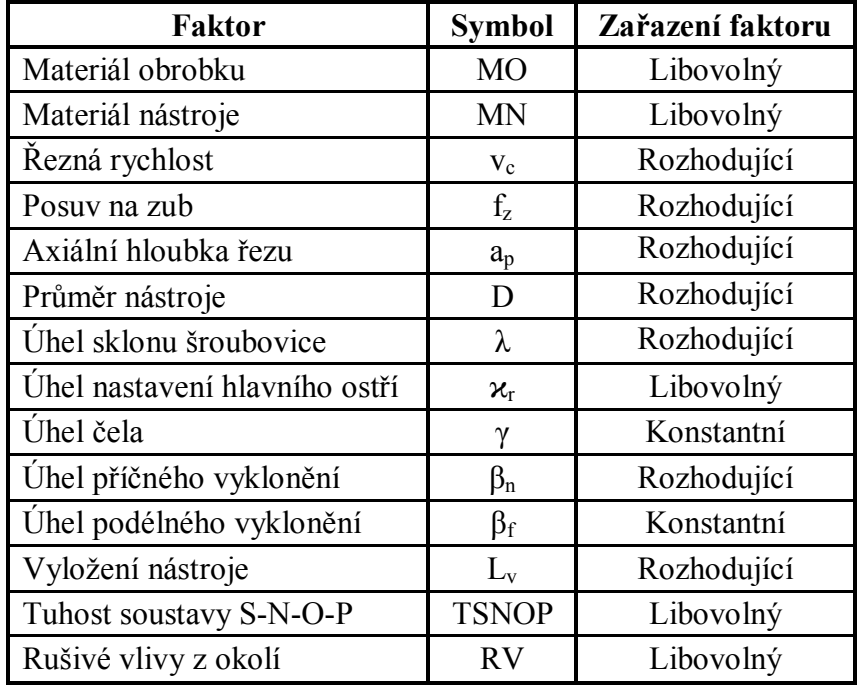

*Tab. 3Přehled faktorů experimentálního problému a jejich klasifikace*

Předmětem plánovaného výzkumu není stanovení vlivu obráběného materiálu na stabilitu procesu obrábění vlečeného nástroje. Z tohoto důvodu bude použitý materiál obrobku pro všechny experimenty stejný. Nicméně materiál pro polotovary bude od výrobce pravděpodobně dodáván po určitých intervalech. Z toho lze usuzovat, že jednotlivé dodávky materiálu se budou lišit drobnými odchylkami v chemickém složení, mechanických vlastnostech apod. S ohledem na to byl faktor materiál obrobku MO klasifikován jako faktor libovolný.

Materiál nástroje MN bude pro všechny experimenty použit také stejný. Důvod je opět ten, že předmětem plánovaného výzkumu není stanovení vlivu tohoto parametru na proces obrábění vlečeného nástroje. Další důvodem jsou také náklady spojené s výrobou řezných nástrojů. I v případě pravděpodobnější varianty, kdy by se řeznými nástroji zvolila sada monolitních fréz s různými úhly sklonu šroubovice *λ*, by výroba nestandardních sklonů šroubovic pravděpodobně vyšla v celém rozsahu experimentu velmi nákladně. Jak již bylo zmíněno v pododdíle 4.2.1.1, pro náš materiál obrobku se standardně vyrábí jen dva úhly sklonu šroubovice λ. V případě materiálu nástroje může ohledně odchylek jednotlivých dodávek nastat stejná situace jako v případě materiálu obrobku. Sice v případě řezných nástrojů je výskyt odchylek ještě méně pravděpodobný, nicméně s touto možností je vhodné počítat. Z těchto důvodů byl faktor materiál nástroje MN zařazen do skupiny faktorů libovolných.

Průměr nástroje bude pro všechny experimenty také stejný. Důvod je opět ten, že stanovení vlivu tohoto parametru na stabilitu procesu obrábění vlečeného nástroje opět není předmětem plánovaného výzkumu a také náklady spojené s výrobou řezných nástrojů by se při různých průměrech ještě více zvýšili. Faktor průměr nástroje byl tedy klasifikován jako faktor konstantní.

Prostřednictvím změny řezné rychlosti *vc*, axiální hloubky řezu *a<sup>p</sup>* a posuvu na zub *f<sup>z</sup>* se budou měnit řezné podmínky experimentu. Plánovaný výzkum je i koncipován na stanovení

vlivu těchto faktorů na stabilitu procesu obrábění vlečeného nástroje. Tyto faktory byly proto zařazeny mezi faktory rozhodující.

Úhel sklonu šroubovice *λ* byl v kapitolách 2 a 3.5 charakterizován jako činitel, který má pravděpodobně vliv na stabilitu procesu obrábění vlečeného nástroje. Plánovaný výzkum je i na stanovení vlivu tohoto parametru koncipován. Prostřednictvím změny tohoto parametru je docíleno i změny geometrie nástroje. Faktor úhel sklonu ostří *λ* byl tedy klasifikován jako faktor rozhodující. Pro úhel nastavení hlavního ostří  $\varkappa_r$ z kapitoly 3.4 vyplývá, že tento úhel se mění v závislosti na axiální hloubce řezu *ap*. Změna tohoto faktoru tedy již zahrnuta je, proto byl úhel nastavení hlavního ostří *ϰ<sup>r</sup>* zařazen mezi faktory libovolné. Stanovení vlivu změny úhlu čela *γ* opět není předmětem plánovaného výzkumu. Proto byl tento faktor klasifikován jako libovolný. Nalezení optimální hodnoty úhlu příčného vyklonění *β<sup>n</sup>* je předmětem plánovaného výzkumu. Proto se byl tento úhel zařazen mezi faktory rozhodující. S využitím literatury [8] bylo zjištěno, že v rámci uvedených experimentů byla z hlediska drsnosti obrobeného povrchu stanovena optimální hodnota úhlu podélného vyklonění nástroje *βf= 15°*. S ohledem na minimalizaci rozsahu experimentu a také metodické pokyny profesora Mádla, který doporučuje v nejvyšší možné míře vycházet z dosavadních teoretických a experimentálních prací, bylo rozhodnuto o koncipování provádění experimentů právě pro tuto hodnotu úhlu *βf*. Úhel podélného vyklonění nástroje β<sup>f</sup> byl tedy klasifikován jako faktor konstantní.

Prostřednictvím změny délky vyložení nástroje *L<sup>v</sup>* lze měnit tuhost upnutí nástroje a docílit tak změny zkoumané stability řezného procesu vlečeného nástroje. Délka vyložení nástroje *L<sup>v</sup>* byla tedy zařazena mezi faktory rozhodující. Na tuhost soustavy S-N-O-P se podívejme z pohledu tuhostí jednotlivých částí. Z výše uvedeného vyplývá, že pro všechny experimenty bude použit stejný polotovar. Jeho rozměry jsou 160x25x260 mm a bude upnut pomocí čtyř šroubů M12 na upínací ploše dynamometru, jejíž rozměr je 260x260 mm. Z těchto parametrů lze usoudit, že tuhost obrobku i tuhost jeho upnutí lze považovat za téměř konstantní. Nicméně konstantní zcela jistě nebude a proto je budeme uvažovat jako dílčí faktor libovolný. Tuhost nástroje je reprezentována jeho průměrem *D* a délkou *L*. S tuhostí upnutého nástroje pak také souvisí délka vyložení nástroje *Lv*. Délka vyložení nástroje byla již klasifikována jako faktor rozhodující a průměr nástroje jako konstantní. Jednotlivé nástroje se budou lišit úhlem sklonu šroubovice *λ*. Na základě toho lze posoudit tuhost nástroje jako faktor libovolný, protože tuhost vlivem různého sklonu úhlu *λ* zcela jistě nebude konstantní. Faktorů ovlivňující tuhost obráběcího stroje je celá řada. Je to například jeho kinematika, tepelná odolnost použitých materiálů, dále statická a dynamickou odolnost, charakter rozmístění jednotlivých hmot v celém řetězci navazujících strojních částí atd. Plánovaný výzkum je koncipován pro jedno pětiosé frézovací centrum Hermle C30. Jeho výrobce uvádí, že jeho konstrukce byla v prostředí CAD systémů kompletně podrobena analýzám metodou konečných prvků MKP. Z výsledků provedených analýz u stroje garantuje vysokou tuhost. Na základě tohoto tvrzení však tuhost nelze považovat za konstantní. Proto byla zařazena do faktorů libovolných, které do experimentu vnášejí pouze přípustné chyby. Sumarizací výše uvedených dílčích tuhostí byla tuhost soustavy S-N-O-P klasifikována jako faktor libovolný.

Plánované experimenty mají probíhat v halových laboratořích, kde by pravděpodobně nemělo hrozit ovlivnění jinými stroji jako např. bucharem apod. Nicméně k práci na okolních strojích může dojít a proto nelze jednoznačně faktor rušivé vlivy okolí RV zařadit mezi konstantní. I když výrobce stroje garantuje tepelnou stálost použitých materiálů, v halových laboratořích může dojít zejména ve srovnání zimních a letních měsíců k teplotním výkyvům. S ohledem na to bude třeba dbát při záznamu zvolených charakteristik stability procesu řezání

na zápis doby, kdy mohly být výsledky ovlivněny, aby se na to bral zřetel při vyhodnocování. S ohledem na tyto skutečnosti byl faktor rušivé vlivy okolí *RV* zařazen mezi faktory libovolné.

Tímto byla provedena klasifikace jednotlivých faktorů. Pan Mádl v metodice dále uvádí, že v dalších úvahách se již nemusíme zabývat faktory konstantními a faktory libovolnými. V souladu s tímto tvrzením bylo tedy v dalším průběhu práce pracováno pouze s faktory rozhodujícími. Základní rovnice experimentu popsané systémem rovnic ( 9 ) se tímto krokem zredukovaly pouze na faktory rozhodující. Získané rovnice se nazývají experimentální rovnice experimentu a pro náš případ jsou dány vztahem ( 10 ).

$$
F_x = f(v_c, f_z, a_p, D, \lambda, \beta_n, L_v)
$$
  
\n
$$
F_y = f(v_c, f_z, a_p, D, \lambda, \beta_n, L_v)
$$
  
\n
$$
F_z = f(v_c, f_z, a_p, D, \lambda, \beta_n, L_v)
$$
  
\n
$$
DOP = f(v_c, f_z, a_p, D, \lambda, \beta_n, L_v)
$$
  
\n
$$
AE = f(v_c, f_z, a_p, D, \lambda, \beta_n, L_v)
$$
\n(10)

#### **4.2.1.3 Návrh (odhad) tvaru experimentálních rovnic experimentu**

Podstatou této části je pokus o návrh resp. odhad tvaru funkcí experimentálních rovnic ( 10 ). Autor metodiky zdůrazňuje, že při odhadování je nutné vycházet z ověřených skutečností a vyhýbat se zbytečným nekvalifikovaným spekulacím. Kvalita odhadu totiž silně ovlivňuje rozsah experimentu a kvalitu řešení experimentálního problému. Pro případy, kdy o řešeném problému není dostatek znalostí, doporučuje jako vhodnější způsob volit obecnější tvary funkcí. Nastiňuje ale i možnost se formulaci funkcí rovnic ( 10 ) vyhnout a provést ji až ve vyhodnocovací fázi.

Oblast zkoumání stability procesu obrábění vlečeného nástroje je zatím oblastí příliš neprobádanou. Z dosavadních experimentálních prací se nepodařilo zjistil jaké funkční závislosti panují mezi faktory a odezvami experimentu popsaného rovnicemi ( 10 ). Navíc předmětem zkoumání je stabilita procesu obrábění a v případě řezných sil o stabilitě nerozhoduje velikost sil jako taková, ale jejich průběh v čase, rozkmit apod. Z těchto důvodu bylo, v souladu s doporučením autora metodiky, rozhodnuto o přenechání formulace funkcí rovnic ( 10 ) až do vyhodnocovací fáze experimentu.

#### **4.2.1.4 Určení úrovní faktorů**

V pododdílu 4.1.2 bylo provedeno rozdělení faktorů podle jejich charakteru na kvalitativní a kvantitativní. V dalším průběhu práce byla provedena jejich redukce, po které zůstali jen faktory charakteru kvantitativního. Při určování počtu úrovní faktoru se vychází z párové závislosti mezi závisle proměnnou a příslušným faktorem. V předcházející kapitole se ale tvar funkcí rovnic ( 10 ) odhadnout nepodařilo. Pro takový případ autor doporučuje volit úrovně jednotlivých faktorů blízko sebe odhadem tak, aby rozdíly mezi velikostmi sousedních úrovní byly stejné. V souladu s tímto doporučením bylo postupováno při volbě počtu úrovní faktorů našeho experimentálního problému. Dále se vycházelo z doporučených řezných podmínek firmy Gühring pro frézy, které od ní budou pravděpodobně zvoleny. Přehled faktorů a jejich úrovní je uveden v Tab. 4. Pro zachycení možného trendu v závislostech byly u většiny faktorů voleny tři úrovně. Výjimkou je úhel příčného vyklonění nástroje *βn*, který obsahuje sedmnáct úrovní. Tento počet byl zvolen v závislosti na omezení možných kolizních stavů

během procesu obrábění. Z tohoto hlediska je přijatelný rozsah úhlu příčného vyklonění nástroje v rozsahu < -80°; 80°>. Při kroku 10° je pro prozkoumání tohoto rozsahu potřeba zmíněných sedmnáct úrovní. Tento rozsah je dostačující, protože pokrývá celou škálu úhlů příčného vyklonění nástroje, které by v praxi mohly být aplikovatelné. Nalezení jeho optimální hodnoty v rozsahu < -80°; 80°>, z hlediska stability procesu obrábění vlečeného nástroje, bude totiž dílčím cílem plánovaného výzkumu. U délky vyložené nástroje nelze zatím stanovit bez předběžné zkoušky přesné hodnoty úrovní délky vyložení. Musí se naleznout mez stability a od ní poté určit tři úrovně. Pravděpodobně jedna bude na mezi stability a dvě do stabilní části.

| <b>Faktor</b>                       | <b>Symbol</b>   | Počet úrovní | Úrovně                    | <b>Jednotky</b> |
|-------------------------------------|-----------------|--------------|---------------------------|-----------------|
| Řezná rychlost                      | $V_c$           |              | 140, 160, 180             | $m*min^{-1}$    |
| Posuv na zub                        | $f_{z}$         |              | 0.015, 0.03, 0.045        | mm              |
| Axiální hloubka řezu                | $a_{\rm p}$     |              | 0.2, 0.4, 0.6             | mm              |
| Uhel sklonu břitu                   |                 |              | $0^{\circ}$ , 15°, 30°    | $\circ$         |
| Úhel příčného vyklonění<br>nástroje | $\beta_{\rm n}$ | 17           | $-80^\circ$ až $80^\circ$ | $\Omega$        |
| Délka vyložení nástroje             | $L_{\rm v}$     |              |                           | mm              |

*Tab. 4 Přehled faktorů a počtu jejich úrovní*

Nyní je vše připraveno pro určování modelů experimentu, na jejichž základě se provádí vlastní měření. Jak již bylo řečeno v úvodu kapitoly 4.2, modelem experimentu se definuje počet měření, které je během experimentu nutno provést. Metodika definuje těchto modelů více, přičemž v následujícím pododdíle bude uveden první z nich, jehož název je strukturální model experimentu.

#### **4.2.1.5 Určení strukturálního modelu experimentu**

Pomocí strukturálního modelu se stanovuje základní rozsah experimentu neboli počet měření experimentu. Pro strukturální model experimentu platí vztah ( 11 ).

$$
M_s = k_1 \cdot k_2 \cdot \dots \cdot k_p \cdot \dots \cdot k_{pp} \tag{11}
$$

kde M<sub>s</sub> – počet měření v rámci strukturálního modelu experimentu  $k_p$  – počet úrovní p-tého faktoru  $_{\text{pp}}$  – počet faktorů

Dosazením počtu úrovní pro případ našich faktorů získáme vztah ( 12 ).

$$
M_s = 3 \cdot 3 \cdot 3 \cdot 3 \cdot 17 \cdot 3 = 4131
$$
 (12)

Počet měření v rámci strukturálního modelu experimentu vyšel 4 131, což je velký počet měření. Stanovení strukturálního modelu experimentu je ale také základem pro návrhy dalších modelů, z nichž některé počet měření ještě zvyšují, ale některé naopak rozsah strukturálního modelu omezují. Snad tedy další modely poskytnou cestu ke snížení počtu měření.

#### **4.2.2 Návrh předběžného experimentálního modelu experimentu**

Předběžný experimentální model experimentu stanovuje počet měření, které je nutné provést, aby bylo možné prohlásit, že výsledky měření byly zatíženy zanedbatelnými chybami. Chybami má autor na mysli chyby náhodné, které jsou většinou nejčastější příčinou

nepřesností měření. Jak už naznačuje název, tyto chyby se vyznačují nahodilým vznikem, který má různé příčiny. Příčiny vzniku však nelze předem podchytit a proto se je autor v metodice snaží potlačit opakováním měření v rámci každé buňky experimentu. Buňkou experimentu je myšleno jedno konkrétní měření. Předběžný experimentální model experimentu autor popisuje vztahem ( 13 ).

$$
M_{ep} = M_s \cdot n \tag{13}
$$

kde Mep – počet měření v rámci předběžného experimentálního modelu experimentu

- M<sup>s</sup> počet měření v rámci strukturálního modelu experimentu
- n počet opakovaných měření v rámci jedné buňky experimentu

Počet měření v rámci strukturálního modelu experimentu *M<sup>s</sup>* byl již stanoven v předchozím pododdílu a jeho hodnota činí 4 131 měření. Do vztahu ( 13 ) tedy zbývá určit jen počet opakovaných měření *n*. Na stanovení počtu opakování měření klade v metodika velký důraz, protože při velkém počtu opakovaných měření se zvětšuje rozsah experimentu a naopak při malém počtu se do experimentu zavádí možnost, že výsledek bude zatížen značnou chybou. Ve zmíněné publikaci se uvedeno, že počet opakovaných měření *n* se má volit tak, aby byl co nejmenší, ale zároveň aby vyhovoval požadované přesnosti měření. V této souvislosti publikace uvádí pro stanovení počtu opakování měření vztah ( 14 ), který vyplývá z teorie chyb.

$$
n \ge \left(\frac{\sigma}{\tau}\right)^2 \tag{14}
$$

kde  $\sigma$  – maximální relativní chyba jednoho měření v procentech

 τ – přípustná maximální relativní chyba výsledku měření v jedné strukturální buňce experimentu v procentech

Metodika stanovuje, že maximální relativní chyba jednoho měření σ se určuje odhadem a je dána maximálně možnou relativní chybou jednotlivých článků měřící aparatury, dále relativní chybou nastavení úrovní jednotlivých faktorů, tj. nastavení řezné rychlosti *vc*, axiální hloubky řezu *ap*, atd. a v neposlední řadě také relativní chybou odečítání na stupnicích přístrojů. V souladu s metodikou byla odhadnuta maximální relativní chyba *σ* jednoho měření z následujících možných chyb. Z dokumentace dynamometru byla zjištěna možná chyba měření 1 %. V dokumentaci drsnoměru je uvedena chyba měření 1%. Zesilovač má pro nejcitlivější rozsahy přesnost zesílení 3% a pro ostatní rozsahy 1%. U zařízení pro záznam AE zmínka o možné chybě nalezena sice nebyla, nicméně předpokládám její hodnotu pro každého zařízení do 5 %. Nastavení parametrů řezného procesu bude prováděno na NC stroji. S ohledem na to lze předpokládat chybu nastavení řezné rychlosti, resp. otáček nástroje, axiální hloubky řezu, posuvu, polohování os apod. s téměř stoprocentní jistotou. Nebude tedy snad velkou chybou, když chyby toho typu budou abstrahovány. Další chyby, které je možné se dopustit je chyba při odečítání hodnot z přístrojů. Hodnotu této chyby předpokládám do 5 %. Jelikož materiál polotovaru bude pro experimenty dodáván v různých dávkách, lze předpokládat drobné odchylky v jeho chemických a mechanických vlastnostech. V závislosti na tom lze předpokládat i odchylky v obrobitelnosti materiálu polotovaru. Hodnotu této chyby předpokládám také do 5 %. Nelze předem říci, jestli nedojde v souhře všech uvedených chyb najednou. Z tohoto důvodu byla odhadnuta maximální relativní chyba *σ* jednoho měření 10%.

Pro stanovení přípustné maximální relativní chyby výsledku měření v jedné strukturální jednotce *τ* metodika uvádí, že se vychází z požadavku na přesnost výsledku řešení

experimentálního problému. Její autor dodává, že hodnotu této chyby doporučuje také volit odhadem. V souladu s metodikou a doporučením autora stanovuji přípustnou maximální relativní chybu výsledku měření *τ* v jedné strukturální jednotce 5%.

Tímto byly stanoveny obě potřebné hodnoty do vztahu ( 14 ) a po jejich dosazení byl získán vztah ( 15 ), jehož výsledek definuje počet opakovaných měření *n* v rámci jedné buňky experimentu.

$$
n \ge \left(\frac{10}{5}\right)^2 = 4\tag{15}
$$

Stanovením výše uvedených hodnot byly získány všechny potřebné hodnoty pro dosazení do vztahu ( 13 ). Jejich dosazením byl získán vztah ( 16 ), který pro náš případ definuje velikost předběžného experimentálního modelu experimentu *Mep*.

$$
M_{ep} = 4131 \cdot 4 = 16524\tag{16}
$$

V rámci tohoto modelu experimentu by bylo nutné provést 16 524 měření, což je ještě větší počet než v případě strukturálního modelu experimentu. Tento model experimentu by tedy s největší pravděpodobností nebylo možné reálně použít, vzhledem k velké časové náročnosti, vysokým nákladů apod. Další model experimentu se nazývá funkční a podle jeho definice, která je uvedena v následujícím pododdíle, může být stále živena naděje na redukci už tak rozsáhlého strukturálního modelu experimentu.

#### **4.2.3 Návrh funkčního modelu experimentu**

Pomocí funkčního modelu experimentu *M<sup>f</sup>* se určuje, kolik buněk ve strukturálním modelu *M<sup>s</sup>* bude prázdných a kolik buněk bude obsahovat výsledky měření. Metodika v této souvislosti rozlišuje úplný a neúplný funkční model experimentu. Úplný funkční model experimentu definuje jako případ, kdy se strukturální a funkční modely shodují. Tím je myšleno, že všechny buňky strukturálního modelu obsahují výsledky měření. Naproti tomu neúplný funkční model vyjadřuje, že některé buňky strukturálního modelu neobsahují výsledky měření, jsou prázdné. Proces výběru prázdných buněk metodika nazývá tzv. omezováním strukturálního modelu.

V souladu s metodikou a jejím již několikátým doporučením provést co nejmenší počet měření, by se měl volit neúplný funkční model experimentu. Jenže volba neúplného funkčního modelu a následné omezování modelu strukturálního, je podmíněno znalostí odhadu tvaru experimentálních rovnic experimentu ( 10 ). Tento odhad se však v našem případě v kapitole 4.2.1.3 provést nepodařilo. S ohledem na tuto skutečnost byl pro náš případ zvolen úplný funkční model experimentu. Podle jeho definice z úvodu tohoto pododdílu je shodný se strukturálním modelem a jeho počet měření vyjadřuje vztah ( 17 ).

$$
M_f = M_s = 4131\tag{17}
$$

V případě funkčního modelu experimentu byl získán stejný počet měření jako v případě strukturálního. Strukturální model se tedy omezit nepodařilo a opět byl získán opravdu vysoký počet měření. Takto navržený experiment by byl velmi časově náročný a nákladný. Proto se pravděpodobně bude muset zvolit jiný způsob vedení experimentu. To však až po stanovení posledního modelu experimentu, který se nazývá experimentální.

#### **4.2.4 Návrh experimentálního modelu experimentu**

Metodika experimentální model experimentu *M<sup>e</sup>* také uvádí pod názvem konečný. Konečný modelu experimentu je dán vztahem ( 18 ), který vyjadřuje počet všech měření experimentu.

$$
M_e = M_f \cdot n \tag{18}
$$

Do tohoto vztahu zbývá jen dosadit hodnoty velikosti funkčního modelu experimentu *M<sup>f</sup>* a počtu opakovaných měření v rámci jedné buňky experimentu *n*. Tyto hodnoty byly stanoveny v předchozích oddílech a po jejich dosazení byl získán vztah ( 19 ).

$$
M_e = 4131 \cdot 4 = 16524\tag{19}
$$

Porovnáním výsledku tohoto vztahu se vztahem ( 16 ), který přísluší předběžnému modelu experimentu Mep, lze zjistit, že bylo dosaženo stejného počtu měření.

#### **4.2.5 Závěr syntetické fáze**

Sumarizace dílčích výsledků jednotlivých modelů experimentů je následující. Pro strukturální a funkční model experimentu, které v sobě nezahrnují potlačení vlivu nahodilých chyb, vyšlo 4131 měření. Pro předběžný experimentální a experimentální model experimentu, které pro potlačení vlivu nahodilých chyb obsahují opakovaní měření v rámci každé buňky experimentu, vyšlo 16 524 měření.

Budeme-li uvažovat dva studenty bakalářského studia ročně, kdy každý by provedl zhruba 200 měření. Jen provedení 16 524 měření, aby se získaly data pro vyhodnocování, by trvalo skoro 42 let. V případě 4 131 měření bez opakování, kde však hrozí zatížení výsledků měření náhodnými chybami, by trvalo získání dat pro vyhodnocení skoro 11 let. Z hlediska časové náročnosti obou variant je takto navržený experiment téměř neproveditelný. Zcela jistě by se postupem času stával experiment i finančně neúnosným, zejména kvůli velké spotřebě polotovarů, řezných nástrojů apod. Nehledě na zmíněné důvody, v době dokončení experimentu již možná budou existovat jiné přístupy a teorie v oblasti frézování vlečením nástroje.

Vzhledem k těmto okolnostem je vhodné zařadit před samotný experiment tzv. pre experiment, jehož prostřednictvím se předběžně zmapuje experimentální oblast. Výsledky pre-experimentu mohou například ukázat, že změna některého z vybraných faktorů nemá na zvolené charakteristiky vliv. Dále mohou jeho výsledky napomoci při odhadu tvaru experimentálních rovnic experimentu ( 10 ), které se v této práci vlivem hlubší neznalosti řešeného problému nepodařilo odhadnout. Jinými slovy řečeno, výsledky tohoto preexperimentu mohou poskytnout cestu k redukci stávajícího experimentu, čímž může být docíleno i několikanásobného snížení celkových nákladů i časové náročnosti experimentu.

## **5 Předběžný experiment**

Předchozí kapitolu je možné chápat jako analýzu možného budoucího naplánování experimentů pro zkoumání stability řezného procesu vlečeného nástroje. Bylo v ní rozhodnuto o tom, že se před vlastní experiment zařadí pre-experiment, jehož výsledky mohou poskytnout cestu k redukci stávajícího experimentu. Ovlivňující faktory i jejich úrovně zůstanou stejné jako v případě původního experimentu viz. Tab. 5, ale nebude se zkoumat vzájemná interakce jednotlivých faktorů a jejich úrovní, nýbrž vliv jednotlivých ovlivňujících faktorů na zvolené charakteristiky stability řezného procesu. Těmi nadále zůstává měření řezných sil,

měření drsnosti obrobeného povrchu a záznam akustické emise. Pre-experiment bude veden tak, že se budou měnit pouze úrovně zkoumaného faktoru a úhlu příčného vyklonění nástroje *βn*, přičemž úrovně zbývajících faktorů budou v průběhu pre-experimentu neměnné. Tím je myšleno, že budou nastaveny pokud možno na střední hodnotu z intervalu úrovní. Rozdíl mezi experimentem a pre-experimentem je tedy v jejich vedení a v počtu pokusů.

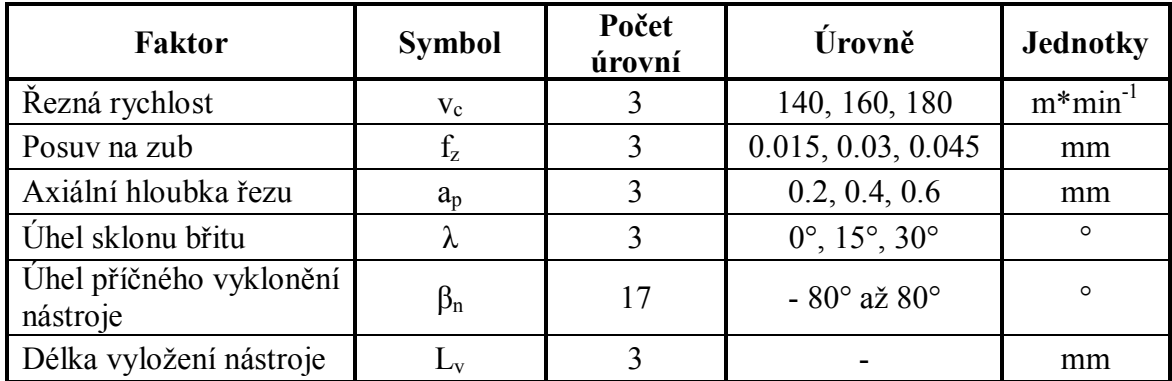

#### *Tab. 5 Ovlivňující faktory vstupující do pre-experimentu a jejich počty úrovní*

Nyní se podívejme na jednotlivé dílčí experimenty. Budou zde uvedeny v jistém pořadí, ale toto pořadí není míněno jako pořadí nutné pro vedení pre-experimentu. Prvním dílčím experimentem bude zjištění vlivu řezné rychlosti *v<sup>c</sup>* na stabilitu řezného procesu při změně úhlu příčného vyklonění vlečeného nástroje. Řezná rychlost má tři úrovně a úhel příčného vyklonění sedmnáct. V rámci tohoto dílčího experimentu bude tedy nutné provést 51 měření, což dokládá vztah ( 20 ).

$$
M_{v_c} = 3.17 = 51\tag{20}
$$

Pro další dílčí experimenty získáme počty měření obdobným způsobem. Počet úrovní specifického faktoru se přitom bude pokaždé násobit číslem sedmnáct, které uvádí stálý počet úrovní úhlu příčného vyklonění nástroje v souladu s výše uvedenými skutečnostmi. Jednotlivé počty měření dílčích experimentů se poté sečtou, čímž se získá vztah ( 21 ). Tento vztah udává celkový počet měření, který bude nutné provést v rámci celého pre-experimentu.

$$
M_{\text{cells}} = 3 \cdot 17 + 3 \cdot 17 + 3 \cdot 17 + 3 \cdot 17 + 3 \cdot 17 = 255 \tag{21}
$$

V rámci pre-experimentu bude třeba provést 255 měření, což už je počet, který je v možnostech jednoho studenta. Vzhledem ke způsobu vedení pre-experimentu bude však vhodnější, aby se na měření podílelo více studentů, kdy každý z nich bude zkoumat vlivem jednoho příslušného faktoru na zvolené charakteristiky stability procesu obrábění vlečeného nástroje. Jedna z budoucích prací se poté může zabývat souhrnem zjištěných skutečností a vyvození závěrů z pre-experimentu, které mohou být použity pro budoucí naplánování série vlastních experimentů.

#### **5.1 NC programy**

K tomu aby bylo naměření hodnot jednotlivým studentům co nejvíce usnadněno, byly vytvořeny NC programy. V nich byly využity některé prvky NC programu pana Jukla, které se zdály být pro náš případ využitelné. Jedná se zejména o algoritmus výpočtu úhlu příčného vyklonění a definici obráběných ploch. I tyto prky musely být ale nakonec upraveny pro případ uspořádání obráběných polí našeho polotovaru. NC programy byly dále doplněny například o parametrizaci, jinou definici obráběných polí apod. Rozvržení polí polotovaru je

na Obr. 17. Pro tvorbu NC programu byla použita PC programovací stanice od firmy Heidenhain, která umožňuje psát NC programy na PC stejným způsobem, jako na stroji. NC programy byly vytvořeny s ohledem na skutečnost, že v rámci pre-experimentu bude každý dílčí experiment probíhat za různých podmínek. První možností bylo vytvořit pro každý dílčí experiment samostatný NC program. Od této možnosti bylo však upuštěno, protože pro tento případ a požadavky se přímo nabízí NC program parametrizovat. Parametrizace umožní vytvořit program, který bude přehledný a bude jej možno snadno editovat.

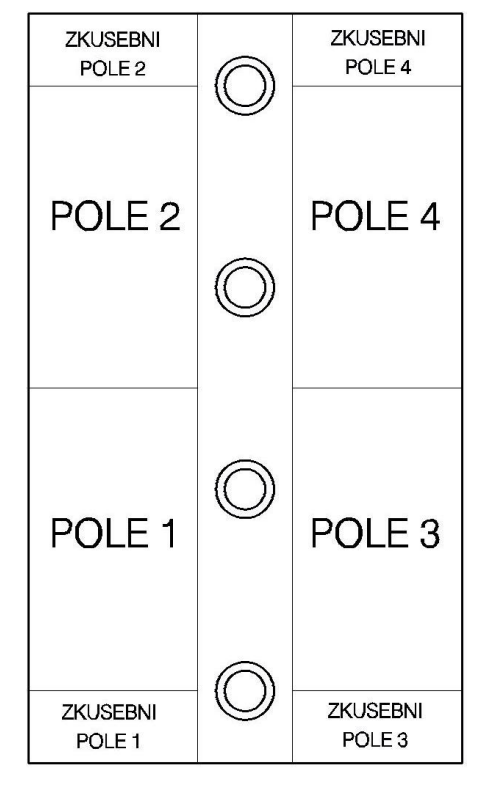

*Obr. 17 Rozvržení polí polotovaru*

Prvním krokem bylo vytvoření hlavního programu, který bude obsahovat všechny parametry pro nutnou změnu vstupních podmínek, jako řezné podmínky a použitý nástroj (parametry Q1 až Q6). Mezi proměnnými experimentů jsou mimo jiné řezná rychlost *a<sup>p</sup>* a posuv na zub *fz*. Tyto parametry však do programu jako takové zadat nelze. Jejich zadání se děje prostřednictvím otáček nástroje a posuvu. Aby bylo zadávání řezných podmínek komfortnější, byl vytvořen algoritmus výpočtu těchto dvou parametrů (parametry Q7 a Q8). Na začátku programu tedy obsluha zvolí umístění nástroje, jeho průměr *D*, počet zubů *z*, řeznou rychlost *vc*, posuv na zub *f<sup>z</sup>* a hloubku řezu *a<sup>p</sup>* a program si potřebné parametry dopočte. Dále tento program obsahuje specifikaci jednotlivých obráběných polí (parametry Q21 až Q23). Pomocí těchto parametrů se specifikuje jejich poloha vůči nulovému bodu obrobku. Ukázka řídicího NC programu pro pole č. 1 v prostředí zmíněné programovací stanice je na Obr. 18. V prostředí programovací stanice je možné NC program simulovat. Ukázka ze simulace po dokončení obrábění v poli č. 1 je v levé části Obr. 18.

Posledními vytvořenými programy byly NC programy pro zkušební přejezdy ve zkušebních polích polotovaru viz. Obr. 17. Zkušební přejezdy budou sloužit k nastavení zařízení pro záznam charakteristik, zejména pak zesilovače pro měření složek řezné síly a programu pro záznam akustické emise. Více k tomuto tématu v příslušných metodikách.

NC programy všech obráběných polí včetně programů pro zkušební pole jsou součástí příloh na přiloženém CD.

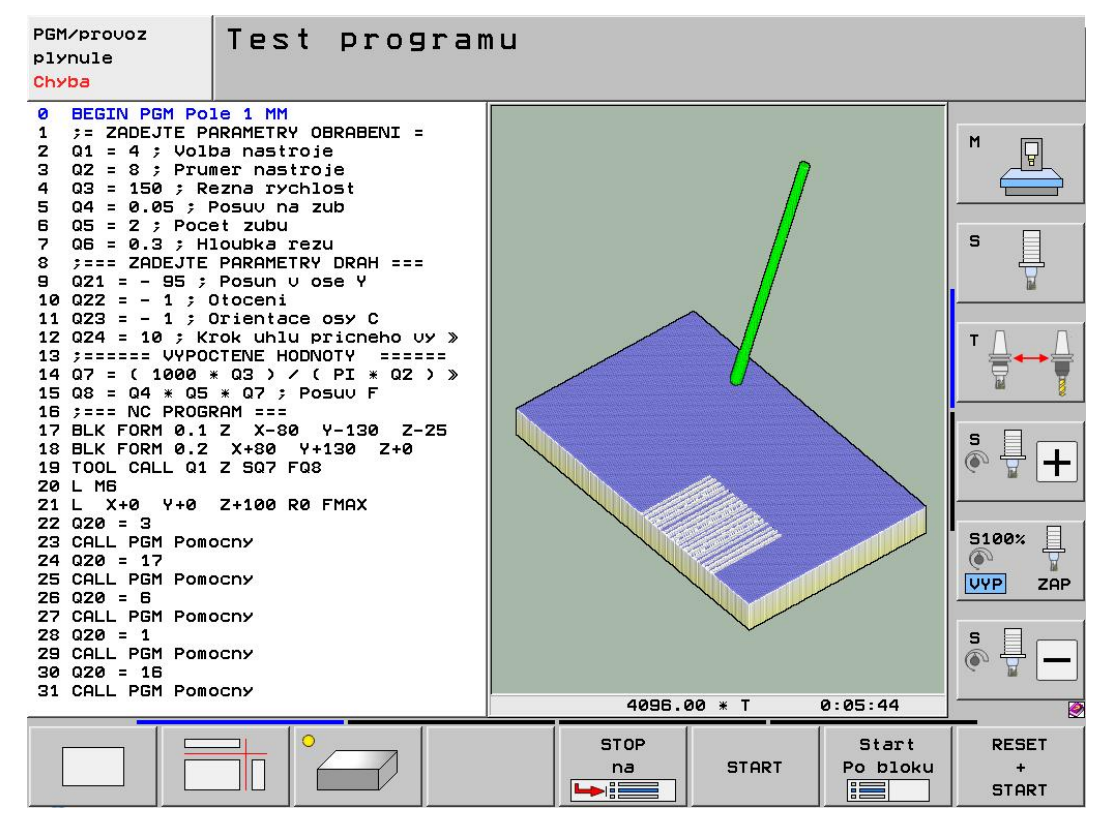

*Obr. 18 Ukázka NC programu pro pole č. 1 v prostředí PC programovací stanice firmy Heidenhain včetně jeho simulace*

NC programy pro jednotlivá pole jsou koncipovány tak, že řídicí program bude postupně vyvolávat pomocný program, ve kterém se definuje pořadí obráběných drah a jejich poloha. Dalším krokem tedy bylo vytvoření pomocného programu, který definuje jednotlivé souřadnice drah nástroje. K tomu se opět použila parametrizace, konkrétně pro definování souřadnic ve směru *x* a *y* (parametry Q80 až Q82) a dále také úhlu příčného vyklonění nástroje (parametr Q83). Výpočet tohoto úhlu pro jednotlivé dráhy nástroje byl sestaven na základě algoritmu vytvořeného panem Juklem. Tento algoritmus specifikuje jednotlivá pořadí obráběných drah (parametr Q20) v rozsahu úhlu  $\beta_n = \langle -80^\circ, 80^\circ \rangle$ . Krok mezi jednotlivými úhly příčného vyklonění nástroje byl zvolen 10° (parametr Q24), což je v souladu počtem sedmnácti úrovní toho faktoru viz. Tab. 5. Ukázka pomocného NC programu je na Obr. 19.

```
\circBEGIN PGM Pomocny MM
    BEGIN PGM POMOCITY MM<br>
(300 = Q20 * 5 + Q21<br>
Q81 = 85 * Q22<br>
Q82 = 20 * Q22<br>
Q82 = 20 * Q22<br>
Q83 = ((Q20 - 1) * Q24 - 80) * Q23 - 90 - (90 * Q22)<br>
(30 = NC PROGRAM = = = NC PROGRAM = = = = NC PROGRAM = = = = = = = = = = =
\frac{1}{2}Souradnice Y
                                                                                                                           Souradnice X zacatek
                                                                                                                           Souradnice X konec
\overline{4}; Souradnice X k<br>; Orientace osy
5
6
                       Y+Q80 Z+100 B+15 C+Q83 RO FMAX M126 M128
\overline{7}X+081Z+10 M3
\frac{8}{9}\mathbf{I}Z+1 FO<sub>8</sub>
     \mathbf{1}10LZ-Q6 FQ8
11LX+Q8212\mathsf{L}Z+113LZ+100 FMAX M129 M127
14 L M115 END PGM POMOCNY MM
```

```
Obr. 19 Ukázka pomocného NC programu
```
Parametr *Q20* je též parametrem pro znáhodnění drah nástroje. Znáhodněním pořadí obráběných drah se zamezilo zatížení výsledků měření soustavnými chybami, které jsou funkcí času. Bližší popis těchto chyb a důvody jejich potlačení v následující kapitole 5.2.

# **5.2 Znáhodnění měření**

Znáhodnění měření se provádí z důvodu vyloučení určitého druhu chyb, které se mohou při měření vyskytovat. Rozlišují se chyby, hrubé, náhodné, soustavné a skutečné. Soustavné chyby se dále mohou dělit podle toho, jestli jsou nebo nejsou funkcí času. Z hlediska znáhodnění měření jsou nejvíce zajímavé soustavné chyby, které jsou funkcí času, proto si je blíže specifikujeme. Tyto chyby jsou nepříjemné hlavně z důvodu toho, že do výsledků měření vnášejí zdánlivě novou zákonitost. Příkladem může být nárůst řezného odporu vlivem postupného zvětšování opotřebení břitu nástroje. Chyby tohoto charakteru lze odstranit znáhodněním měření, pomocí něhož se chyby nahodile rozmístí v celém rozsahu měření. Tím je zajištěno neovlivnění charakteru zkoumaných zákonitostí.

Znáhodnění měření bylo provedeno zpřeházením pořadí jednotlivých drah nástroje při obrábění. K tomu byl použit program MS Excel, který disponuje funkcí "Náhodné číslo". Prostřednictvím této funkce byla vygenerována řada náhodných čísel, jejichž počet odpovídá počtu úrovní úhlu příčného vyklonění vlečeného nástroje. V dalším kroku se ke každé ze sedmnácti drah nástroje přiřadilo jedno vygenerované náhodné číslo. Závěrečným krokem bylo seřazení vygenerovaných čísel vzestupně podle velikosti, čímž bylo docíleno plánovaného znáhodnění drah nástroje. Získané znáhodněné pořadí drah nástroje bylo následně implementováno do řídicího NC programu každého obráběného pole. Ukázku znáhodnění pořadí drah nástroje pro obráběné pole č. 1 zobrazuje Obr. 20.

Tabulky vygenerovaných náhodných čísel pro jednotlivá obráběná pole, jsou implementovány do souboru *"Seřazení znáhodněných hodnot.xls"*, který je součástí příloh na přiloženém CD.

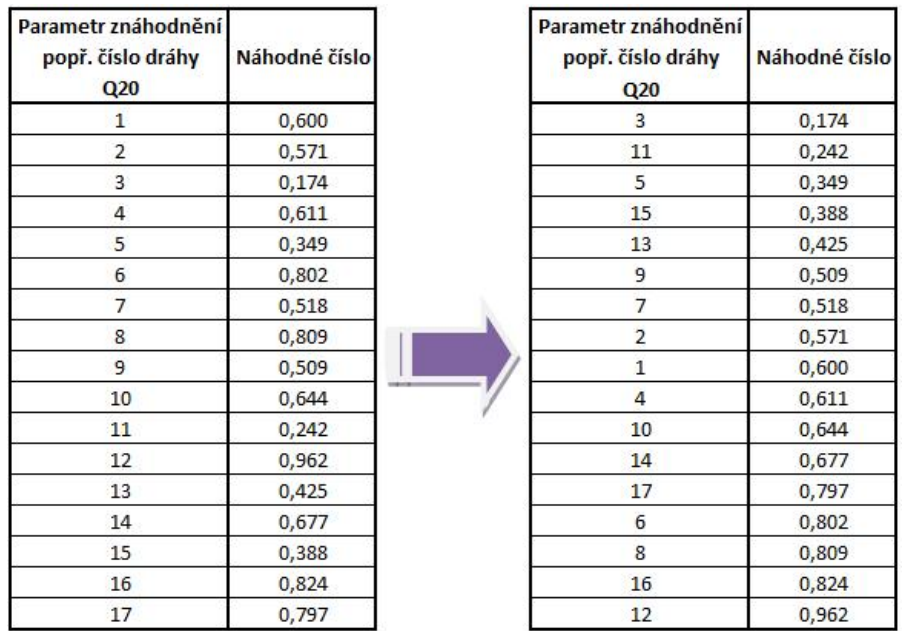

| Obr. 20 | Tabulka náhodně vygenerovaných čísel (vlevo), náhodná čísla seřazena podle |
|---------|----------------------------------------------------------------------------|
|         | velikosti (vpravo)                                                         |

38

# **6 Metodiky záznamu a vyhodnocení vybraných charakteristik stability řezného procesu**

Záznam a vyhodnocování dat v rámci plánovaného výzkumu v oblasti stanovení vlivu příčného vyklonění vlečeného nástroje na řezný proces bude prováděn několika studenty. Aby bylo možné získané hodnoty v budoucnu porovnávat, muselo se zajistit, aby všichni při experimentech postupovali jednotně. Vzhledem k tomuto požadavku bylo rozhodnuto o vytvoření metodik záznamu a vyhodnocování vybraných charakteristik stability procesu řezání vlečeného nástroje. Vysvětlení postupu záznamu a vyhodnocení zvolených charakteristik je mnohdy dosti obsáhlé a místy i poměrné komplikované. Aby tedy postup záznamu a vyhodnocování zvolených charakteristik byl z pohledu studentů co nejsrozumitelnější a jeho provádění komfortnější, zmíněné metodiky byly zpracovány ve formě vývojových diagramů. Snahou popisu jednotlivých kroků vývojových diagramů byla srozumitelnost i pro studenty, kteří se s obsluhou daných zařízení během studia neměli možnost setkat. Bylo tedy počítáno s tím, že může nastat situace, kdy někomu nemusí být zcela jasné co má v daném kroku provést a jaký je účel tohoto kroku. Metodiky jsou tedy koncipovány tak, že jednotlivé kroky vývojového diagramu, které mohou být nesrozumitelné, obsahují odkazy na kapitoly uvedené v následujících částech práce. V nich jsou jednotlivé kroky podrobně vysvětleny. Vývojové diagramy jednotlivých metodik jsou v tištěné podobě přílohami této práce. Také jsou součástí příloh na přiloženém CD, aby si je každý řešitel mohl vytisknout a postupovat podle nich například při zapojování aparatury, při jejím nastavování apod. Další kapitoly se zabývají podrobným popisem jednotlivých metodik, z nichž prvními jsou metodiky záznamu a vyhodnocování akustické emise.

# **6.1 Metodika záznamu a vyhodnocování akustické emise**

Metodiky záznamu a vyhodnocován akustické emise (dále jen AE) byly vytvořeny s využitím poznatků Bc. Jana Lercha, který se ve své práci *"Možnosti zvukové analýzy procesu obrábění a její využití"* mimo jiné i touto problematikou zabýval. Vývojové diagramy jsou součástí přílohy č. 1

#### **6.1.1 Metodika záznamu akustické emise**

Pro účely plánovaného výzkumu byl záznamovým zařízením zvolen program Audacity. Důvodem výběru tohoto programu byla jeho volná dostupnost na internetu a také skutečnost, že disponuje řadou užitečných nástrojů pro zpracování záznamu AE, které budou potřeba při jejím vyhodnocování. Je to například vykreslení frekvenční charakteristiky, odečtení ruchů pozadí apod. Pro přenos signálu AE byl zvolen monofonní kondenzátorový mikrofon Yoga EM-070.

Vlastnímu zaznamenávání AE předchází nastavení parametrů záznamového zařízení a volba vhodného umístění mikrofonu. Nastavení parametrů záznamu AE je předmětem následující kapitoly.

#### **6.1.1.1 Nastavení parametrů záznamu akustické emise**

Prvním parametrem, který je nutné nastavit je vzorkovací frekvence. Vzorkovací frekvence udává počet zaznamenaných vzorků za jednu sekundu a měří se Hz. Druhým parametrem je bitová hloubka, která definuje množství použitých informací k definici jednoho vzorku. Obecně platí, že pro záznam AE je vhodné nastavit pokud možno vyšší kvalitu

záznamu. S rostoucí kvalitou záznamu ale úměrně roste velikost uloženého souboru v záznamovém zařízení. Tuto skutečnost dokladuje Tab. 6, která uvádí velikosti souboru záznamu AE o délce jedné minuty pro dvě vzorkovací frekvence a tři bitové hloubky.

| Bitová hloubka | Rozlišovací<br>schopnost | Vzorkovací<br>frekvence [kHz] |      |
|----------------|--------------------------|-------------------------------|------|
| [bit]          | [dB]                     | 96                            |      |
| 32             | 192                      | 22,5                          | 10.3 |
| 24             | 144                      | 16,9                          | 7,8  |
|                |                          |                               |      |

*Tab. 6 Velikost souboru v MB jedné minuty záznamu AE pro dvě kombinace vzorkovacích frekvencí a bitových hloubek [10]*

Programu Audacity viz. Obr. 21 disponuje nejvyšší kvalitou záznamu při parametrech 96 kHz a 32 bitů. Jedna minuta záznamu v této kvalitě by měla 22,5 MB. Pro případ CD kvality tj. 44,1 kHz a 16 bitů je velikost souboru 5,2 MB. Z hlediska kvality záznamu a i s ohledem na velikost budoucích souborů je možné se spokojit s CD kvalitou. Bylo však rozhodnuto o navýšení bitové hloubky na 24 bitů. Tato bitová hloubka má totiž ve srovnání s CD kvalitou vyšší rozlišovací schopnost, konkrétně 144 dB. Hodnota rozlišovací schopnosti vyjadřuje, že zařízení je schopno v témže časovém okamžiku rozeznat tóny, které se od sebe budou svou intenzitou lišit maximálně o tuto hodnotu. Snazšímu pochopení snad přispěje následující příklad. Při rozlišovací schopnosti 144 dB je program v témže okamžiku schopen rozeznat tón o intenzitě např. - 10 dB a zároveň tón s intenzitou - 154 dB. Velikost záznamu o délce jedné minuty při této bitové hloubce se sice zvýší na 7,8 MB, ale bude zajištěno pokrytí širšího rozpětí zachycených tónů.

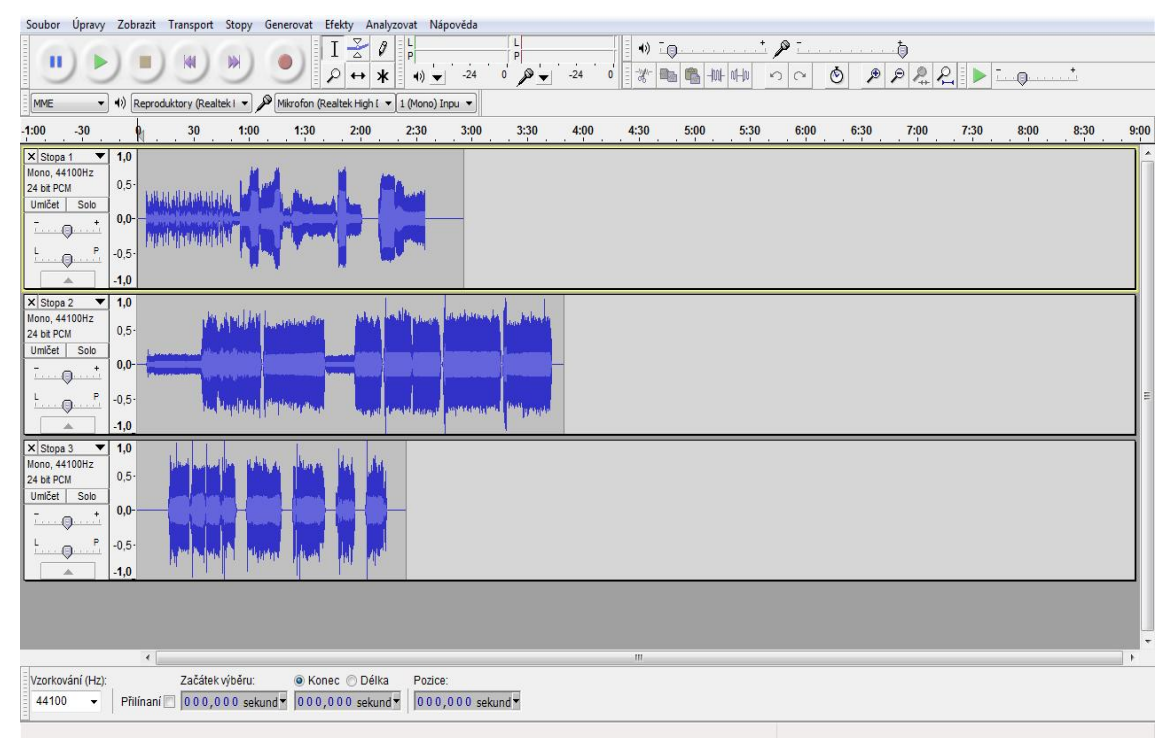

*Obr. 21 Prostředí programu Audacity*

Nastavení vzorkovací frekvence a bitové hloubky záznamu se provádí v nabídce "Preferences - *Kvalita"* viz. Obr. 22, která se nachází pod záložku "Úpravy". Do políček ohraničených oranžovou barvou se musí nastavit vzorkovací frekvence 44 100 Hz a bitová hloubka 24 bitů, stejné jako je tomu na obrázku.

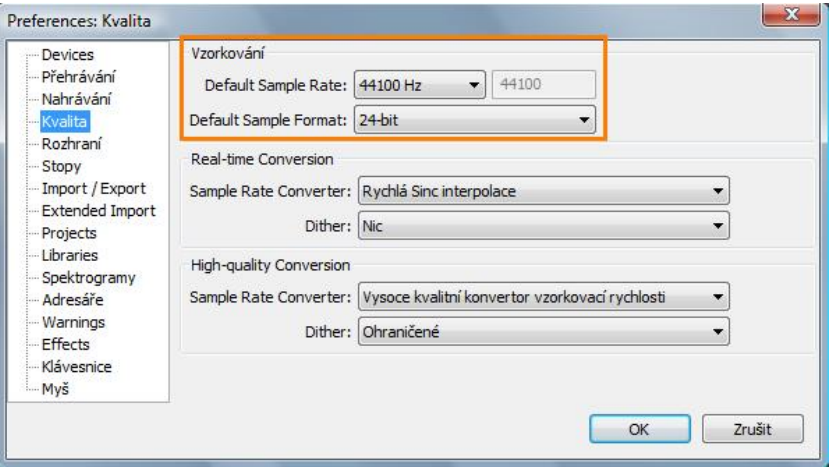

*Obr. 22 Nabídka nastavení vzorkovací frekvence a bitové hloubky záznamu*

V dalším kroku se provádí výběr mezi stereo nebo mono záznamem. Jelikož přenos signálu AE bude prováděn pomocí jednoho monofonního kondenzátorového mikrofonu, v nástrojové liště v horní polovině prostředí programu musí být provedena volba 1 (Mono) Inpu v Ke stejnému výsledku lze dojít přes následující cestu. Záložka "Úpravy" a v ní nabídka *"Preferences - Device"*, kde se navolí zmíněný mono záznam.

Tímto bylo provedeno nastavení parametrů záznamu AE. Další kapitola bude popisovat problematiku umístění mikrofonu a jeho volbu pro plánované experimenty.

### **6.1.1.2 Umístění mikrofonu při záznamu AE**

Z poznatků Bc. Jana Lercha vyplývá, že se vzrůstající vzdáleností mikrofonu od místa řezu sice nedochází ke změně průběhu frekvenční charakteristiky, ale mikrofony ve větší vzdálenosti zaznamenávají AE s nižší intenzitou. Dle jeho tvrzení snížená intenzita AE nepředstavuje takový problém, protože s pomocí nástrojů programu Audacity lze získaný signál pro potřeby vyhodnocování zesílit. Daleko větším problémem označuje to, že v záznamu z mikrofonu umístěného dále od místa řezu se objevují jisté parazitní zvuky. Příčinu tohoto jevu se mu zatím objasnit nepodařilo, ale domnívá se, že příčinou jsou pravděpodobně ruchy z okolí stroje. Z hlediska minimalizace možného přenosu parazitních zvuků do záznamu AE doporučuje, aby se mikrofony umisťovali do blízkosti místa řezu. Zároveň pro umístění v blízkosti místa řezu dodává několik omezujících podmínek a pokynů, které jsou následující. Mikrofon musí být umístěn tak, aby nebránil samotnému procesu obrábění. Dále se mezi mikrofonem a místem obrábění nesmí nacházet nějaký jiný předmět nebo zařízení, které by byť jen částečně bránilo volnému šíření AE. Jako stěžejní část umístění mikrofonu uvádí nutnost zajištění neměnné vzdálenosti mikrofonu od místa řezu během celého průběhu záznamu AE.

V souladu s výše uvedeným a konstrukčním uspořádáním vybraného frézovacího centra Hermle C30 se nabízí mikrofon umístit na magnetický stojánek a ten z boku připevnit na vřeteník stroje. Toto umístění je schematicky naznačeno na Obr. 23. Na takto umístěný stojánek s mikrofonem by však při obrábění působily setrvačné účinky, které by mohly

zapříčinit jeho pád během procesu obrábění. S ohledem na tuto skutečnost bylo od této možnosti upuštěno.

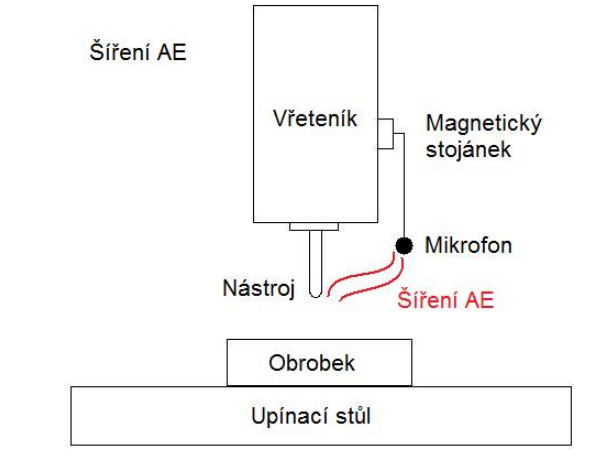

*Obr. 23 Umístění mikrofonu na magnetickém stojánku*

S pomoci kontaktů vedoucího této diplomové práce ve firmě Pilsen Tools, která zmíněným frézovacím centrem údajně disponuje, bylo zjištěno, že na čelní straně vřeteníku se nachází čtyři závitové díry M12 pro uchycení jiných typů frézovacích hlav. V návaznosti na toto zjištění byl navrhnut přípravek pro stabilní umístění mikrofonu v pracovním prostoru stroje. Přípravek je složen z držáku mikrofonu a závitové tyče M12 s rádiusem R35 , na kterou se držák připevňuje. Závitová tyč se našroubuje do jedné ze zmíněných závitových děr velikosti M12 na čelní straně vřeteníku. Držák mikrofonu se na závitovou tyč nasune otvorem o průměru 13 mm a poloha se zajistí šroubem M5x15mm. Do druhého otvoru průměru se nasune mikrofon a jeho poloha se zajistí šroubem stejné velikosti a délky. Celý přípravek se poté natočí tak, aby mikrofon směřoval do místa řezu. Výrobní výkresy závitové tyče i držáku jsou součástí příloh č. 4. Umístění držáku mikrofonu na závitové tyči je zobrazeno na Obr. 24.

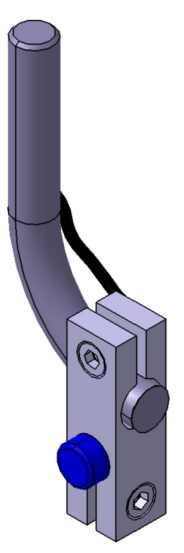

*Obr. 24 Umístění mikrofonu (modrá barva) v jeho držáku, který je připevněný na závitové tyči*

Tímto je zařízení téměř připravené pro vlastní záznam AE. Zbývá ještě provést nastavení parametrů mikrofonu, tj. nastavení vhodného pracovního rozsahu, které jsou obsahem následující kapitoly.

#### **6.1.1.3 Nastavení vhodného pracovního rozsahu záznamu**

Vlastnímu získávání vzorků AE předchází nastavení pracovního rozsahu záznamu. Pracovní rozsah se volí s ohledem na to, aby zvuky, které při procesu obrábění budou vznikat, svou intenzitou nepřekročili maximální povolenou hodnotu záznamu. V případě, že by taková situace nastala, hovoří se o tzv. přebuzení signálu. Toto přebuzení může dát za vznik vzorku záznamu AE, jehož signál bude nějakým způsobem oříznut. Tím by se získal záznam s malou vypovídající hodnotou a pravděpodobně by se záznam tohoto vzorku musel opakovat. Ukázka přebuzeného signálu je na Obr. 25.

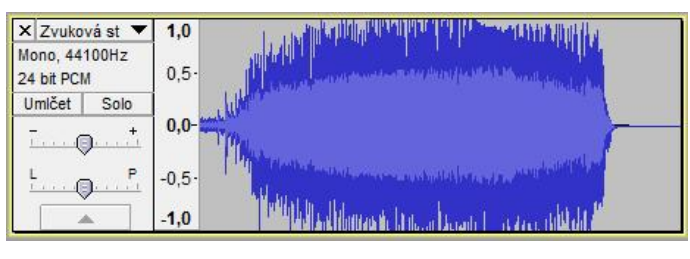

*Obr. 25 Přebuzený signál*

Aby se takové situaci předešlo, je vhodné provést před samotným experimentem zkušební přejezd. Tento zkušební přejezd by měl být proveden za technologických podmínek, o kterých se lze domnívat, že AE v nich bude mít, z daného oblasti řezných podmínek, největší intenzitu. Pro účely těchto přejezdů byly na polotovaru vytvořeny příslušná pole viz. Obr. 17. Nejprve se ale musí nastavit předzesílení použitého mikrofonu. Použitý mikrofon se řadí mezi velmi citlivé mikrofony, neměla by tedy být potřeba nastavovat jeho předzesílení na nějakou zvýšenou hodnotu. Před zkušebním předjezdem je proto třeba si ověřit, zda je předzesílení mikrofonu nastaveno na hodnotu 0 dB. V tomto okamžiku je nutné mít mikrofon připojený v příslušné zdířce mikrofonového vstupu. Poté ve *"Správci zařízení"* příslušného počítače nalézt zmíněný mikrofon a nastavit jeho zesílení na hodnotu 0 dB. V té samé nabídce se současně nastaví jeho hlasitost na 100 % viz. Obr. 26.

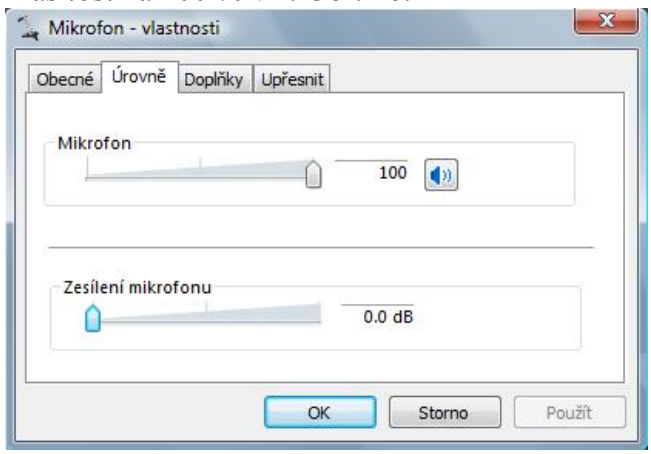

*Obr. 26 Nabídka nastavení hlasitosti a zesílení mikrofonu*

Po tomto nastavení může být proveden zkušební přejezd. Záznam AE se spouští v horní nástrojové liště stisknutím tlačítka "Record" a jeho zastavení se provádí stisknutím tlačítka *"Stop"* viz. Obr. 27

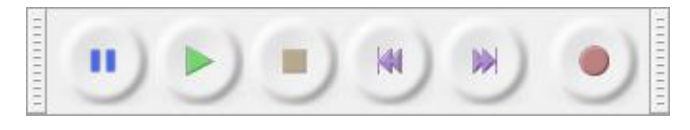

*Obr. 27 Tlačítka pro prácí se záznamem (nahrávání, zastavení, spuštění apod.)*

Pokud intenzita AE zkušebního přejezdu i přes nastavení nulové hodnoty zesílení mikrofonu přesáhne zvolený pracovní rozsah, je nutné nastavení upravit. Zesílení mikrofonu nelze dále snížit, proto se musí upravit hlasitost mikrofonu. Při malém oříznutí průběhu signálu AE doporučuji snížit hlasitost o 25%, v případě většího oříznutí o 50%. Druhou možnou situací je, že naopak intenzita AE bude v poměru k pracovnímu rozsahu velmi malá. V této situaci je nutné zesílení mikrofonu zvýšit na další úroveň tj. z 0 dB na 20 dB. Třetí možnost je ta, že intenzita AE se právě vejde do nastaveného pracovního rozsahu. V takovém okamžiku je nutné se zamyslet nad tím, jestli během dalšího měření lze předpokládat případné zvýšení intenzity AE nebo nikoliv. Pokud případné zvýšení intenzity AE nemůže být potvrzeno ani vyvráceno, je vhodné pracovní rozsah upravit snížením hlasitosti mikrofonu. Je totiž vhodnější pořídit záznam s nižší intenzitou AE a pomocí nástrojů programu Audacity ho zesílit, než pořídit oříznutý záznam, který by byl pro vyhodnocení nepoužitelný a měření se tak muselo opakovat. Pro všechny tři zmíněné situace je vhodné po úpravě nastavení mikrofonu provést další zkušební přejezd, aby se dala ověřit správnost nastaveného pracovního rozsahu.

Pro provedení výše uvedených nastavení již nic nebrání vlastnímu získávání vzorků AE pro jednotlivé dráhy nástroje s různým úhlem příčného vyklonění nástroje. Postupem získávání vzorků se zabývá následující kapitola.

#### **6.1.1.4 Postup získávání vzorků akustické emise**

Záznam akustické emise je vhodné spustit několik vteřin před okamžikem najetí nástroje do řezu. Důvodem je získání záznamu AE ruchů z okolí stroje případně i stroje samotného jako např. ruch spojený s rotujícím nástrojem apod. V případě, že by tyto ruchy byly natolik silné lze je ze záznamu odečíst, více k této možnosti v kapitole 6.1.2.5. Samotný záznam může probíhat buď kontinuálně, nebo může být po každém konkrétním přejezdu zastaven. V případě kontinuálního záznamu logicky odpadá nutnost spuštění záznamového zařízení před každým konkrétním přejezdem, ale při vyhodnocování by se záznam musel rozdělovat a navíc by se zaznamenalo spousty minut nepotřebného záznamu. V neprospěch kontinuálního záznamu také hovoří velikost výsledného souboru, která by při délce záznamu jedné hodiny byla téměř 500 MB. Je tedy vhodnější pro každý přejezd nástroje záznam AE pomocí tlačítek "Record" a "Stop" zapnout a vypnout.

Jednotlivé záznamy se budou pod sebe zaznamenávat v pořadí, v jakém byly pořízeny. Každý záznam je vhodné si ihned po jeho pořízení pojmenovat, což se provádí kliknutím na **x** zvuková st v a výběrem položky "Název". Jelikož pořadí jednotlivých drah nástroje je v NC programu znáhodněno, musí se označovat jednotlivé vzorky AE názvem stopa a číslo v jakém pořadí byly zaznamenány. To znamená, že první pořízený záznam AE bude mít název "Stopa 1", druhý "Stopa 2" atd. Důvod takového značení je ten, že v budoucnu se zjištěné výsledky znáhodněného pořadí drah budou muset zpětně seřadit podle úhlu příčného vyklonění tak, jak jdou po sobě v intervalu < - 80°;80°>. To se provede dosazením zjištěných hodnot do tabulky znáhodnění pořadí drah příslušného pole a znáhodněné pořadí drah se zpětně seřadí od 1 do 17. Přesný postup s jednotlivými kroky a jejich popisem je uveden v souboru *"Seřazení znárodněných hodnot.xls"*, který je na přiloženém CD.

Aby se při záznamu další zvukové stopy nepřehrával zvuk z předchozí stopy, je nutné její přehrávání ztišit, což se provádí stisknutím tlačítka <sup>Umičet</sup> . Po pořízení všech sedmnácti záznamů AE jednotlivých drah nástroje příslušného pole polotovaru, se musí celý projekt uložit ve tvaru řezných podmínek a čísla pole, které byly použity. Označení projektu ve tvaru řezných podmínek je velmi důležité z důvodu budoucího rozlišení souborů a vyhodnocení vlivu řezných podmínek na stabilitu procesu řezání vlečeného nástroje. Přidání čísla obráběného pole do názvu je neméně důležité, protože všechna čtyři obráběná pole polotovaru jsou znáhodněna jiným pořadím drah. Tvar názvu je dán vztahem ( 22 ). Ilustrativní příklad názvu složky je následující 140 \_ 0.015 \_ 0.2 \_ 30 \_ 50 \_ *pole*1*.*

$$
v_c \t f_z \t a_p \t \lambda \t L_v \t pole \t \text{čislo pole} \t (22)
$$

Experimenty budou probíhat v halových laboratořích, kde by nemělo hrozit ovlivnění výsledků ruchem z okolí stroje. Nicméně ke spuštění a práci na okolních strojích, např. při experimentech jiných studentů, může dojít. Proto je v takovém případě vhodné si poznamenat, která stopa mohla být ovlivněna. Pokud by se tak neučinilo, mohl by tento ruch při vyhodnocování způsobit vznik nějaké zdánlivé charakteristiky, které se samotným procesem nemá nic společného. Při vyhodnocování vzorku, který bude označen jako ovlivněný, tak bude zřejmé, že se má zvýšit pozornost pro odhalení parazitních ruchů.

#### **6.1.2 Metodika vyhodnocování akustické emise**

 $\overline{a}$ 

Vyhodnocování AE procesu obrábění je zatím oblastí příliš neprobádanou, ale i přes to se do dnešní doby podařilo dosáhnout určitých dílčích výsledků. V rámci dosavadních znalostí a zkušeností se většinou AE procesu obrábění vyhodnocuje pomocí frekvenční analýzy, která se získává diskrétní Fourierovou transformací, dále jen DFT<sup>2</sup>. Zvolený program Audacity k vykreslení frekvenční charakteristiky AE používá tzv. rychlou Fourierovu transformaci, dále jen FFT. DFT i FFT dosahují stejných výsledků, ale FFT k tomu potřebuje mnohonásobně nižší výpočetní čas. Z poznatků Bc. Jana Lercha vyplývají okolnosti, kdy se dá usuzovat, že je daný proces stabilní nebo nestabilní. Nepodařilo se však zatím vyřešit otázku jak výsledky získaných frekvenční charakteristiky mezi sebou porovnat. Jedná se zejména o určení, která je "více" či "méně" nestabilní. Tato problematika je v současné době v řešení jiné práce. Postupy z ní získané mohou budoucí řešitelé při vyhodnocování záznamů AE pro plánovaný výzkum aplikovat. Na základě doposud získaných znalostí o dané problematice byla také vytvořena metodika ve formě vývojových diagramů viz. příloha č. 1. Nicméně není v ní dořešeno zmiňované porovnání dvou frekvenčních charakteristik. Vývojové diagramy bude tedy třeba do budoucna o tento krok doplnit. Proces vyhodnocení záznamu AE obsahuje vykreslení frekvenčních charakteristik, nastavení parametrů jejich vykreslení, definice ztráty stability, možné odečítání ruchů pozadí a zesílení záznamů AE bude stále stejné. Zmíněným problematikám jsou v dalším průběhu věnovány samostatné kapitoly.

*<sup>2</sup> "Fourierova transformace je vyjádření časově závislého signálu pomocí harmonických signálů (sin, cos), obecně tedy funkce komplexní exponenciály. Fourierova transformace slouží pro převod signálu z časové oblasti do oblasti frekvenční. Signál může být ve spojitém či diskrétním čase." [16]*

# **6.1.2.1 Definice ztráty stability**

Do dnešní doby se zatím nepodařilo konkrétně definovat přesnou hranici ztráty stability, kdy obrábění přechází ze stabilního do nestabilního. Zřejmým důvodem je velké množství faktorů, jako jsou řezné podmínky, obráběný materiál, geometrie nástroje, použitý stroj apod., které proces ovlivňují. Podle dosavadních znalostí lze ztrátu stability odhalit zhoršením integrity obrobeného povrchu, zvýšením rozkmitu složek řezné síly, snížením trvanlivosti břitu nástroje atd. Z hlediska vnímání okolím se zpravidla nejvýrazněji projeví zvýšením hlučnosti a s ní spojenými vibracemi. Z poznatků Bc. Jana Lercha vyplývá, že nestabilita procesu obrábění se ve frekvenční charakteristice zobrazí v podobě zaznění jednoho nebo více konkrétních tónů. Tento tón popř. tóny svou intenzitou výrazně převyšují své okolí. Popsané skutečnosti vystihuje Obr. 28, kde v jeho levé části jsou zřetelné konkrétní tóny, které svou intenzitou výrazně převyšují své okolí. Naopak vpravo se žádné takové tóny neobjevují.

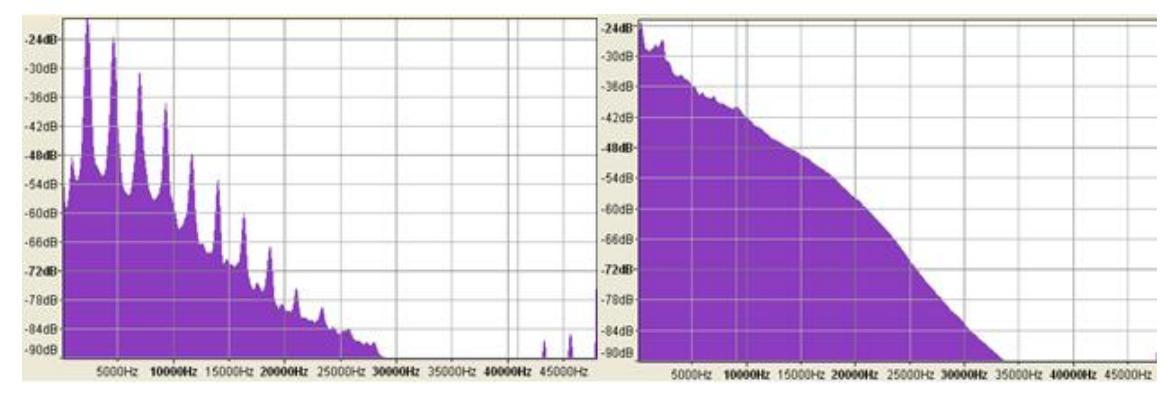

*Obr. 28 Frekvenční analýza nestabilního obrábění (vlevo) a stabilního (vpravo) [14]*

### **6.1.2.2 Vykreslení frekvenční charakteristiky**

Vykreslení frekvenční charakteristiky se v programu Audacity provádí prostřednictvím nástroje "Vykreslit spektrum". Tento nástroj se nachází v nástrojové liště pod záložkou "*Analyzovat"*.

Samotnému vykreslení frekvenční charakteristiky předchází vybrání časového úseku, jehož frekvenční charakteristika má být vykreslena. Výběr úseku se provádí tažením myši, odkud kam se vybraný úsek nachází. Pro účely plánovaného výzkumu je rozhodující zda se v průběhu procesu obrábění nachází určitý tón, který svou intenzitou převyšuje své okolí nebo nikoliv. Nemusí se tedy zkoumat záznam po menších úsecích, ale stačí označit oblast, kde nástroj najede do řezu a z řezu vyjíždí viz. Obr. 29.

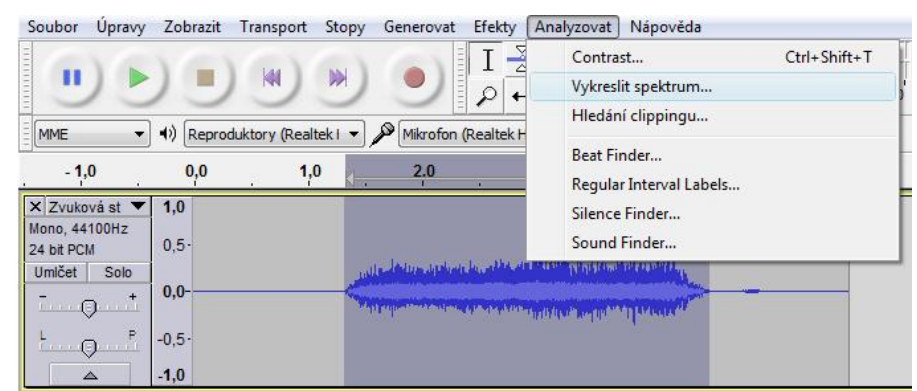

*Obr. 29 Označení oblasti pro vykreslení frekvenční charakteristiky*

Po vybrání časového úseku se přes již zmíněnou cestu "Analyzovat" a "Vykreslit *spektrum"* vygeneruje frekvenční charakteristika. Ilustrativní ukázku poskytuje Obr. 28. V dolní části vygenerovaného okna se zobrazí kolonky pro změnu parametrů vygenerované frekvenční charakteristiky viz. Obr. 30. Jejich bližším popisem a možností nastavení se zabývají následující kapitola.

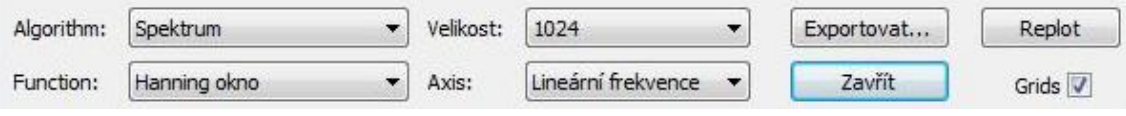

*Obr. 30 Parametry pro změnu vykreslení frekvenční charakteristiky*

# **6.1.2.3 Nastaveni parametrů frekvenční charakteristiky**

V kolonce "Algorithm" se nastavuje, jakým způsobem se má zpracovat časový záznam signálu AE. V kolonce "Function" se nastavuje tzv. okno, které upravuje vstupní data pro frekvenční charakteristiku. V kolonce "Velikost" se nastavuje míra rozlišení jednotlivých frekvencí. Jinými slovy jde o nejmenší možný rozestup mezi frekvencemi, který bude možno rozlišit po vykreslení frekvenční charakteristiky. Čím vyšší míra rozlišení se nastaví, tím citlivější bude frekvenční charakteristika na jednotlivé frekvence v kratším čase. Tuto skutečnost dokladuje Obr. 31, kde vlevo je vykreslena frekvenční charakteristika s nastavením "Velikosti" 256 a vpravo je stejná frekvenční charakteristika s nastavení "Velikosti" 16 384.

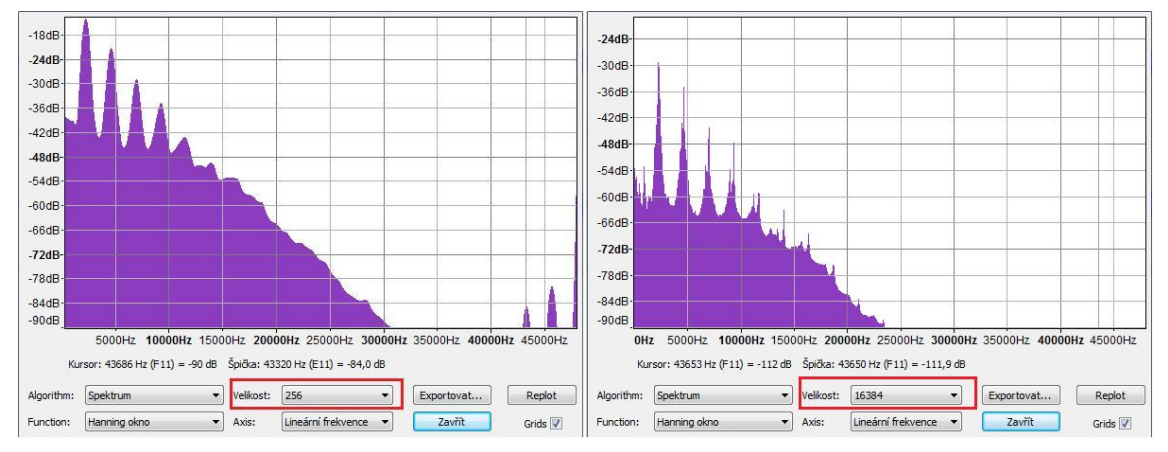

*Obr. 31 Frekvenční charakteristika – velikost 256 (vlevo), velikost 16 384 (vpravo)*

V kolonce *"Axis"* lze nastavit vykreslení frekvenční charakteristiky lineární nebo logaritmické. Logaritmické vykreslení je vhodné použít v případech, kdy je cílem získání přehlednějšího průběhu v oblastech nízkých frekvencí. Ve srovnání s lineárním vykreslením oblast frekvencí zhruba do 4000 Hz roztáhne, z čehož v tomto pásmu frekvencí plyne zmíněné zpřehlednění. Lineární vykreslení tedy sice příliš nevypovídá o nízkých frekvencích, ale zase podává lepší představu o celém spektru frekvencí frekvenční charakteristiky. Celkově lze lineární vykreslení označit jako vhodnější, protože i přes to, že v nízkých frekvencích nepodá podrobnou představu o jejich průběhu, tóny s výrazně vyšší intenzitou než je intenzita jejich okolí jsou v tomto vykreslení dobře zřetelné. Výše popsané skutečnosti popisuje Obr. 32.

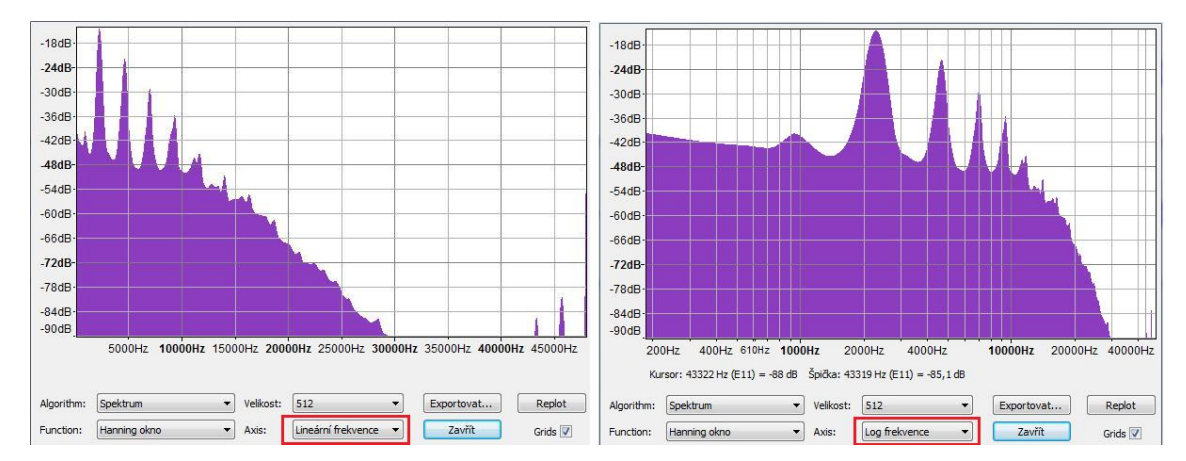

*Obr. 32 Frekvenční charakteristika – lineární vykreslení (vlevo), logaritmické (vpravo)*

#### **6.1.2.4 Vyhodnocení frekvenční charakteristiky**

Po vykreslení frekvenční charakteristiky, které je popsáno v kapitole 6.1.2.2, pokud není již přednastaveno, je nutné v kolonce "Algorithm" nastavit "Spektrum", v kolonce *"Function"* nastavit *"Hanning okno"*, v kolonce *"Axis"* nastavit *"Lineární frekvence"* a případně zaškrtnout položku "Grids" pro zobrazení mřížky v pozadí frekvenční charakteristiky. Dále v kolonce "Velikost" nejprve nastavit nejnižší možnou míru rozlišení frekvencí tj. 128. Pokud se ve frekvenční charakteristice nevyskytuje žádný tón nebo tóny, které svou intenzitou převyšují své okolí, musí být provedeno nastavení nejbližší vyšší míry rozlišení. Poté se opět provede hledání výše zmíněných tónů. Pokud se tímto postupem dojde až k nejvyšší možné míře rozlišení tj. 16 384 a v charakteristice se neobjeví žádný výše zmíněný tón, může být obrábění v daném časovém úseku označeno jako stabilní.

Pokud se během procházení mezi jednotlivými úrovněmi nastavení míry rozlišení objeví výše zmíněné tóny, je nutné změřit a poznamenat si o kolik dB svou intenzitou převyšují své okolí. Poté je nutné stejný postup pro daný tón provést s nastavením nejbližší vyšší míry rozlišení. Pokud jsou obě hodnoty převýšení stejné, zjištěná hodnota může být zapsána do příslušné kolonky souboru, kterým se bude v budoucnu vyhodnocovat. Pokud je hodnota převýšení získaná v druhém kroku vyhodnocení vyšší, musí se nastavit opět nejbližší vyšší míra rozlišení a porovnat obě hodnoty převýšení. Pokud se tímto postupem dojde k nastavení nejvyšší možné míry rozlišení, do vyhodnocovacího souboru se zapíše právě hodnota získaná v posledním kroku. Ukázka výše popsaných skutečností je na Obr. 33.

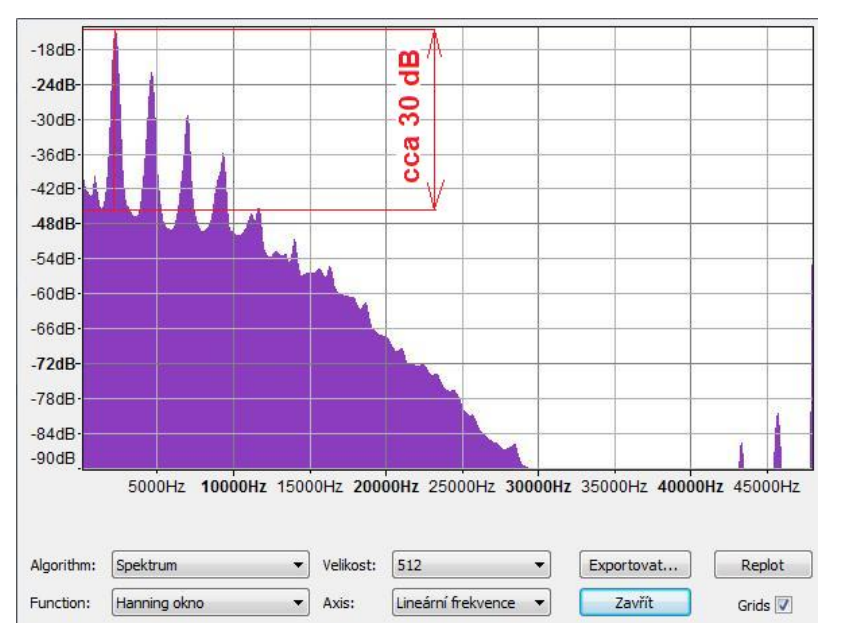

*Obr. 33 Určení převýšení v dB u tónu, který svou intenzitou výrazně převyšuje okolí*

Získané záznamy AE bude možná třeba v budoucnu pro účely vyhodnocení zesílit nebo odečíst z nich ruchy okolí. Pro tyto účely je nutné záznamy AE zálohovat, protože během práce s nimi by mohlo dojít k jejich znehodnocení. Úpravami v následujících kapitolách by totiž mohlo dojít k jejich editaci a následná změna do původního stavu je v mnohých případech hůře proveditelná. Tématem odečítání ruchů okolí a postupem jejich odečtení se zabývá následující kapitola.

# **6.1.2.5 Odečítání ruchu pozadí**

Vzhledem k tomu, že plánovaný výzkum by měl probíhat v halových laboratořích, může se předpokládat, že AE ruchů pozadí bude několikanásobně nižší než AE vlastního procesu řezání. Pro takové případy pan Lerch uvádí, že není nutné ruchy okolí odečítat. Nicméně k práci na okolních strojích může dojít a jisté hlasitější ruchy v pozadí se mohou objevit. Proto zde bude uveden postup jak ruchy okolí odečítat. Před procesem odečítání ruchů je ale nutné záznamy AE zálohovat. Odečítání ruchů okolí se v programu Audacity provádí prostřednictvím nástroje *"Odstranění šumu"*. Tento nástroj se nachází v nástrojové liště pod záložkou "*Efekty"*. Pro odečítání ruchů okolí se musí provést úkony, které lze shrnout do tří kroků.

V první kroku se vybírá místo, ve kterém se vyskytuje zmíněný ruch okolí, který má být ze záznamu AE odečten. Ruchy okolí je možné rozpoznat poslechem záznamu AE a jejich následný výběr se provádí tahem myší odkud kam se vyskytují viz. Obr. 34 vlevo. Po vybrání ruchu okolí se musí přes zmíněnou cestu "*Efekty"* a "Odstranění šumu" spustit nástroj pro odstranění ruchu. Poté se zobrazí dialogové okno viz. Obr. 35. Vybraný ruch se musí předat filtru, což se děje prostřednictvím stisku tlačítka "*Get noise profile*". Po předání ruchu okolí filtru nástroje dialogové okno zmizí a přechází se na další krok.

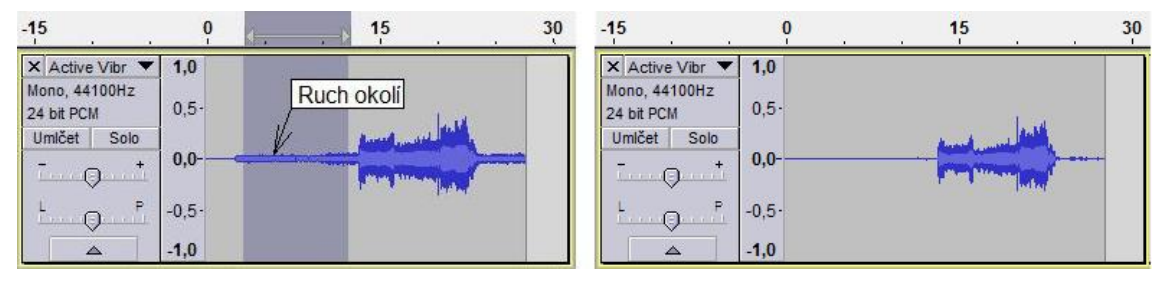

*Obr. 34 Výběr oblasti ruchu okolí (vlevo), záznam AE po odečtení ruchů okolí (vpravo)*

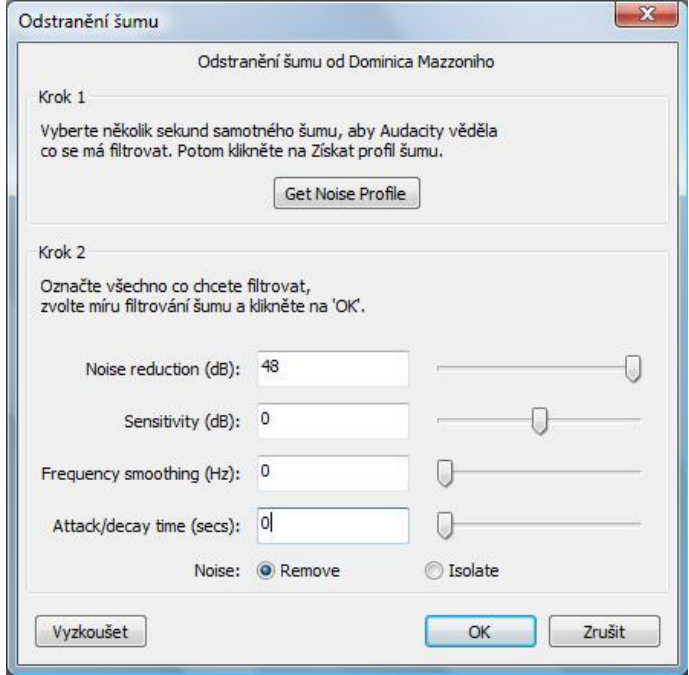

*Obr. 35 Dialogové okno nástroje "Odstranění šumu" a nastavení filtru*

Náplní druhého kroku je výběr místa záznamu AE, ze kterého se má ruch okolí odečíst. Vybrat se může celý záznam AE, ale i jeho část. Pro naše případy se bude provádět odečtení z celého záznamu, proto se provede výběr jeho celé délky. Výběr se provádí stejným způsobem jako v případě výběru ruchů okolí v prvním kroku, tj. tažením kurzoru myši. Po označení místa odkud má být ruch odečten se musí opět spustit nástroj "Odstranění šumu", kde se provádí závěrečný krok.

Závěrečným krokem je nastavení filtru, jakým způsobem bude provedeno odečtení ruchů okolí. Nastavení filtru je otázkou kompromisu mezi zkreslením výsledné AE procesu obrábění a odečtením ruchu okolí. Tento kompromis se panu Lerchovi podařilo nalézt a nastavení jednotlivých parametrů je na Obr. 35. Po výše uvedených krocích nezbývá než stisknout tlačítko "OK". Poté se zobrazí záznam AE po odečtení ruchů okolí viz. Obr. 34 vpravo.

Jak již bylo zmíněno v kapitole 6.1.1.2, v určitých případech je nutno některé záznamy AE před jejich vyhodnocováním zesílit. Postup zesílení záznamů AE popisuje následující kapitola.

### **6.1.2.6 Zesílení vzorků**

K zesílení záznamu AE program Audacity disponuje nástrojem "Zesílit", který se nachází pod záložkou "*Efekty"*. Jak již bylo uvedeno v kapitole 6.1.2.2, před procesem zesílením je nutné záznamy AE zálohovat.

Prvním kokem procesu zesílení je výběr oblasti záznamu AE, který má být zesílen. To se provádí tažením kurzoru myši, stejně jako v kapitole 6.1.2.5, kde se prováděl výběr oblasti pro odečtení ruchů pozadí. Vybírat se musí celá délka záznamu. Poté se spustí přes zmíněnou cestu nástroj "Zesílit", jehož dialogové okno je na Obr. 36.

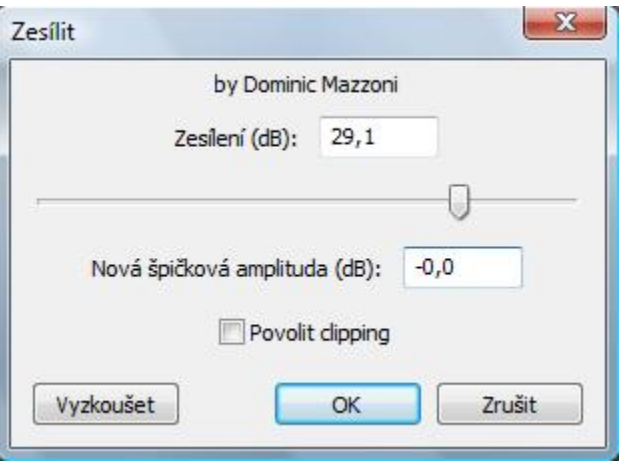

*Obr.* 36 *Dialogové okno nástroje "Zesílit"* 

Program sám automaticky zvolí hodnotu potřebného zesílení tak, aby se záznam AE svou intenzitou právě vešel do pracovního rozsahu. Automaticky vygenerovanou hodnotu je vhodné zhruba o jeden decibel ponížit, aby se předešlo zesílení až na hranici pracovního rozsahu, kdy záznam vypadá jako by byl oříznutý. Po stisknutí tlačítka *"OK"* se zobrazí zesílený průběh záznamu AE procesu obrábění viz. Obr. 37 vpravo.

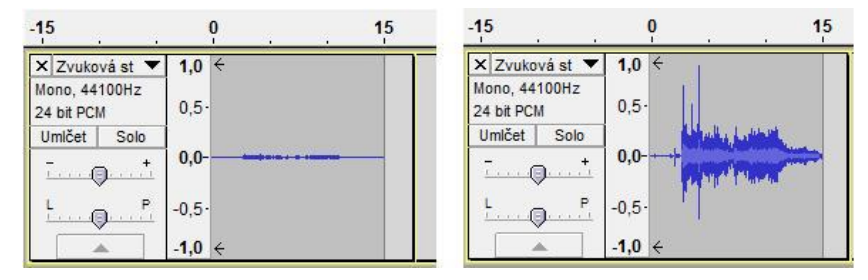

*Obr. 37 Záznam AE původní nezesílený (vlevo), po zesílení (vpravo)*

Pro zesílený i původní záznam AE byla vygenerována frekvenční charakteristika a jejich porovnáním bylo ověřeno tvrzení pana Lercha, že zesílení záznamu AE nemá za následek rapidní změnu frekvenční charakteristiky. Tím je myšleno, že ve frekvenční charakteristice zesíleného záznamu AE sice oproti původnímu záznamu vystoupí další frekvence. Tento jev je ale způsoben tím, že v původním vzorku nebyly vidět z důvodu jejich nízké intenzity. Ve frekvenční charakteristice zesíleného vzorku jsou tedy obsaženy všechny důležité frekvence z původního záznamu. Tuto skutečnost dokladuje Obr. 38.

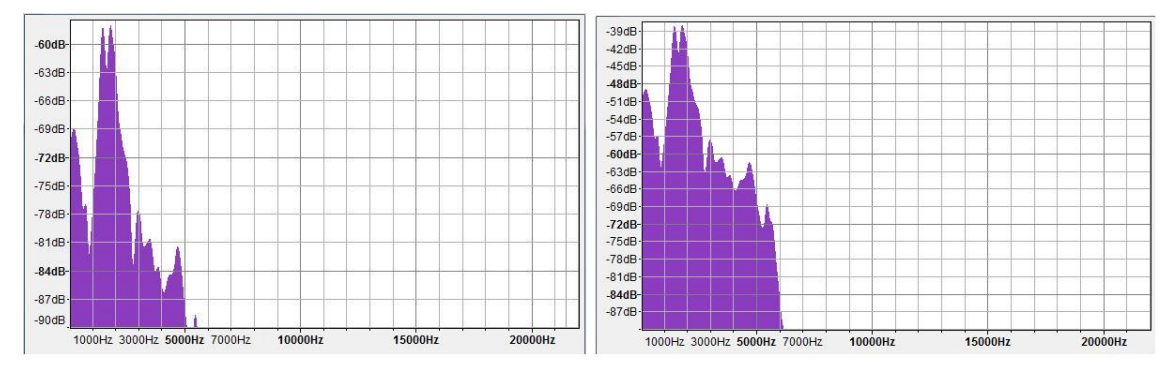

*Obr. 38 Frekvenční charakteristika původního záznamu AE (vlevo), zesíleného (vpravo)*

# **6.2 Metodika záznamu a vyhodnocování řezných síl**

Metodiky jsou koncipovány pro soupis zařízení, jejichž specifikace je v příloze č. 5. Stejně jako metodiky záznamu a vyhodnocování akustické emise i tyto metodiky jsou zpracovány ve formě vývojových diagramů. Ty jsou v tištěné podobě v příloze č. 2. Jak již bylo zmíněno v kapitole 6, jsou také součástí příloh na přiloženém CD, aby si je každý řešitel mohl vytisknout a postupovat podle nich například při zapojování aparatury, při jejím nastavování apod. První uvedenou metodikou je metodika záznamu řezných sil.

# **6.2.1 Metodika záznamu řezných sil**

Metodika zahrnuje postup sestavení a zapojení měřící aparatury, její nastavení a následuje postup záznamu řezných sil. Jednotlivé části metodiky budou v následujících kapitolách představeny podrobněji. Výchozím krokem celé metodiky a zároveň její stěžejní části je zapojení měřící aparatury.

### **6.2.1.1 Sestavení a zapojení měřící aparatury**

Schéma zapojení měřící aparatury, ke kterému je potřeba se dopracovat, je zobrazeno na Obr. 39. V následujících odstavcích bude v dílčích krocích popsán postup zapojení jednotlivých zařízení a kabelů.

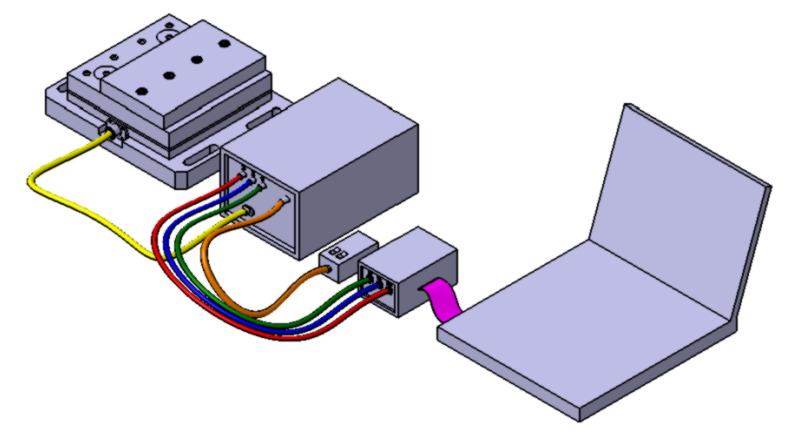

*Obr. 39 Schéma zapojení aparatury pro záznam řezných sil*

V prvním kroku je nutné provést upnutí dynamometru na upínací stůl do pracovního prostoru stroje. Po jeho upnutí se na jeho upínací desku upne samotný polotovar, na kterém se budou provádět jednotlivé přejezdy. Upnutí je realizováno pomocí čtyř šroubů M12.

V druhém kroku se provádí připojení veškerých kabelů, jejichž prostřednictvím se přenáší signál měřených sil od dynamometru přes zesilovač, sběrnici až do záznamového zařízení, kterým je v tomto případě notebook s programem LabView.

Prvním zapojovaným kabelem je kabel dynamometru, který je veden mezi příslušnými zdířkami dynamometru a zesilovače. Ve schématu zapojení je znázorněn žlutou barvou. Při jeho zapojování musí být dbáno na to, aby nebyl nikde překroucený, přílišně zatočený apod. Zmíněné skutečnosti by totiž mohli přispět ke zhoršenému přenosu elektrického náboje z dynamometru do zesilovače. Dále se provádí připojení kabelů pro měření jednotlivých složek řezné síly. Signál každé složky síly se přenáší příslušným kanálem ze zesilovače do sběrnice. Měřené složce síly  $F_x$  přísluší kanál č. 1, složce  $F_y$  kanál č. 2 a složce  $F_z$  kanál č. 3. Ve schématu zapojení je kabel pro měření složky síly  $F_x$  znázorněn zeleně, pro  $F_y$  modře a pro F<sup>z</sup> červeně. Správné zapojení těchto kabelů do příslušných zdířek kanálu je velmi důležité, protože na zesilovači je pro každý kanál přiřazena jiná hodnota konstanty viz. kapitola 6.2.1.2. Do zesilovače se dále připojuje dálkové ovládání, jehož kabel je ve schématu zapojení znázorněn oranžovou barvou. Předposledním úkonem při zapojení aparatury je připojení sběrnice k měřící kartě, která je umístěna v notebooku. Kabel pro propojení sběrnice a měřící karty je ve schématu zapojení zobrazen fialově. Závěrečným krokem je připojení zařízení napájených elektřinou do napájecího externího zdroje. Během vlastního měření musí být totiž minimalizováno možné indukování elektrického náboje v kabelu dynamometru. Z tohoto důvodu musí být před vlastním záznamem řezných sil provedeno odpojení jednotlivých zařízení. Dále se musí provést nastavení jednotlivých zařízení. Touto problematikou se zabývají následující kapitoly.

#### **6.2.1.2 Nastavení parametrů zesilovače**

Pod pojmem nastavení parametrů zesilovače se rozumí především nastavení konstant zesílení zesilovače pro jednotlivé kanály. Tyto hodnoty jsou napsané na horní straně sběrnice. Je nutné nastavit hodnoty, které jsou uvedeny pro frézování, protože na stejném štítku jsou uvedeny také hodnoty konstant pro soustružení. Hodnoty konstant, které je potřeba nastavit na zesilovač jsou uvedeny v Tab. 7. Nastavení hodnot těchto konstant se na zesilovači provádí pomocí k tomu určených ovládačů viz. Obr. 40 (červený rámeček).

| Číslo<br>kanálu | Veličina | Konstanta       |
|-----------------|----------|-----------------|
|                 |          | $^{\prime}$ .98 |
|                 |          | 7,96            |
|                 |          | 373             |

*Tab. 7 Přiřazené konstanty k měřeným složkám řezné síly a jednotlivým kanálům sběrnice*

Dalším parametrem, který je nutné na zesilovači nastavit je hodnota zesílení pro jednotlivé kanály měřených složek řezné síly. Nastavení hodnot zesílení se provádí ovladači viz. Obr. 40 (modrý rámeček). Nejprve je nutno nastavit hodnoty zesílení na nižší úroveň např. 100 V viz. Obr. 41. V další fázi práce bude vysvětlen postup nalezení vhodných hodnot zesílení. Pohled na nastavené hodnoty a příslušné ovladače zesilovače nabízí Obr. 41 a Obr. 42 .

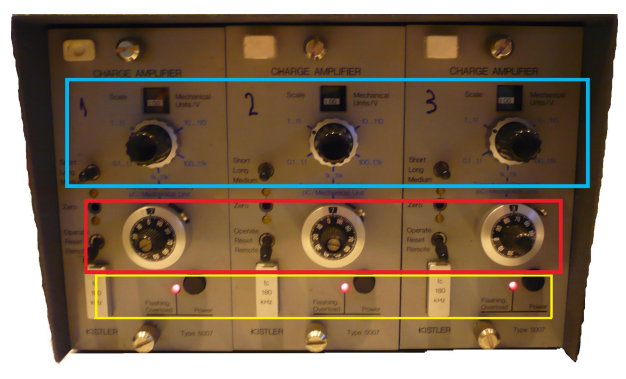

*Obr. 40 Pohled na ovladače zesilovače*

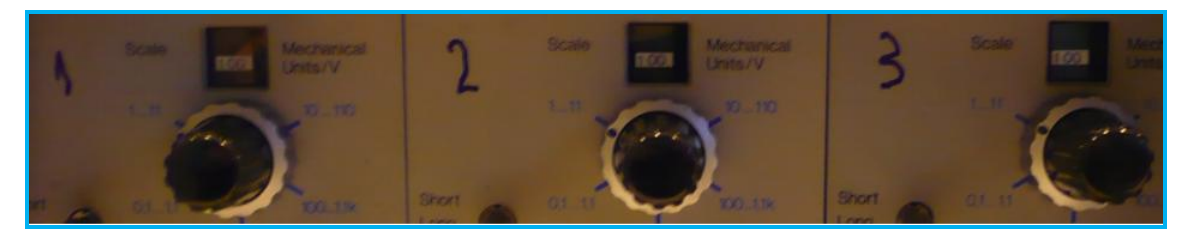

*Obr. 41 Nastavení počátečních hodnot zesílení pro jednotlivé kanály měřených složek řezné síly*

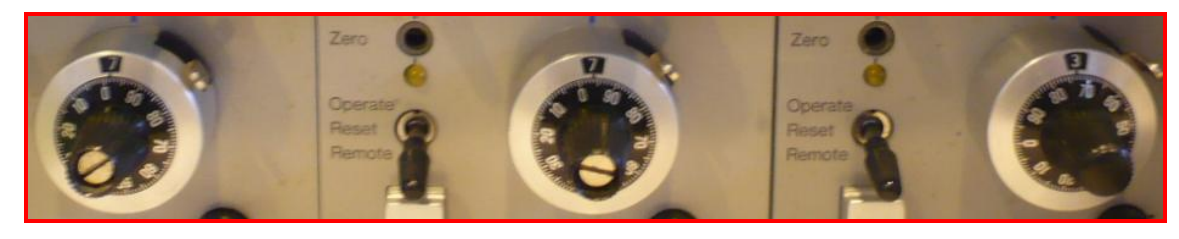

*Obr. 42 Nastavení konstant zesílení pro jednotlivé kanály měřených složek řezné síly*

# **6.2.1.3 Nastavení parametrů programu LabView**

Po otevření programu LabView se zobrazí prostředí viz. Obr. 44. Pro spuštění a vypnutí programu slouží lišta vlevo nahoře  $\frac{\phi \otimes \mathbb{R}}{\phi}$  Program se zapíná bílou šipkou  $\phi$ a vypíná červeným terčíkem  $\bigcirc$ . V každém z těchto stavů má lišta jinou podobu viz. Obr. 43.

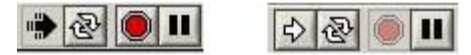

*Obr.* 43 *Ovládací lišta – stav programu "zapnutý" (vlevo), stav programu "vypnutý" (vpravo)*

Program je rozdělen čtyřmi záložkami Mastaveni Majčeni | Mačteni | Analýza | mezi kterými se Nastaveni postupně v průběhu záznamu a vyhodnocování prochází zleva doprava. Pro nastavení parametrů programu jako je zesílení jednotlivých kanálů apod. slouží první záložka s názvem "Nastavení". Potřebná nastavení v této záložce si nyní uvedeme podrobněji.

# *6.2.1.3.1 Záložka "Nastavení"*

Po jejím aktivování se zobrazí okno s parametry, které je nutné nastavit, viz. Obr. 44. Mezi tyto patří "Vzorkovací frekvence", která slouží k nastavení počtu měření za sekundu. Z experimentů týkajících se problematiky záznamu řezných sil, které již na KTO proběhly,

vzešla doporučená hodnota 10 000 Hz. Položka "Počet vzorků" nastavuje počet vzorků za sekundu a stejně jako v případě vzorkovací frekvence je dle zkušeností na KTO doporučena hodnota 1000.

S ohledem na budoucí přehlednosti je vhodné ukládat všechny soubory měřených složek řezných sil, v rámci příslušného obráběného pole polotovaru, do jedné složky souborů. Do názvu složky se musí implementovat řezné podmínky a číslo obráběného pole ve tvaru, který je dán vztahem ( 23 ).

$$
v_c \t f_z \t a_p \t \lambda \t L_v \t pole \t \t\t\t\t 23
$$

Položka "Cesta" slouží k zadání místa uložení záznamu měřených složek sil. Jejím prostřednictvím se musí nalézt složka, která byla pro příslušné obráběné pole polotovaru vytvořena a zároveň se do ní napíše název souboru. Název souboru je nutné napsat včetně přípony "*lvm"*. S ohledem na přehlednost při vyhodnocování je vhodné již do názvu souboru měřených sil implementovat řezné podmínky a číslo obráběného pole. Stejně jako tomu bylo v kapitole 6.1.1.4., kde se označovali jednotlivé záznamy akustické emise. Tvar názvu souboru je také dán vztahem ( 24 ).

*v<sup>c</sup>* \_ *f <sup>z</sup>* \_ *a<sup>p</sup>* \_ \_ *L<sup>v</sup>* \_ *pole číslo pole* \_ ( 24 )

Název souboru se pro každé měření v rámci jednoho obráběného pole nemusí měnit. Program totiž automaticky za název souboru přidává počítadlo např. "v<sub>c</sub> $f_z$   $a_p$   $\lambda$   $L_v$  pole1\_1000.lvm". Při nezměněném názvu bude mít další soubor název např. "*vc\_fz\_ap\_λ\_Lv\_pole1\_1001.lvm"*. Při změně řezných podmínek, tedy přechodu na obrábění dalšího pole nesmí být zapomenuto na vytvoření nové složky a změnu názvu, aby bylo možné při vyhodnocování jednotlivá pole od sebe odlišit. Do položky "Autor" je možné napsat jméno autora a do položky "Popis" je možné napsat popis měření. Zadané texty do těchto dvou položek se objeví v hlavičce naměřeného souboru. V následujícím kroku se provádí nastavení zesílení dynamometru.

Ovladače položky *"Nastavení zesilovače dynamometru"* je nutné nastavit na stejné hodnoty zesílení, které jsou nastaveny pro jednotlivé kanály na zesilovači, viz. kapitola 6.2.1.2. Tímto nastavením se docílí, že výsledné jednotky měřených sil budou v newtonech. Měřený kanál je možné i úplně vypnout tím, že ovladačem se nastaví nulové zesílení. U vypnutého kanálu poté nesvítí zelená signalizace viz. Obr. 44. Jelikož předmětem plánovaného výzkumu není měření krouticího momentu Mz, je třeba zesílení tohoto kanálu vypnout. Vypnuté bude také zesílení kanálu Zoom.

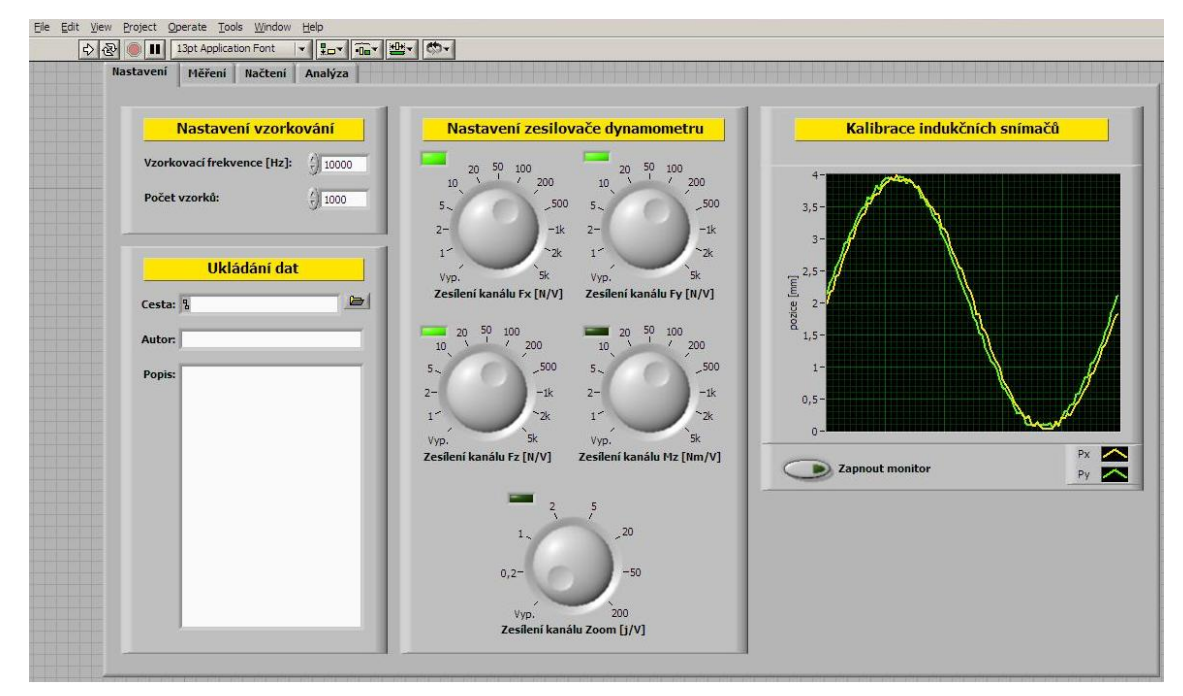

*Obr.* 44 *Prostředí programu LabView po aktivaci záložky "Nastavení"* 

# *6.2.1.3.2 Záložka "Měření"*

Naměření jednotlivých dat se provádí v prostředí po aktivování druhé záložky s názvem "Měření", viz. Obr. 45. Pomocí tlačítka "Monitor" se spouští zobrazení aktuálně měřených dat. Tlačítkem "Start/Stop" se spouští a posléze zastavuje záznam aktuálně měřených dat. Signalizace "Porucha" se rozsvěcuje tehdy, nastane-li nějaký problém. Ten může nastat, když se např. do názvu souboru nenapíše přípona lvm.

Před vlastním měřením je tedy musí nejprve zapnout monitorování aktuálně měřených dat a poté je možné kdykoliv zapnout a vypnout jejich záznam. Jednotlivým kanálům je v zobrazení přiřazena konkrétní barva. Na Obr. 45 vpravo nahoře se nachází legenda s názvy a barvami jednotlivých kanálů.

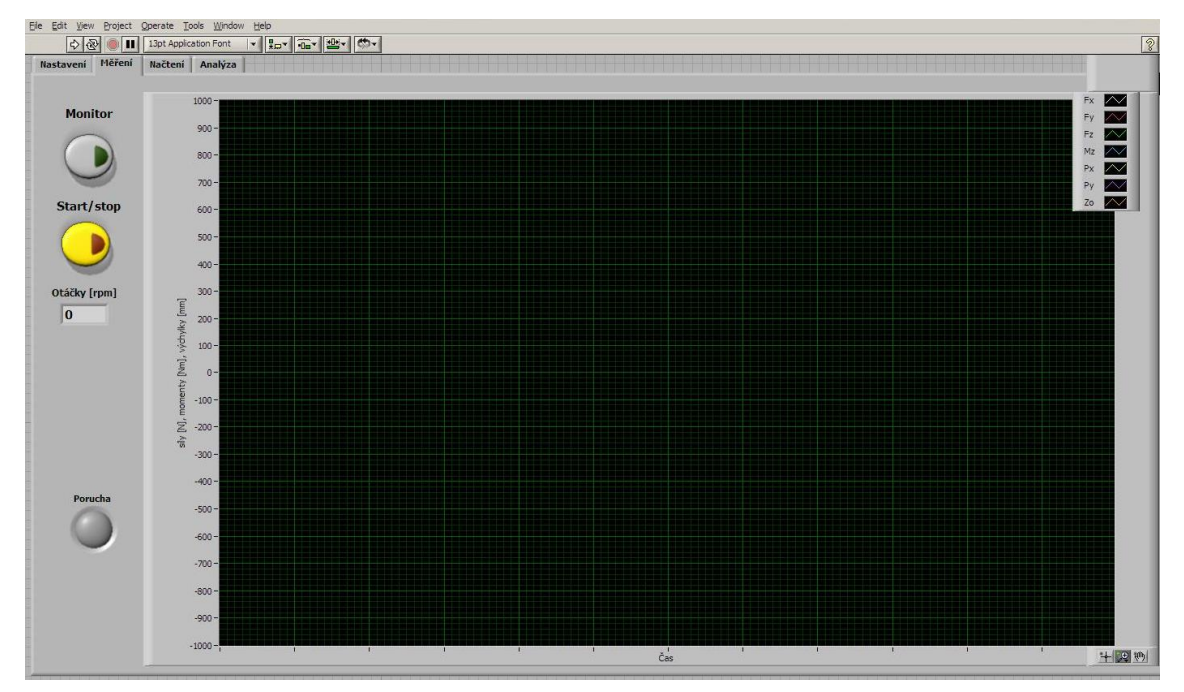

*Obr. 45 Prostředí programu LabView po aktivaci záložky "Měření"*

# *6.2.1.3.3 Vlastní záznam složek řezné síly*

Po předběžném nastavení zesílení jednotlivých kanálů měřených složek řezných sil je nutné ověřit vhodnost tohoto nastavení. Nejprve se spustí monitorování aktuálně měřených dat a poté se na dynamometr působí silou ve všech směrech souřadných os. To se pro z důvodu ověření správné zapojení kabelů do jednotlivých kanálů. Při působení na dynamometr např. ve směru osy *x* by se měli v programu zobrazovat výchylky složky řezné síly F*x*. V případě, že tomu tak není, je nutné provést zapojení kabelu do správného kanálu. Stejným postupem se ověří správnost zapojení osy *y* a *z*.

Po tomto ověření se provede zkušební přejezd. Pokud se na zesilovači rozsvítí signalizace přetížení konkrétního kanálu viz. žlutý rámeček Obr. 40 musí se jeho zesílení zvýšit. Velikost zvýšení zesílení je třeba předem zvážit. Lepšímu rozhodování přispěje náhled na záznam průběhu měřených složek sil. Přetížení se totiž v průběhu monitorování zobrazí tak, že průběh síly je nějakým způsobem oříznut. V případě malého oříznutí není třeba příliš zvyšovat zesílení např. z 100 V jen na 200 V. Pokud jsou ale průběhy sil uříznuty velmi významně např. nachází se hodně mimo zobrazovanou oblast je vhodné zesílení zvýšit i o řád tedy např. ze 100 V na 1000 V. Stejné hodnoty je pak třeba nastavit i kolonky *"Nastavení zesilovače dynamometru"* v programu LabView. Pro ověření správné změny nastavení zesílení je vhodné provést další zkušební přejezd. Tyto zmíněné přejezdy lze spojit s nastavením předzesílení zařízení záznamu AE, o kterém se pojednává v kapitole 6.1.1.3.

Před vlastním záznamem řezných sil je ještě nutné odpojit od elektrického napájení veškeré kabely, z nichž může dojít k naindukování elektrického náboje v kabelu dynamometru. Jedná se o kabel externího zdroje elektřiny a zdrojový kabel notebooku. Dále je nutné mít dálkové ovládání viz. Obr. 46 v poloze "RESET", tj. levé kolébkové tlačítko v poloze dopředu.

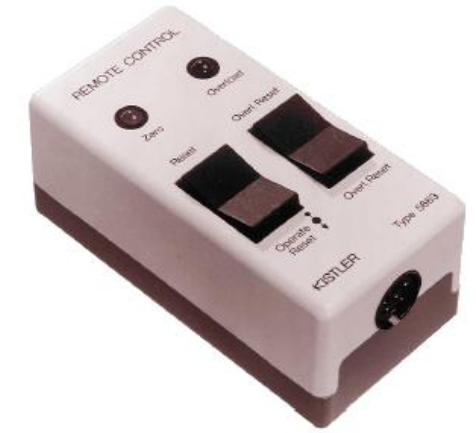

*Obr. 46 Dálkové ovládání prozáznam složek řezné síly* [20]

Nyní je vše připraveno pro vlastní záznam měřených sil. Ten se provádí tak, že nejprve spustí monitorování aktuálně měřených dat, tlačítko dálkové ovládání se dá do polohy "RESET", odpojí se kabel notebooku a externího zdroje, tlačítko dálkové ovládání se dá do středové polohy, v záložce "Měření" se tlačítkem "Start/Stop" spustí záznam měřených dat a nakonec se spustí NC program příslušného obráběného pole polotovaru. Po obrobení první dráhy stejným tlačítkem záznam ukončíme a program provede uložení souboru. NC program je koncipován tak, že po každém přejezdu sám zastaví a čeká na uživatelské spuštění dalšího přejezdu.

Zaznamenaná data bude potřeba vyhodnotit. Metodika vyhodnocení je náplní následující kapitoly.

### **6.2.2 Metodika vyhodnocování řezných sil**

Jak již bylo zmíněno v kapitole 4.2.1.3 předmětem plánované výzkumu bude zkoumání stability procesu obrábění a v případě řezných sil o stabilitě nerozhoduje velikost sil jako taková, ale jejich průběh v čase, rozkmit apod. Program LabView sice také umožňuje vykreslit frekvenční charakteristiku zaznamenaného signálu, ze které by se prostřednictvím frekvencí výrazně převyšujících své okolí dalo usoudit, zda je obrábění stabilní nebo nikoliv. Je ale zde opět problém jak mezi sebou dvě získané frekvenční charakteristiky porovnat a rozhodnout, která je "více"či "méně"nestabilní. Pokud se tuto otázku podaří v budoucnu vyřešit, získané záznamy měřených složek řezné síly se pak mohou tímto způsobem vyhodnotit. Nicméně proces vykreslení frekvenčních charakteristik bude stále stejný, proto bude na konci kapitoly 6.2.2.2 také uveden. Prozatím se budou záznamy vyhodnocovat pomocí rozkmitu sil, což je také ukazatel stability procesu řezání. Nejprve je však nutné si podrobněji popsat jak se při vyhodnocování se záznamy pracuje.

### **6.2.2.1 Načtení souboru naměřených dat**

Načtení vybraného souboru naměřených dat se provádí v záložce "Načtení" a v několika krocích, kde prvním je jeho volba. Ta se provádí po rozbalení položky "Cesta", kde se najde cesta ke složce, jejíž soubory mají být vyhodnoceny. V této složce se vybere prvně uložený soubor, kterým může být například výše uvedený soubor "v<sub>c</sub> f<sub>z</sub><sub>\_a</sub><sub>p\_</sub> $\Lambda$ <sub>\_</sub>L<sub>v\_</sub>pole1\_1000.lvm". Druhým krokem je načtení kanálu nebo-li složky řezné síly, která se bude následně vyhodnocovat. Načtení kanálu se provádí v položce "Kanál" a načíst lze vždy pouze jeden kanál, protože program neumožňuje vyhodnocení více kanálů najednou. Závěrečným krokem je stisknutí tlačítka "Načíst soubor", po němž se načte soubor naměřených dat z příslušného

kanálu. Po načtení se zobrazí záznam naměřených dat v čase, jako je tomu například na Obr. 47. Načtená data lze dále filtrovat po stisknutí tlačítka "Zapnout filtr". Filtrování dat s sebou však ve většině případů přináší vysokou pravděpodobnost zkreslení naměřených dat. Z tohoto důvodu nedoporučuji naměřená data filtrovat.

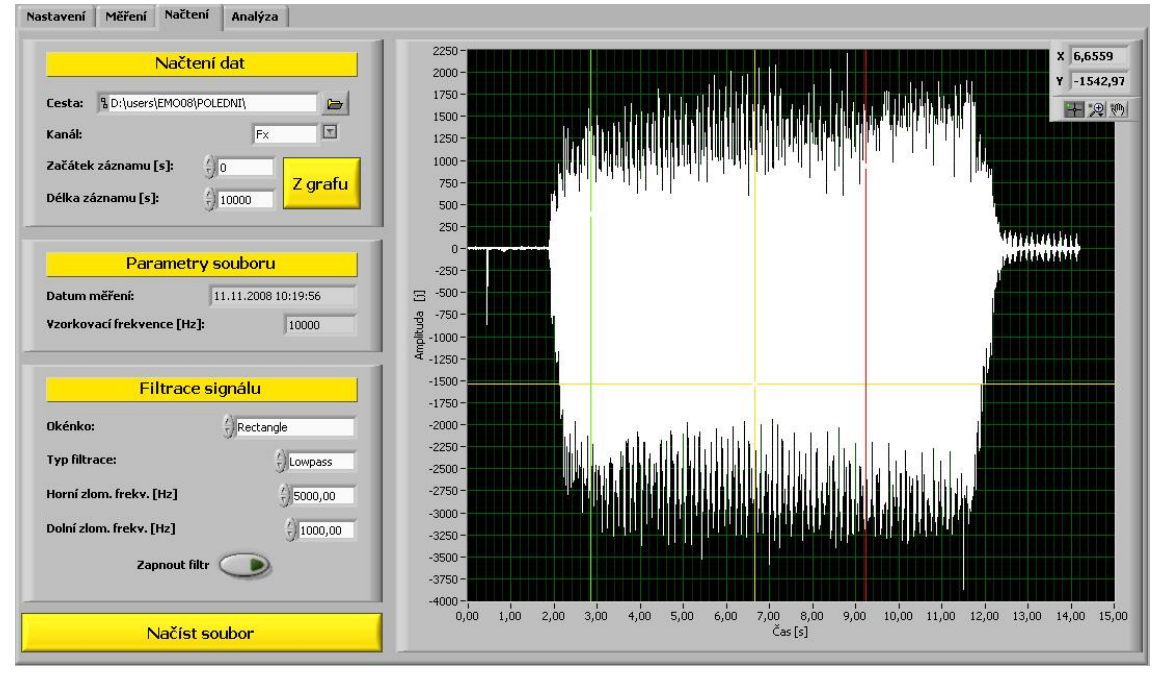

*Obr. 47 Prostředí nabídky "Načtení" a zobrazení záznamu dat v čase [20]*

V časovém záznamu vybrané složky řezné síly se stejně jako na Obr. 47 budou zobrazovat svislé čáry, kde jedna je zelená a druhá červená. Zelená čára označuje začátek vybrané oblasti dat pro hodnocení a červená její konec. Aby však bylo možné s těmito čarami posouvat, je nutné nejprve v nabídce nástrojů vpravo nahoře aktivovat tlačítko . Po aktivování posuvu zmíněných čar se provede výběr oblasti, kde nástroj do řezu zajíždí a z řezu vyjíždí. Po výběru oblasti dat, která má být vyhodnocena následuje stisknutí tlačítka *"Z grafu"* a poté tlačítka "Načíst soubor". Tím se provede načtení pouze vybrané oblasti dat a tento časový úsek zůstává stejný i pro ostatní kanály. Přepnutím na jiný kanál v položce *"Kanál"* a stisknutím tlačítka *"Načíst soubor"* pak takto lze zobrazit i vyhodnotit všech kanály ve stejném časovém úseku. Nabídka pracovních nástrojů  $\leftarrow$   $\mathbb{R}$  ( $\parallel$  viz. Obr. 47 vpravo nahoře, kromě zmíněného tlačítka s křížkem pro výběr datové oblasti, obsahuje ještě další tlačítka. Aktivací těchto tlačítek lze dle potřeby záznam dat libovolně posouvat a přibližovat. Dále je možné volit měřítko os grafu a to buď automaticky nebo ručně. Automatická volba měřítka osy se provádí kliknutím pravého tlačítka myši na příslušnou osu a výběrem položky "AutoScale". S tímto způsobem volby měřítka jsou však mnohdy problémy, kdy se měřítko nezvolí správně. Proto je v případě potřeby vhodnější použít ruční volbu měřítka, která se provádím prostřednictvím minima a maxima příslušné osy grafu. Volba minima a maxima příslušné osy se provádí přepsáním minimální a maximální zobrazované hodnoty na ose.

Jak bylo již zmíněno v úvodu kapitoly 6.2.2, u načteného záznamu složky řezné síly, je potřeba vyhodnotit rozkmit síly. Tento postup je náplní další kapitoly.

 $\overline{a}$ 

#### **6.2.2.2 Vlastní vyhodnocení naměřených dat**

Proces vyhodnocení rozkmitu složek řezné síly má následující postup. V prvním kroku se provede načtení prvního zaznamenaného souboru viz. kapitola 6.2.2.1. Nejprve se položkou "*Kanál"* načte složka řezné síly F<sub>x</sub>. Pro sílu F<sub>x</sub> se provede vyhodnocení jejího rozkmitu odečtením jeho velikosti ze svislé osy grafu. Ilustrativní ukázka viz. Obr. 48<sup>3</sup>. Zjištěná hodnota rozkmitu příslušné složky se poté zapíše do záložky souboru *"Seřazení znárodněných hodnot.xls"*, která odpovídá číslu pole v názvu složky. Poté se přepne v záložce "Načtení" položka "Kanál" na další složku řezné síly F<sub>y</sub> a provede se stejný postup odečtení a zkopírování jako se složkou Fx. Obdobně se tento postup provede se složkou Fz.

Celý postup se provede znovu pro zbylých šestnáct souborů záznamů složek řezné síly. Po zkopírování hodnot rozkmitů ze všech sedmnácti souborů příslušného pole polotovaru, je nutné provést seřazení znáhodněných hodnot. Pro správné seřazení znáhodněných hodnot je třeba se v souboru *"Seřazení znárodněných hodnot.xls"*, řídit pokyny, které jsou v něm uvedeny. Seřazené hodnoty rozkmitů složek řezné síly se posléze zkopírují do příslušné záložky souboru *"Grafy závislostí.xls"*, jejíž název je totožný s názvem parametru, který byl ve vybraném obráběném poli proměnný. V souboru *"Grafy závislostí.xls"* je třeba se také řídit pokyny, které jsou v něm uvedeny. Tento tabulkový soubor je vytvořen tak, že se v něm automaticky po doplnění hodnot generují grafy všech závislostí.

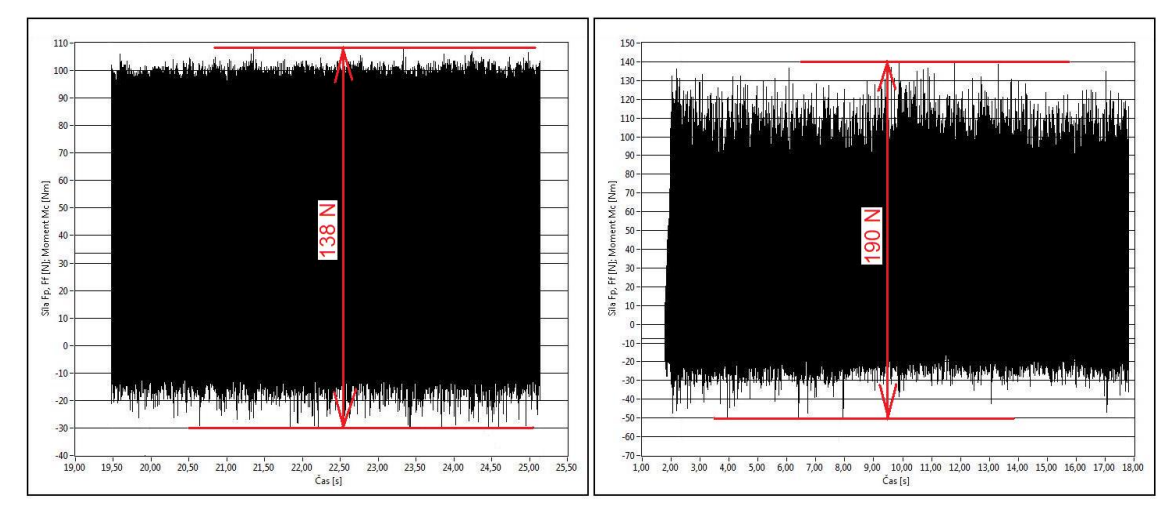

*Obr. 48 Porovnání rozkmitu složky řezné síly – stabilní (vlevo), nestabilní (vpravo) [19]*

Jak již bylo zmíněno v kapitole 6.2.2, program LabView disponuje nástrojem pro vykreslení frekvenční charakteristiky záznamného signálu. Prostředí a postup vykreslení bude uveden v následující kapitole.

*<sup>3</sup> Z porovnání rozkmitu sil u stabilního a nestabilního průběhu složky řezné síly viz. Obr.* 48 *je patrné, že nestabilita procesu řezání se projevuje větším rozkmitem sil.*

# *6.2.2.2.1 Vykreslení frekvenční charakteristiky záznamu složek řezných sil*

Vyhodnocení naměřených dat se provádí v prostředí, které se zobrazí po aktivaci záložky *"Analýza"* viz. Obr. 49. Vyhodnotit lze vždy jen časový úsek záznamu dat, který byl označen v předcházející záložce "Načtení" viz. kapitola 6.2.2.1. Vlastnímu procesu vyhodnocení však samozřejmě předchází různá nastavení, která je nutné provést. Prvním je nastavení druhu transformace pro frekvenční analýzu naměřeného signálu, což se provádí v položce "Zvolená *funkce"*. V této položce doporučuji volit Fourierovu transformaci. Důvodem je to, aby se výsledky jedné dráhy nástroje daly v budoucnu porovnat s frekvenční charakteristikou záznamu akustické emise, kde se také používá Fourierova transformace. Dalším krokem nastavení je v položce "Kanál" volba kanálu, který má být vyhodnocen. Po tomto nastavení se vygeneruje frekvenční charakteristika signálu příslušného kanálu a vybrané časové oblasti. Dále, stejně jako u vyhodnocování záznamu akustické emise, musí být provedeno hledání frekvencí, které svou intenzitou výrazně převyšují své okolí. K tomuto účelu slouží tlačítko "Najít maxima", pomocí něhož se ve frekvenční charakteristice vyhledávají jak hodnoty z oblasti časové, tak z oblasti frekvenční.

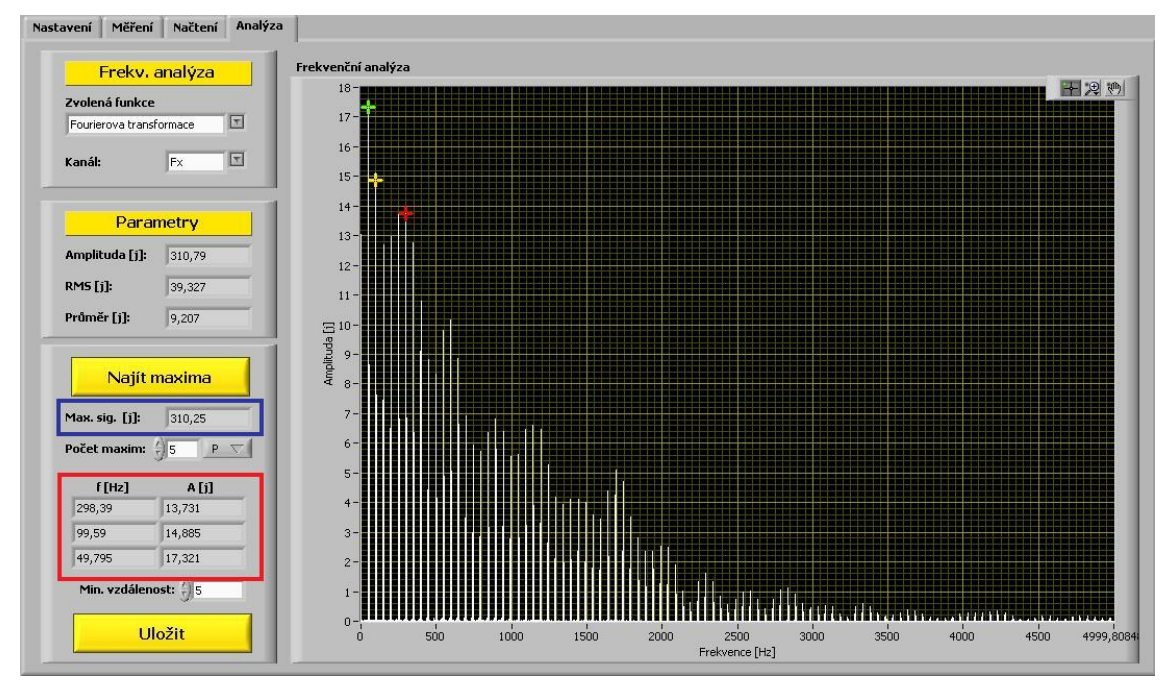

*Obr. 49 Prostředí programu LabView při vykreslení frekvenční charakteristiky [20]*

V oblasti časové se po jeho stisknutí najdou a zprůměrují hodnoty signálu pro předem zvolený počet maxim nebo minim, který se provádí v položce "Počet maxim". Počet maxim se volí pro hledání a následný výpočet průměrné hodnoty signálu v ohraničeném časovém úseku, který byl proveden v záložce *"Načtení"*. Dostačujícím počtem je hodnota pěti hledaných maxim. Pro volbu hledání maxim je ještě nutné přepínací tlačítko přepnout do stavu  $P \nabla$  Toto tlačítko lze také přepnout do stavu "N", kdy by se vyhledávala minima. Z hlediska plánovaného výzkumu týkajícího se nestability řezného procesu vlečeného nástroje jsou však minimální hodnoty signálů nepotřebné. Po tomto nastavení a stisknutí tlačítka *"Najdi maxima"* se v položce *"Max. sig [j]"* zobrazí vypočtená hodnota průměru maxim v časové oblasti viz. Obr. 49 modrý rámeček. Po přepnutí do záložky "Načtení" je možné si ověřit hodnoty nalezených maxim.

V oblasti frekvenční se po stisknutí tlačítka "Najít maxima" najdou tři maximální amplitudy a jejich frekvence. Jelikož odměřování ve frekvenční oblasti je založeno na principu vyhodnocení jen amplitud na určitých frekvencích, před stisknutím tlačítka je nutné vyplnit položku *"Min. vzdálenost"*. Tato položka slouží jako filtr výběru amplitud ve frekvenční oblasti. Dostačující hodnotou minimální vzdálenost je hodnota 5, která vyjadřuje výběr jedné maximální amplitudy z pásma frekvencí o šířce 5 Hz. Zjištěné hodnoty tří maximálních amplitud a jejich frekvencí se vypíší do sloupců viz. Obr. 49 červený rámeček a zároveň se v grafu označí třemi barevnými křížky. V záložce "Analýza" se dále vyskytují další položky, které zobrazují zjištěné hodnoty. Položka "Amplituda" zobrazuje hodnotu signálu od nuly do maxima. Položka "RMS" ukazuje efektivní hodnotu naměřeného signálu a položka "Průměr" jeho průměrnou hodnotu.

Po stisknutí tlačítka "Uložit" lze do externího souboru s koncovkou "txt" uložit hodnoty funkcí zjištěných z naměřeného signálu. Tento soubor poté lze přečíst v libovolném textové editoru. Název souboru se automaticky vygeneruje podle názvu souboru s naměřenými daty, který byl nahrán v záložce "Načtení".

# **6.3 Metodika měření a vyhodnocování drsnosti obrobeného povrchu**

Metodiky jsou koncipovány pro zařízení MarSurf M300 jehož specifikace je uvedena v příloze č. 5. Stejně jako předcházející metodiky jsou i tyto zpracovány ve formě vývojových diagramů. Ty jsou v tištěné podobě v příloze č. 3. Jak již bylo zmíněno v kapitole 0, jsou také součástí příloh na přiloženém CD, aby si je každý řešitel mohl vytisknout a postupovat podle nich při vlastním měření a vyhodnocování drsnosti obrobeného povrchu. První uvedenou metodikou je metodika měření drsnosti obrobeného povrchu.

### **6.3.1 Metodika měření drsnosti obrobeného povrchu**

Po zapnutí přístroje MarSurf M300 viz. Obr. 50 je možné ihned měřit, je-li správně nastavena norma a podmínky měření. Zařízení disponuje možností výběru různých norem, podle kterých se provádí měření a následné vyhodnocení drsnosti obrobeného povrchu. Je velmi pravděpodobné, že uživatel, který použil zařízení před námi, použil jiné nastavení nebo normu. Proto v následujících kapitolách bude popsán postup od samotného zapnutí přístroje, přes jednotlivá potřebná nastavení až k vlastnímu měření.

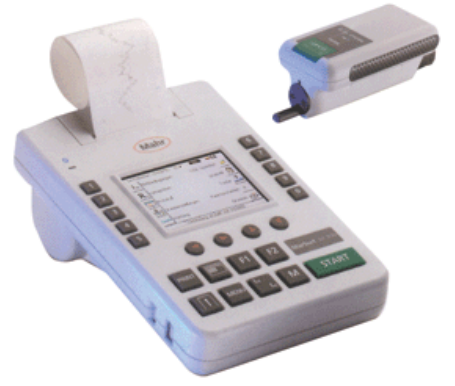

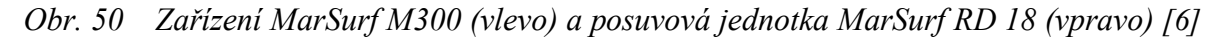

### **6.3.1.1 Uvedení do provozu**

Jedná se o přenosný drsnoměr, který obsahuje vestavěný akumulátor. Aby během jeho delšího skladování a nepoužívání nedošlo k jeho vybití, spínač "Reset" se během této doby nachází v poloze " $\theta$ ". Pro uvedení zařízení do pohotovostního režimu je potřeba tento spínač přesunout do polohy "I". Tento spínač se nachází jak na přístroji MarSurf M300 viz. pozice (12) na Obr. 52, tak na posuvové jednotce RD 18 viz. pozice (29) Obr. 51.

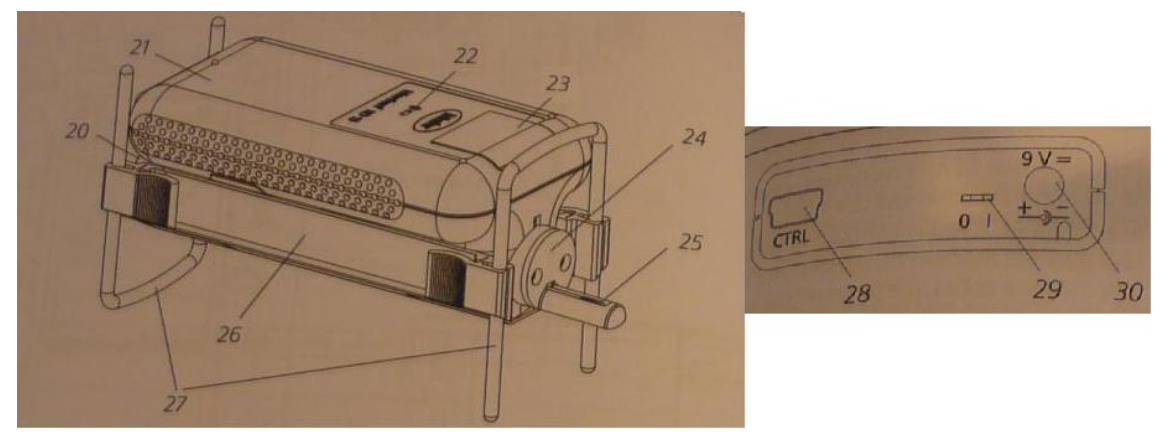

*Obr. 51 Zařízení MarSurf RD18 – ISO pohled (vlevo), pohled na zdířky (vpravo) [18]*

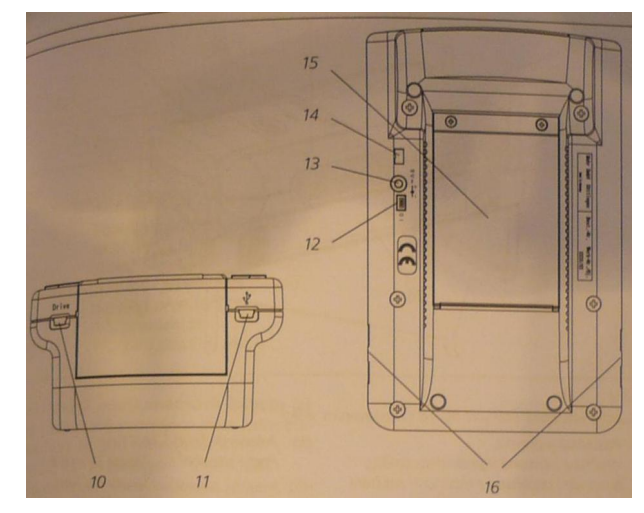

*Obr. 52 Zařízení MarSurf M300 – pohled zespodu (vpravo), pohled na zdířky (vlevo) [18]*

Po uvedení do provozního režimu je potřeba obě zařízení spolu propojit. Zařízení sice disponuje bezdrátovým připojením Bluetooth, z blíže neznámých důvodů však na školním zařízení nefunguje. Propojení zařízení se tedy v tomto případě provádí pomocí příslušného kabelu s mikrokonektory do zdířek (10) a (28) viz. Obr. 52 a Obr. 51. Pro navázání spojení a zapnutí je potřeba na přístroji MarSurf M300 stisknout a po dobu zhruba jedné sekundy přidržet zelené tlačítko *"START"*. Poté by se měla krátce rozsvítit modrá LED kontrolka vedle symbolu Bluetooth na zařízení MarSurf RD18 viz. pozice (22) Obr. 51. Pokud tato signalizace proběhne, zařízení jsou v pohotovostní připravenosti. Pokud ne, je nutné zkontrolovat správné zapojení příslušného spojovacího kabelu.

Vypnutí přístrojů lze provést dlouhým současným přidržením tlačítek *"START"* a *"M"*, která jsou na přístroji MarSurf M300. Dalším možným způsobem je stisknutí tlačítka *"START"* na přístroji MarSurf RD18 po dobu zhruba 3 sekund viz. pozice (23) Obr. 51.

K vypnutí obou přístrojů také dojde automaticky, pokud jsou po dobu zhruba dvou minutu v nečinnosti. Před ručním vypnutím přístrojů a jejich uložením do přepravní tašky je nutné posuvovou jednotku a snímač nastavit do bezpečné tzv. parkovací polohy. To se provádí tak, že posuvová jednotka se vysune dopředu z její schránky, pootočí doprava o 180°. Po těchto úkonech bude hrot snímače směřovat vzhůru a poté může být započato zasouvání posuvové jednotky zpět do pouzdra přístroje. Zasouvání se provádí tak, aby vodící kolík zasahoval do vodící drážky a zároveň do doby než jednotka dosáhne zadní zajištěné polohy viz. Obr. 53. Při ustavování posuvové jednotky z bezpečné polohy do polohy při měření, se provádí stejné úkony, jen v obráceném pořadí a smyslu.

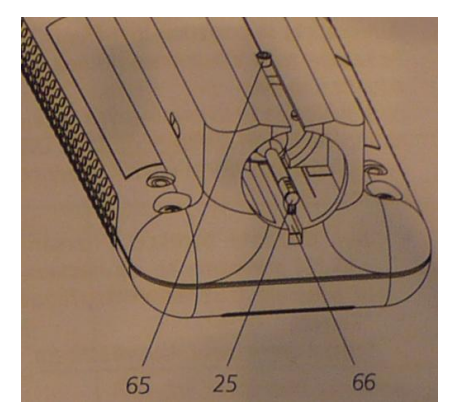

*Obr. 53 Snímač posuvové jednotka v bezpečné tzv. zaparkované poloze [18]*

# *6.3.1.1.1 Nastavení přístroje*

Rozumí se jím tzv. základní nastavení, což je výběr normy, podle které se bude měřit a vyhodnocovat a výběr podmínek měření. Mezi ně patří snímaná délka L<sub>t</sub>, L<sub>s</sub> filtr, počet jednotlivých měřených délek n, dráha rozběhu  $L_v$  a dráha doběhu  $L_n$ . Tyto parametry musí být před vlastním měřením změněny. Všechna další nastavení lze na rozdíl od těchto měnit i po měření. Změněné nastavení přístroje je po jeho vypnutí uchováno jen v případě, že bylo provedeno alespoň jedno bezchybné měření. Během nastavování se lze setkat s různými ovládacími prvky. Proto si je nyní podrobněji popíšeme.

# **6.3.1.1.1.1 Ovládací prvky nabídky**

Při nastavování je možné se v jednotlivých nabídkách setkat s následujícími ovládacími prvky:

Softwarové tlačítko – má přiřazené určité fyzické tlačítko, pomocí něhož se aktivuje určitá funkce např. nabídku "Základní nastavení" ("Basic settings") tlačítkem 4 viz. Obr. 55.

Opětovné spuštění nabídky lze provést buď prostřednictvím softwarového tlačítka nebo tlačítka "*MENU"*.

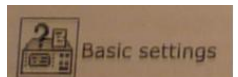

*Obr. 54 Softwarové tlačítko nabídky "Základní nastavení" [18]*

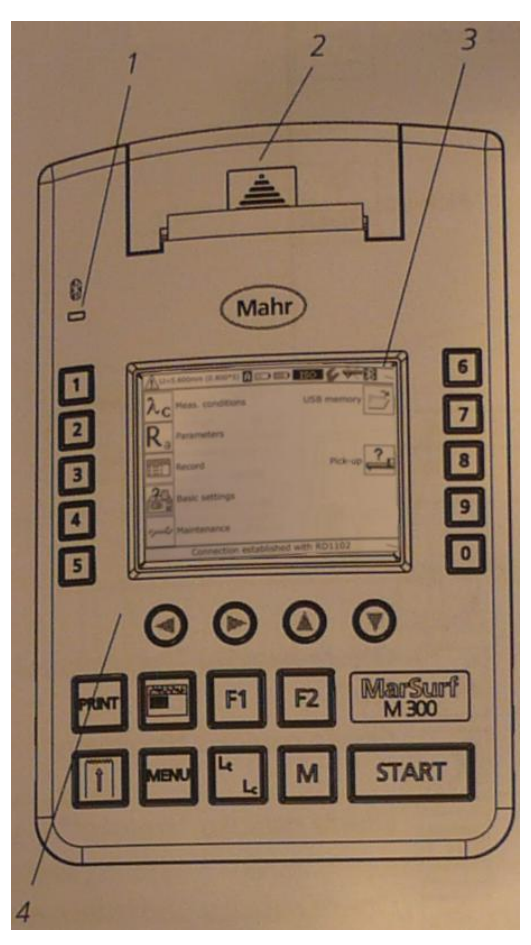

*Obr. 55 Zařízení MarSurf M300 – pohled shora na displej a ovládací tlačítka [18]*

Softwarové tlačítko výběru – pomocí něho resp. jemu přiřazeného fyzického tlačítka lze vybírat z několika nastavení např. v nabídce "Základní nastavení" nastavení "Normy" ("Standard") tlačítkem 3. Každým stisknutím tlačítka se vybere další položka ze seznamu a zobrazí ho.

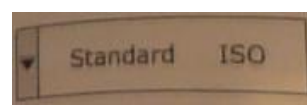

*Obr. 56 Softwarové tlačítko výběru pro nastavení normy, podle které se bude měřit a vyhodnocovat[18]*

Řídicí políčko – pomocí něj lze zapínat nebo vypínat určitou funkci. Na Obr. 57 je ukázka zapnutého časového limitu (Timeout) a vypnutého blokování (Blocking).

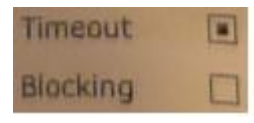

# *Obr.* 57 Ukázka "Řídicího políčka" – nahoře zapnutý časový limit a dole vypnuté *blokování [18]*

Posuvník na obrazovce – zobrazuje se na okraji obrazovky tehdy, jestliže nelze všechny prvky nabídky zobrazit najednou. Posouvání posuvníku lze provádět nahoru a dolů pomocí tlačítek se šipkami  $\mathbf{a}$ 

Vstupní pole – v některých nabídkách lze provádět alfanumerické zadávání. Jedná se zejména o názvy souborů, meze tolerancí apod. Tyto čísla a písmena lze zadávat pomocí tlačítek se šipkou a tlačítek 1 až 0. Tlačítka se šipkou mají následující funkce:

ve vstupním poli vymaže znak vlevo před kurzorem

ve vstupním poli nastavím kurzor doprava

ve vstupním poli nastaví kurzor na jeho začátek

ve vstupním poli nastaví kurzor na jeho konec

Alfanumerické zadávání má následující postup:

1. Výběr softwarového tlačítka stisknutím fyzického tlačítka např. softwarové tlačítko s jedním řádkem *"MarSurf"* firemního textu tlačítkem 7.

2. V případě potřeby smazání pomocí ...

3. Zadání znaků tlačítky 1 až 0. Pokud je potřeba vybrat jiný znak, musí se tlačítko stisknout rychle několikrát, stejné jako u mobilních telefonů s alfanumerickou klávesnicí.

4. Potvrzení zadání tlačítkem "START" nebo jeho přerušení tlačítkem *"MENU"*

# **6.3.1.1.1.2 Základní nastavení**

Rozumí se jím výběr normy, podle které se bude měřit a vyhodnocovat drsnost obrobeného povrchu. Dále základní nastavení ještě obsahuje nastavení časového limitu vypnutí přístrojů, blokování nastavení přístroje, nastavení data a času. Tyto nastavení nemají na výsledky měření žádný vliv, nebudou tedy blíže popsány.

Výběr normy se nachází v nabídce *"Základní nastavení"*, která se zobrazí po stisku tlačítka 4. Poté se stiskne tlačítko 3, čímž se zobrazí nabídka "Normy". K dispozici je výběr mezi normou ISO, ASME, JIS a MOTIF. Volbou jedné z prvních třech norem se vyhodnocuje profil R, norma MOTIF vyhodnocuje profil P. Požadovanými charakteristikami drsnosti obrobeného povrchu je Ra, Rz, Rmax a Rt. Poslední jmenovaná norma tedy z výběru odpadá a ze zbylých norem vybrané charakteristiky obsahuje norma ISO. Po jejím výběru se norma zobrazí v horní stavové liště viz. pozice (5) Obr. 58.

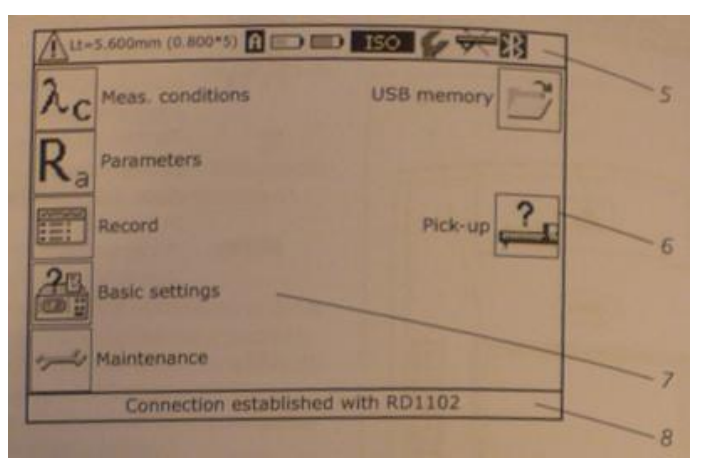

*Obr. 58 Zobrazení vybrané normy ISO v horní stavové liště displeje [18]*

#### **6.3.1.1.1.3 Podmínky měření a vyhodnocování dle normy ISO**

Tyto podmínky se nachází v nabídce "Podmínky měření", která se otevírá příslušným tlačítkem, kterým je v tomto případě tlačítko 1. Po jeho stisknutí se zobrazí příslušné softwarové tlačítko ISO a vpravo se zobrazí podmínky měření a vyhodnocování podle této normy. Ze seznamu podmínek byly vybrány pouze ty, které je nutné nastavit pro získání požadovaných výsledků. Například nastavení vztažné čáry a hladin řezu pro výpočet podílu materiálu Rmr není popisováno, protože zjištění této charakteristiky není předmětem tohoto měření a vyhodnocování. Vybranými podmínkami tedy jsou snímaná délka L<sub>t</sub>, délka Cutoff  $L_c^4$ , počet jednotlivých měřících délek n, délky drah rozběhu  $L_v$  a doběhu  $L_n$ .

Jednotlivé podmínky lze zadat ručně, ale existuje možnost, kdy si přístroj tyto hodnoty nastaví sám automaticky podle toho, jestli snímaný profil drsnosti je periodický nebo nikoliv. Zaškrtnutím příslušného řídicího políčka se tedy aktivuje automatické zjišťování výše uvedených parametrů.

Poté se v horní stavové liště displeje viz. pozice (5) Obr. 58 zobrazí místo konkrétních<br>Inot Lt a Lc hvězdičky. Stavová lišta bude tedy obsahovat řadu hodnot Lt a Lc hvězdičky. Stavová lišta bude tedy obsahovat řadu *"Lt=\*\*\*\*\*mm (\*\*\*\*\*\*\*5)"* a nad ní symbol A. Symbol A signalizuje automatického zjištění výše uvedených parametrů. Po tomto nastavením přístroj během měření nejprve zkontroluje, zda se jedná o periodický nebo neperiodický profil. Poté místo hvězdiček automaticky zobrazí zjištěné hodnoty. Než se ale dostaneme k postupu vlastního měření, je nutné provést ještě další nastavení. Konkrétně v další kapitole se provádí výběr parametrů, které se budou měřit a následně vyhodnocovat a jejich tolerance.

#### **6.3.1.1.1.4 Parametry a meze tolerance**

 $\overline{a}$ 

V této části se vybírají parametry, které se mají vyhodnotit v náhledu "Výsledek" a následně zobrazit ve výstupním protokolu. Nabídka "*Parametry"* se aktivuje pomocí tlačítka "2". Dále je nutné stisknout tlačítko "1", aby se zobrazili parametry podle normy ISO, ze kterých je možné vybírat. Následuje postupné stisknutí tlačítka "0" pro výběr konkrétních parametrů, které se mají vyhodnotit. Pro náš případ jsou to parametry  $R_a$ ,  $R_z$ ,  $R_{max}$ a R*t*. Je možné u každého zvoleného parametru nastavit jeho meze tolerance. Horní mez tolerance **se zadává stisknutím tlačítka** "8", pro dolní mez tolerance **v tole** je to tlačítkem "9". Cílem vyhodnocení je zjištění konkrétních hodnot a nikoliv zjištění zda se hodnota nachází v určitých mezích. Sledování tolerance se tedy u vybraných parametrů provádět nebude, tzn. za označením mezí tolerance **a bude nastavena** hodnota *"0.00"*.

Softwarovým tlačítkem se výběr parametrů aktivuje. Vybrané parametry se poté zobrazí v nabídce "Parametry".

*<sup>4</sup> Délka Cutoff L<sup>c</sup> je zkrácená mezní vlnová délka sinusového profilu. Pomocí L<sup>c</sup> se stanovuje, kterým charakteristikám naměřeného profilu se přiřadí drsnosti.*

### **6.3.1.2 Příprava měření**

Příprava měření zahrnuje ustavení snímače a jeho seřízení v posuvové jednotce, pokud tedy již není ustaven, dále zapnutí nebo vypnutí posuvu posuvové jednotky a výběr typu snímače. Postupy k vyjmenovaným částem přípravy jsou popsány v následujících kapitolách.

### *6.3.1.2.1 Ustavení a seřízení snímače v posuvové jednotce*

Snímač viz. pozice (25) Obr. 51 se musí opatrně zavést do úchytu snímače, který se nachází na čelní straně posuvové jednotky (20). Při zavádění snímače je nutné dbát na správné uspořádání konektorů a dále je třeba snímač chránit krytem, z důvodu zabránění jeho poškození. Obrobené plochy, jejichž drsnost se bude měřit, jsou natolik přístupné, že kryt snímače nepředstavuje žádnou překážku pro vlastní měření. Při měření drsnosti těžko přístupných míst, jakými jsou např. úzké otvory, by tomu však mohlo být opačně, a proto je nutné v takových případech měření provádět velmi opatrně. Jak již bylo zmíněno, měřené plochy polotovaru budou dobře přístupné, použije se tedy kryt, ale i přes to se měření musí provádět s určitou dávkou opatrnosti. Kryt snímače se nachází na čelní straně přístroje viz. pozice (24) Obr. 51 a jeho připevnění se provádí šroubky. Posledním krokem je samotné ustavení posuvové jednotky do správné polohy při měření, což se provádí posouváním v podélném směru a otáčením. K nalezení optimální polohy snímače v posuvové jednotce mohou napomoci vodící kolíky, které jsou na ní umístěny.

### *6.3.1.2.2 Zapnutí nebo vypnutí posuvu posuvové jednotky*

Vypnutí posuvu musí být provedeno v případech, kdy snímaný objekt se pohybuje působením cizího pohonu. V takovém případě musí být nastaven posuv na hodnotu 0,5 mm/s. To však není náš případ a proto posuv posuvové jednotky bude zapnutý. Zapnutí se provádí v nabídce "Měřící pracoviště", která se otevře po stisknutí tlačítka "M". Poté v políčku *"Posuv "* se provede aktivace posuvu posuvové jednotky.

# *6.3.1.2.3 Výběr typu snímače*

Výběrem typu snímače se docílí nastavení rozsahu měření. Katedrálním drsnoměr MarSurf M300 disponuje snímačem drsnosti typu PHT 6-350 jehož rozsah měření je 350 μm. Jeho výběr se provádí v nabídce "Snímač", která se otevírá tlačítkem "8". Poté několikanásobným stisknutí tlačítka "*1*"se provede výběr výše uvedeného typu snímače. Po jeho výběru se bude v právě části displeje zobrazovat jeho rozsah.

Tímto bylo nastaveno vše potřebné pro vlastní měření. Postup vlastního měření drsnosti obrobeného povrchu je uveden v následující kapitole.

#### **6.3.1.3 Postup vlastního měření**

Důležitý krokem, který je nutné provést bezprostředně před vlastním měřením, je odstranění třísek a jiných nečistot z měřeného povrchu. Tyto nečistoty by totiž mohly vnášet do měřených hodnot nepravdivé údaje nebo i překážet v dráze pohybu posuvové jednotky. Po zapnutí přístroje MarSurf M300 je možné ihned měřit, ale za předpokladu, že bylo provedeno správné nastavení normy viz. kapitola 6.3.1.1.1.2 a podmínek měření viz. kapitola 6.3.1.1.1.3.

V prvním kroku měření se provádí ustavení posuvové jednotky se snímačem z bezpečné tzv. parkovací polohy do polohy při měření viz. kapitola 6.3.1.1. To znamená, že rameno snímače musí být paralelně ke snímanému povrchu a zároveň kolmo na směr stop, které vzniknou po drahách nástroje. Popisovaná poloha měřícího zařízení je zobrazena na Obr. 59.

Nastavenou polohu snímacího hrotu lze zobrazit otevřením pohledu "Měřící pracoviště", který se spouští tlačítkem "M". Vlastní měření se spouští zeleným tlačítkem "START" buď na přístroji MarSurf M300 nebo na MarSurf RD18. Po provedení bezchybného měření se posuvová jednotka přesune do své výchozí polohy a zobrazí se náhled *"Výsledek"*. Popis tohoto náhledu a uložení parametrů v něm uvedených bude uveden v následující kapitole 6.3.1.3.1.

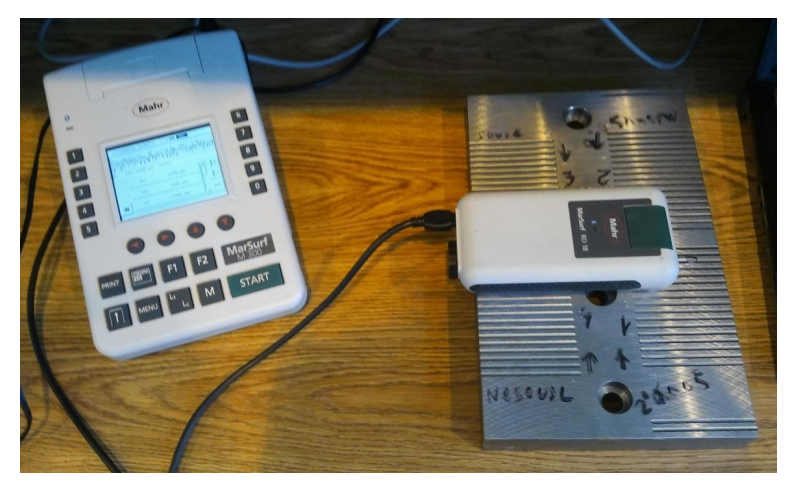

*Obr. 59 Ustavení zařízení MarSurf RD 18 v poloze při měření [19]*

Opětovným stisknutím tlačítka *"START"* lze měření v jeho průběhu kdykoliv přerušit. Po stisknutí tohoto tlačítka dojde k zastavení posuvu snímače a při následném spuštění nového měření dojde k jeho přesunutí do výchozí polohy. K zastavení posuvu může dojít i automaticky v případě, kdy byl překročen rozsah měření. Dodržení rozsahu měření je zajištěno sledováním vychýlení snímače během měřen. Na displeji se poté v takovém případě zobrazí chybové hlášení.

Jelikož bylo zvoleno automatické nastavení Cutoff  $L_c$  a snímané délky  $L_t$  viz. kapitola 6.3.1.1.1.3, během měření se na displeji v horní stavové liště viz. pozice (5) Obr. 58 bude zobrazovat řada "*Lt*=\*\*\*\*\**mm* (\*\*\*\*\*\*\*<sub>\*</sub>5)", kde místo konkrétních hodnot jsou hvězdičky, a nad ní symbol A. Po měření se místo hvězdiček doplní zjištěné hodnoty  $L_c$  a  $L_t$  např. Lt = 5.600mm (0.800\*5). Automatickým zjištěním parametrů  $L_t$  a  $L_c$  se docílí automatického přepínání rozsahu měření, což má za následek průběh měření vždy s nejlepším možným rozlišením profilu drsnosti obrobeného povrchu.

# *6.3.1.3.1 Náhled "Výsledek"*

Jak již bylo uvedeno výše, po bezchybném měření se zobrazí náhled "Výsledek". Tento náhled obsahuje graf profilu drsnosti snímaného povrchu, který odpovídá vybrané normě ISO. Dále se v náhledu pod grafem zobrazí hodnoty parametrů, které byly zvoleny v nabídce "Parametry" viz. kapitola 6.3.1.1.1.4, tj. R<sub>a</sub>, R<sub>z</sub>, R<sub>t</sub> a R<sub>max</sub>. Pokud se všechny vybrané parametry nevešly najednou na displej, je možné se mezi nimi na displeji posouvat nahoru případně dolu prostřednictvím tlačítek posuvníku.  $\blacksquare$  a  $\blacksquare$ 

Může nastat situace, kdy se místo výsledku měření zobrazí hvězdičky takto (\*\*\*\*\*\*\*). Tato signalizace poukazuje na to, že výsledek nelze vypočítat, protože nebyly splněny podmínky k výpočtu výsledku dané veličiny. V takové případě je nutné měření drsnosti příslušné stopy po nástroji opakovat. Pokud se ani u opakovaného měření nevykreslí náhled výsledku, je třeba projít sáhodlouhý výčet možných příčin v kapitole č. 7 v tištěném manuálu. Tento manuál je přiložen v přepravní tašce drsnoměru.

V budoucnu může nastat situace, že bude potřeba vyhodnotit další parametry, ale měření již nebude možné znovu realizovat. Pro tento účel je vhodné ukládat soubory profilů drsností každého měření, aby bylo možné se v budoucnu k jejich vyhodnocení vrátit. Postup ukládání souborů profilů bude vysvětlen v následující kapitole 6.3.1.3.2. K vyhodnocení dalších parametrů, které nebyli v kapitole 6.3.1.1.1.4 vybrány, je potřeba stisknout tlačítko "MENU" a poté v menu otevřít tlačítkem "2" nabídku "Parametry". Provedení požadovaného výběru

parametrů je uvedeno v kapitole 6.3.1.1.1.4. Na závěr už zbývá jen stisknout tlačítko čímž se vypočtou nově vybrané parametry.

Jak již bylo avizováno výše, náplní následující kapitoly bude popis uložení souboru profilu drsnosti, aby se případně v budoucnu dalo k vyhodnocení jiných parametrů vrátit. Následovat budou kapitoly týkající se uložení výsledků měření a jejich přesun jiné paměťové zařízení.

### *6.3.1.3.2 Uložení souboru profilu drsnosti*

Do interní paměti zařízení MarSurf M300 je možné uložit až 30 souborů s profilem drsnosti. Tento počet je však závislý na zvoleném počtu *n* jednotlivých měřících drah a na počtu uložených souborů výsledků měření. Postup uložení výsledků měření bude vysvětlen v kapitole 6.3.1.3.3. Každé obráběné pole navrženého polotovaru obsahuje 17 drah, které bude nutno proměřit. Vzhledem k velikosti interní paměti zařízení se bude muset, po proměření každého pole, provádět přesunutí jak souborů profilů drsností, tak souborů výsledků měření na externí paměťové zařízení např. na externí disk nebo na disk notebooku. Postup propojení měřícího zařízení s notebookem viz. kapitola 6.3.1.3.4.

Postup vlastního uložení souboru profilu drsnosti je následující. V hlavní nabídce, která se otevírá tlačítkem *"MENU"* se vybere pomocí tlačítka *"6"* nabídka *"USB paměť"* a v ní nabídka "*Profily"*. V této nabídce lze provést výběr formátu souboru profilu, automatické nebo ruční ukládání souboru profilu a případné načtení nebo smazání souboru profilu. Zařízení umožňuje ukládat profily ve dvou typech formátu. Prvním formátem je ..txt" a druhým je *"pcd"*. Druhý zmíněný formát je pro případ plánovaného výzkumu vhodnější, protože po jeho načtení lze v budoucnu v zařízení zpětně vyhodnotit další parametry drsnosti obrobeného povrchu. Soubory profilů se ukládají do složky *"PROFILE"* se strukturou, která je shodná pro oba možné formáty. Struktura názvu souboru je následující:

#### P000\_123.pcd

Označení souboru profilů *"P000"* je pevně stanovené a nelze ho měnit. Za podtržítkem následuje číslo souboru profilu, které si přístroj nastavuje automaticky sám. Vybere vždy nejnižší volné číslo z intervalu 001 až 999. Přípona názvu souboru je volena v závislosti na vybraném formátu profilu.

Dalším krokem je výběr automatického nebo ručního uložení. Z hlediska vyššího komfortu a celkově rychlejšího proměření celého polotovaru je vhodnější volit automatické ukládání, které se nastaví v nabídce "Profily" po aktivaci políčka "Ukládat automaticky". Po tomto nastavení se profil každého platného měření uloží do vnitřní pamětí zařízení automaticky. Název souboru bude tvořen nejnižším volným číslem profilu a příponou zvoleného formátu souboru.

#### **6.3.1.3.2.1 Načtení a smazání souboru profilu drsnosti**

Načtení souboru profilu lze využít v případě nového vyhodnocení např. dalších parametrů, které však nebyly při vlastním měření vybrány. Jejich výběr viz. kapitola 6.3.1.1.1.4. Pokud však byly soubory nahrány na externí paměť, je nutné je před načtením zkopírovat do složky *"PROFILE"* vnitřní paměti drsnoměru. Postup propojení přes USB rozhraní viz. kapitola 6.3.1.3.4. Načtení souboru profilu se provádí v nabídce *"Profily"* po aktivaci softwarového tlačítka *"Načíst profil"*. Poté se vpravo zobrazí všechny uložené soubory profilu, které se nachází ve složce *"PROFILE"*. V posledním kroku se vybere stisknutím tlačítka soubor profilu, který má být vyhodnocen. Načtený profil drsnosti lze poté vyhodnotit stejným způsobem jako v kapitole 6.3.1.3.1.

Případné smazání souborů profilu drsnosti lze provést jednotlivě i hromadně. Výběr souborů a jejich mazání se provádí v nabídce "*Profily"*, kde se musí nejprve aktivovat příslušným tlačítkem softwarové tlačítko "Vymazat profil". Má-li být provedeno smazání všech souborů profilů, musí se aktivovat políčko "Všechny" a následný dotaz ohledně smazání souborů potvrďte tlačítkem "4". Mají-li být smazány pouze nějaké soubory profilů, potom je nutné provést zaškrtnutím příslušného políčka jejich výběr a poté stejně jako v předchozím případě potvrdit dotaz tlačítkem *"4"*.

### *6.3.1.3.3 Uložení výsledků měření*

Interní paměť zařízení MarSurf M300 umožňuje uložit několik řad měření s až 500 výsledky jako soubory výsledků. Tento počet je však závislý na zvoleném počtů vyhodnocovaných parametrů a na počtu uložených souborů profilů drsnosti. Jak již bylo zmíněno v kapitole 6.3.1.3.2, jednotlivá obráběná pole navrženého polotovaru obsahují 17 drah. Vzhledem k velikosti interní paměti zařízení je nutné po proměření každého pole, provádět přesunutí jak souborů profilů drsností, tak souborů výsledků měření na externí paměťové zařízení např. na externí disk nebo na disk notebooku. Postup propojení s externím zařízením přes USB rozhraní je uveden v kapitole 6.3.1.3.4.

Postup vlastního uložení souboru výsledku je následující. V hlavní nabídce, kterou otevřeme tlačítkem *"MENU"* se vybere pomocí příslušného tlačítka nabídka *"USB paměť"* a v ní nabídka "*Výsledky"*. V této nabídce lze provést výběr automatického nebo ruční ukládání souboru výsledku a případné načtení nebo smazání souboru profilu. Zařízení ukládá soubory výsledků do složky "RESULT" ve formátu "s2r". Struktura ukládaného souboru je následující:

#### R000\_123.s2r

Označení souboru výsledku měření "R000" je pevně stanovené a nelze ho měnit. Za podtržítkem následuje číslo souboru výsledku měření, které si přístroj nastavuje automaticky sám. Vybere vždy nejnižší volné číslo z intervalu 001 až 999. Přípona názvu souboru "s2r" je také volena automaticky.

V dalším kroku lze volit mezi automatickým nebo ručním uložením souborů výsledků. Z hlediska vyššího komfortu a celkově rychlejšího proměření celého polotovaru je vhodnější volit automatické ukládání, které se nastaví v nabídce "Výsledky" po aktivaci políčka *"Ukládat automaticky"*. Po tomto nastavení se soubor výsledku každého platného měření uloží do vnitřní pamětí zařízení automaticky. Název souboru bude tvořen nejnižším volným číslem výsledku měření a příponou formátu souboru výsledku.

Po přenesení souborů výsledků např. na disk notebooku, je možné je číst běžným textovým procesorem typu Poznámkový blok, Microsoft Word atd. nebo tabulkovým

procesorem Microsoft Excel. Jednotlivé informace jsou od sebe navzájem odděleny středníkem a desetinná místa jsou oddělena tečkou. Ilustrativní ukázku, jak bude vypadat soubor výsledku měření otevřený v tabulkovém procesoru, poskytuje Tab. 8.

| Soubor výsledků                                                            | Význam                                                                                                  |  |
|----------------------------------------------------------------------------|----------------------------------------------------------------------------------------------------|--|
| R000 001.s2r                                                               | Označení souboru                                                                                        |  |
| 2                                                                          | Počet parametrů na měření                                                                               |  |
| Mar Surf M300                                                              | Název vyhodnocovacího přístroje                                                                         |  |
| Text protokolu 1; Text protokolu 2; Text<br>protokolu 3; Text protokolu 4; | Čtyři řádky textu protokolu                                                                             |  |
| <b>ZCU</b> v Plzni                                                         | Ctyři řádky firemního textu                                                                             |  |
| 0.000; 0.000                                                               | Horní mezní hodnota pro každou veličinu                                                                 |  |
| 0.000; 0.000                                                               | Dolní mezní hodnota pro každou veličinu                                                                 |  |
| $L_t$ 5.60 mm; $L_c$ 0.80 mm; n 5; A 0.00 mm;<br><b>B</b> 0.00 mm          | Podmínky měření                                                                                         |  |
| Date; Time; Ra ****** µm;<br>$Rz$ ****** $\mu$ m                           | Označení sloupce "Date", "Time",<br>název vybraných parametrů s příslušnými<br>jednotkami (jednorázově) |  |
| 30.4.2012; 14:28; 0.291; 2.113                                             | Datum, čas, zjištěné výsledky měření                                                                    |  |
| $\alpha$                                                                   | Označení konce souboru                                                                                  |  |

*Tab. 8 Ilustrativní ukázka jak bude vypadat soubor výsledku měření otevřený v tabulkovém procesoru*

Pro případné mazání souborů výsledků platí stejný postup jako pro mazání souborů profilů drsnosti viz. kapitola 6.3.1.3.2.1. Rozdíl je pouze v tom, že se mazání provádí v nabídce "Výsledky" po aktivaci softwarového tlačítka "Vymazat výsledky". Jinak je postup výběru souborů i konečné potvrzení dotazu shodné.

# *6.3.1.3.4 Připojení zařízení k PC přes USB rozhraní*

Přístroj MarSurf M300 lze pomocí USB rozhraní připojit k počítači. Díky tomu lze soubory profilů drsnosti a soubory výsledků měření přenášet do počítače a dále s nimi pracovat. Před procesem přenášení souborů do počítače jen nutné v něm vytvořit složku, jejíž název odpovídá řezným podmínkám příslušného obráběného pole a označení tohoto pole ve tvaru " $v_c$   $f_z$   $a_p$   $\lambda$   $L_v$  pole číslo pole" tedy např. "140 0,015 0,2 30 50 pole1".

Propojení obou zařízení se provádí pomocí přiloženého kabelu. Mini USB konektor se připojí do zdířky drsnoměru viz. pozice (11) Obr. 60 a běžný USB konektor se připojí do USB zdířky počítače.

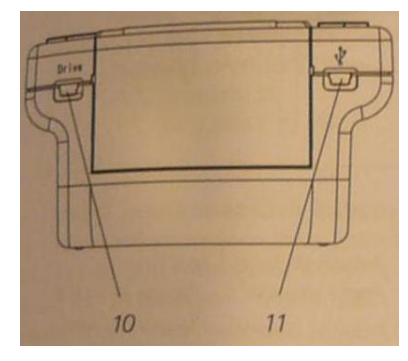

# *Obr. 60 Zařízení MarSurf M300 – pohled na zdířky pro připojení kabelu [18]*

Pokud není zařízení již zapnuté, musí se pro jeho zapnutí stisknout a po dobu zhruba jedné sekundy přidržet zelené tlačítko "START". Dalším krokem je připojení se v počítači k nově vytvořené jednotce *"MarSurfM300"*. Poté se mohou ze složek *"PROFILE*" a *"RESULTS"* přesunout všechny uložené soubory do připravené složky, jejíž název odpovídá řezným podmínkám příslušného obráběného pole polotovaru. Po přesunutí všech souborů se pomocí funkce "Bezpečně odebrat zařízení", která se nachází vpravo dole v hlavní liště Windows, odebere zařízení MarSurf M300.

Tímto byl popsán postup od zapnutí přístroje, přes všechna potřebná nastavení až po přesun souborů profilů a výsledků měření do počítače. Získané soubory výsledků měření se jen otevřou v tabulkovém nebo textové procesoru a hodnoty  $R_a$ ,  $R_z$ ,  $R_{max}$  a  $R_t$  se zkopírují do tabulkových souborů k dalšímu zpracování. Podrobněji v následující kapitole.

#### **6.3.2 Metodika vyhodnocování drsnosti obrobeného povrchu**

Proces vyhodnocení drsnosti obrobeného povrchu má následující postup. V počítači se otevře složka s výsledky měření, jejíž název má tvar řezných podmínek a čísla obráběného pole, které má být vyhodnoceno. Následuje otevření souboru prvního uloženého souboru tj. "R000\_001.s2r" v tabulkovém nebo textovém procesoru např. MS Excel, MS Word apod. Po otevření musí být provedeno zkopírování hodnot parametrů  $R_a$ ,  $R_z$ ,  $R_{max}$  a  $R_t$  do záložky souboru *"Seřazení znáhodněných hodnot.xls"*, která odpovídá číslu pole v názvu složky. Po zkopírování hodnot ze všech sedmnácti souborů výsledků měření příslušného pole polotovaru, je nutné provést seřazení znáhodněných hodnot. Pro správné seřazení znáhodněných hodnot je třeba se v souboru řídit pokyny, které jsou v něm uvedeny. Seřazené hodnoty parametrů R<sub>a</sub>, R<sub>z</sub>, R<sub>max</sub> a R<sub>t</sub> se posléze zkopírují do příslušné záložky souboru *"Grafy závislostí.xls"*, jejíž název je totožný s názvem parametru, který byl ve vybraném obráběném poli proměnný. V souboru "Grafy závislostí.xls" je třeba se také řídit pokyny, které jsou v něm uvedeny. Tento tabulkový soubor je vytvořen tak, že se v něm automaticky po doplnění hodnot generují grafy všech závislostí v rámci celého plánovaného výzkumu.
## **7 Závěr**

V rámci této diplomové práce se podařilo vypracovat metodiky pro záznam a vyhodnocování zvolených charakteristik stability procesu řezání vlečeného nástroje. To je jejím hlavním výsledkem. Vlastnímu vypracování metodik ale předcházela řada dílčích kroků a úvah. Prvním krokem bylo provedení analýzy, co vše by mohlo souviset s úhly příčného a podélného vyklonění nástroje při proces vlečení. Na základě zjištěného souboru možných ovlivňujících faktorů byla podle metodiky Prof. Ing. Jan Mádl CSc. provedena analýza možného naplánování série experimentů. Vlivem hlubší neznalosti řešeného problému se však nepodařilo odhadnout tvary experimentálních rovnic, což vedlo k velké rozsáhlosti modelů experimentů. Konkrétně pro strukturální a funkční model experimentu, které v sobě nezahrnují potlačení vlivu nahodilých chyb, vyšlo 4131 měření. Pro předběžný experimentální a experimentální model experimentu, které pro potlačení vlivu nahodilých chyb obsahují opakovaní měření v rámci každé buňky experimentu, vyšlo 16 524 měření. Získané počty měření jsou obrovské a jen naměření hodnot by trvalo možná i několik let. Z hlediska časové náročnosti obou variant by byl takto navržený experiment téměř neproveditelný. Zcela jistě by se postupem času stával experiment i finančně neúnosným, zejména kvůli velké spotřebě polotovarů, řezných nástrojů apod. Nehledě na zmíněné důvody, v době dokončení takto navrženého experimentu by již možná existovali jiné přístupy a teorie v oblasti frézování vlečením nástroje.

Vzhledem k těmto okolnostem bylo rozhodnuto o zařazení před vlastní experiment tzv. pre-experiment, jehož prostřednictvím se předběžně zmapuje experimentální oblast. Výsledky tohoto pre-experimentu mohou poskytnout cestu k redukci stávajícího experimentu, čímž může být docíleno i několikanásobného snížení celkových nákladů i časové náročnosti experimentu. Ovlivňující faktory i jejich úrovně zůstanou stejné jako v případě původního experimentu, ale nebude se zkoumat vzájemná interakce jednotlivých faktorů a jejich úrovní, nýbrž vliv jednotlivých ovlivňujících faktorů na zvolené charakteristiky stability řezného procesu. Vlivem změny způsobu vedení experimentu se docílilo toho, že v rámci preexperimentu bude třeba provést 255 měření, což je počet měření, který je v reálných možnostech budoucích řešitelů. Aby byla práce budoucím řešitelům co nejvíce usnadněna, byla vytvořena řada podpůrných nástrojů, které pomohou ke komfortnější realizaci preexperimentu. Jedním takovým jsou NC programy, které jsou pro jednotlivá obráběná pole polotovaru parametrizované, takže jediné co musí budoucí řešitel při přechodu mezi obráběnými poli polotovaru zadat, jsou řezné podmínky. Dalším podpůrným nástrojem, který byl vytvořen, jsou tabulkové soubory pro seřazení znáhodněných hodnot a pro vyhodnocení naměřených dat. Soubor pro vyhodnocení naměřených dat je koncipován tak, aby po dosazení naměřených hodnot automaticky generoval grafy všech sledovaných závislostí. Pro snazší záznam akustické emise byl navržen přípravek pro uchycení a umístění mikrofonu v pracovním prostoru stroje. Závěrečným krokem této práce bylo vytvoření metodiky pro záznam a vyhodnocování zvolených charakteristik stability procesu řezání vlečeného nástroje. Aby byl při záznamu a vyhodnocování zajištěn stejný přístup každého budoucího řešitele, byly metodiky zpracovány ve formě vývojových diagramů, které ho jasně povedou při jednotlivých krocích. Tím je zajištěno, aby získali výsledky stejného charakteru, které se budou moci v budoucnu porovnávat.

## **Seznam použité literatury**

- [1] POLÁČEK, Pavel. *Cyklické křivky vyšších řádů* . [s.l.], 2011. 56 s. Diplomová práce. Západočeská univerzita v Plzni.
- [2] DVOŘÁČEK, Jan. *Analýza silového zatížení řezného nástroje při pětiosém frézování* . [s.l.], 2009. 92 s. Diplomová práce. Vysoké učení technické v Brně. Dostupné z WWW: <https://www.vutbr.cz/www\_base/zav\_prace\_soubor\_verejne.php?file\_id=17 131>.
- [3] Frézovací centrum Hermle C30. [online]. [cit. 2012-02-07]. Dostupné z: http://www2.hermle.de/index.php5?1588
- [4] MÁDL, Jan. *Experimentální metody v teorii obrábění*. ČVUT Praha, 1988.
- [5] JAKSCH, Ivan. Měření a diagnostika vibrací: Učební text. In: [online]. Liberec, 2010 [cit. 2012-02-07].

```
Dostupné z: http://www.rss.tul.cz/ftppub/tdg/P8_vibrace%20_ESF.pdf
```
- [6] Přenosný drsnoměr MAHR: MarSurf M 300. [online]. [cit. 2012-02-07]. Dostupné z: http://www.mahr.com/index.php?NodeID=13279-10575
- [7] Dynamometr Kistler: Type 9255A. [online]. [cit. 2012-02-07]. Dostupné z: http://www.kistler.com/sk\_sk-sk/13\_Productfinder/3000.9255A\_BP/Product-Finder.html
- [8] Strategie frézování naklopeným nástrojem: realizace experimentů. In: SADÍLEK, Marek. [online]. [cit. 2012-02-08]. Dostupné z: http://www.mmspektrum.com/clanek/strategie-frezovani-naklopenym-nastrojemrealizace-experimentu.html
- [9] Drsnoměr MAHR MarSurf M300. In: [online]. [cit. 2012-05-23]. Dostupné z: http://www.microtes.cz/Mahr/drsnomery-Ma.pdf
- [10] Práce se zvukem digitalizace a editace. In: [online]. [cit. 2012-05-23]. Dostupné z: http://ivris.fss.muni.cz/download/skoleni/digitalizace.pdf
- [11] Tvorba vývojových diagramů. In: [online]. [cit. 2012-05-23]. Dostupné z: www.gliffy.com
- [12] Vývojové diagramy. In: [online]. [cit. 2012-05-23]. Dostupné z: http://programujte.com/clanek/2005080105-vyvojove-diagramy-1-dil/
- [13] Vývojové diagramy. In: [online]. [cit. 2012-05-23]. Dostupné z: http://programujte.com/clanek/2005080105-vyvojove-diagramy-1-dil/
- [14] LERCH, Jan. *Možnosti zvukové analýzy procesu obrábění a její využití*.
- [15] POTYŠ, Jiří. *Měření a analýza neharmonických signálů v programu LabVIEW*. Brno, 2010. VUT v Brně.
- [16] *Fourierova transformace - definice*. Dostupné z: https://akela.mendelu.cz/~xhemala3/MS2%20ot%E1zky%201-22.pdf
- [17] Ferona a.s. katalog. In: [online]. [cit. 2012-05-23]. Dostupné z: http://www.ferona.cz/cze/katalog/detail.php?id=23906
- [18] Manuál Drsnoměr MAHR MahrSurf M300
- [19] JUKL, Ondřej. *Hledání optimálního úhlu příčného vyklonění kulové frézy při vlečení z hlediska stability řezného procesu*. Západočeská univerzita v Plzni, 2011. Diplomová práce.
- [20] *Podklady ke cvičení z předmětu Experimentální metody v obrábění KTO/EMO*.
- [21] *Katalog nástroju Guhring*. Dostupné z: http://guhring.cz/data/produkty/cz\_18.pdf

## **Seznam příloh**

#### **Přílohy vložené**

- Příloha č. 1: Metodiky záznamu a vyhodnocování akustické emise
- Příloha č. 2: Metodiky záznamu a vyhodnocování řezných sil
- Příloha č. 3: Metodiky měření a vyhodnocování drsnosti obrobeného povrchu
- Příloha č. 4: Výrobní výkresy polotovar, držák mikrofonu, závitová tyč
- Příloha č. 5: Použité stroje, nástroje a zařízení

#### **Přílohy na CD**

Metodiky záznamu a vyhodnocování akustické emise Metodiky záznamu a vyhodnocování řezných sil Metodiky měření a vyhodnocování drsnosti obrobeného povrchu Výrobní výkresy – polotovar, držák mikrofonu, závitová tyč NC programy Soubor Seřazení znárodněných hodnot.xls Soubor Grafy závislostí .xls

## **Seznam obrázků**

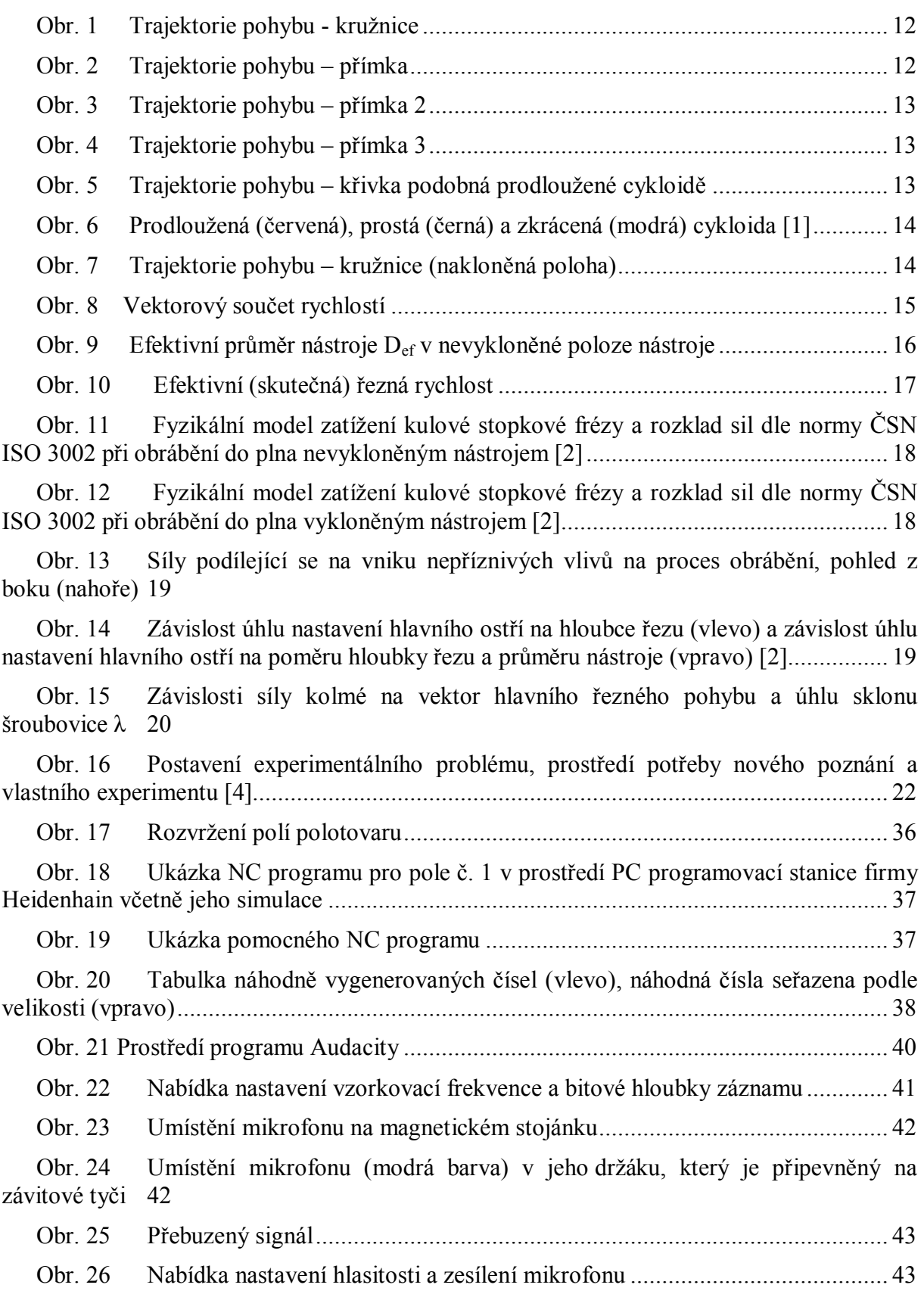

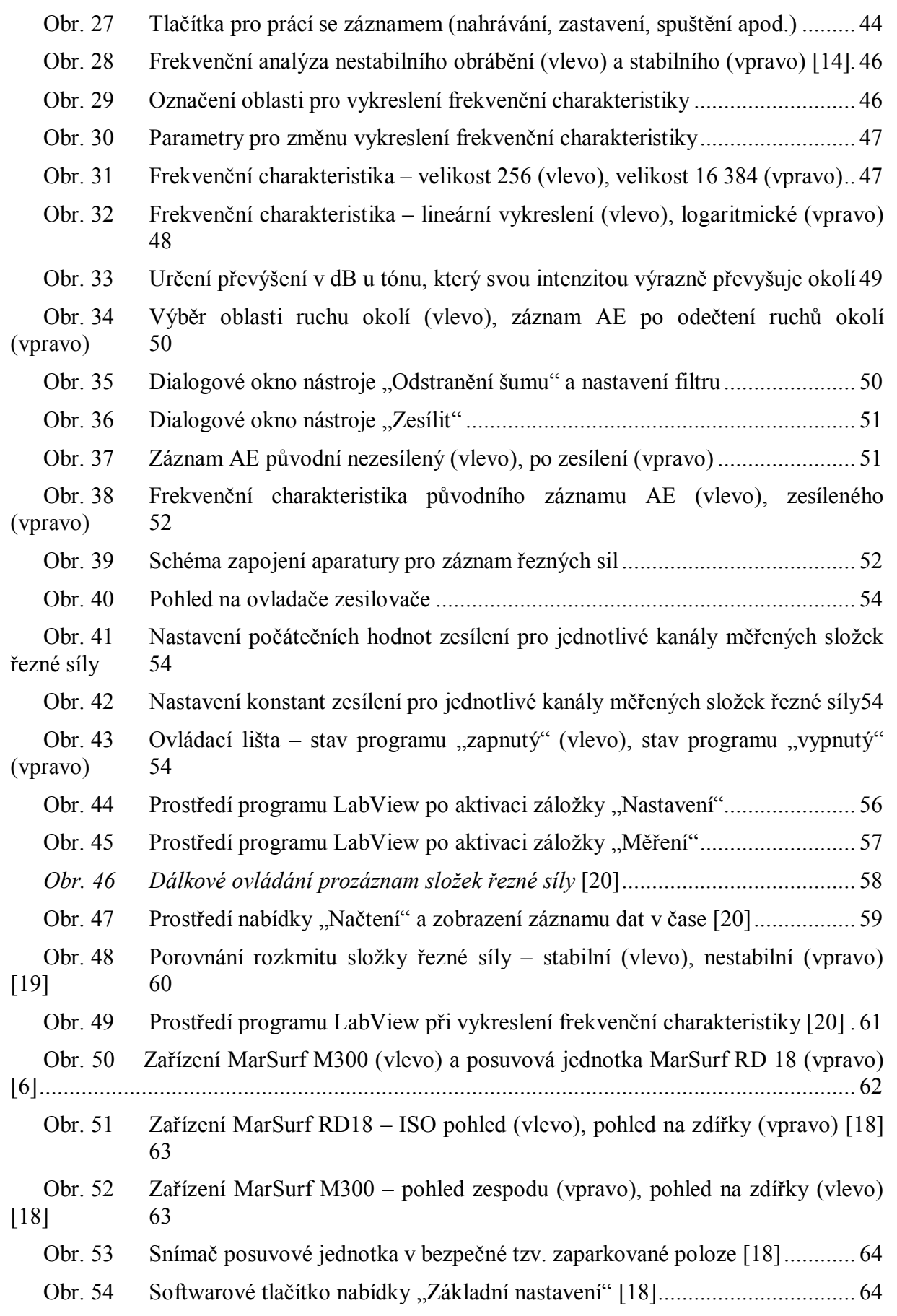

Obr. 55 Zařízení MarSurf M300 – pohled shora na displej a ovládací tlačítka [18]..... 65

Obr. 56 Softwarové tlačítko výběru pro nastavení normy, podle které se bude měřit a vyhodnocovat[18] ............................................................................................................. 65

Obr. 57 Ukázka "Řídicího políčka" – nahoře zapnutý časový limit a dole vypnuté blokování [18] 65

Obr. 58 Zobrazení vybrané normy ISO v horní stavové liště displeje [18].................. 66

Obr. 59 Ustavení zařízení MarSurf RD 18 v poloze při měření [19]........................... 69

Obr. 60 Zařízení MarSurf M300 – pohled na zdířky pro připojení kabelu [18]........... 73

# **Příloha č. 1**

**Metodiky záznamu a vyhodnocování akustické emise**

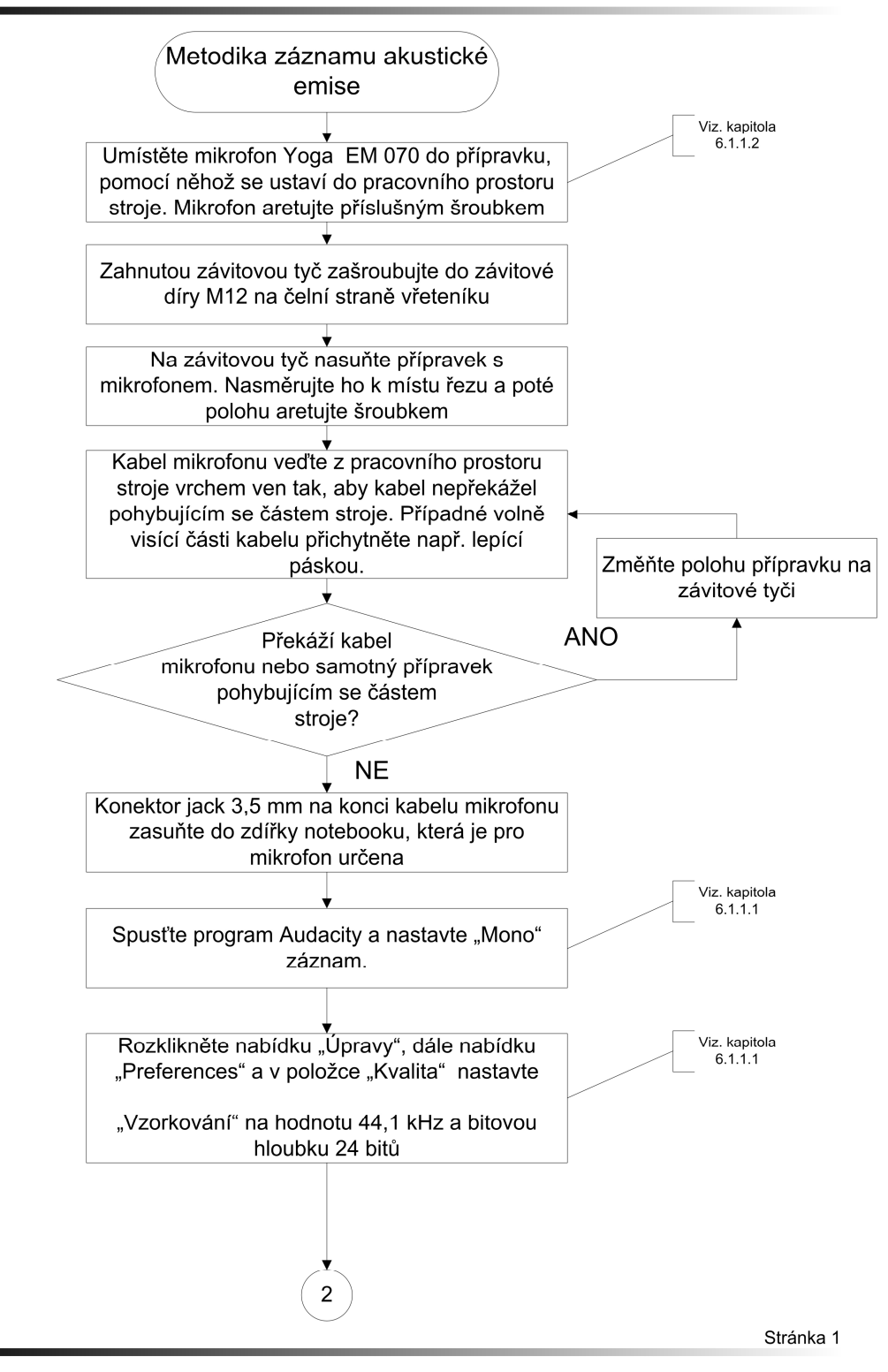

#### Metodika záznamu akustické emise

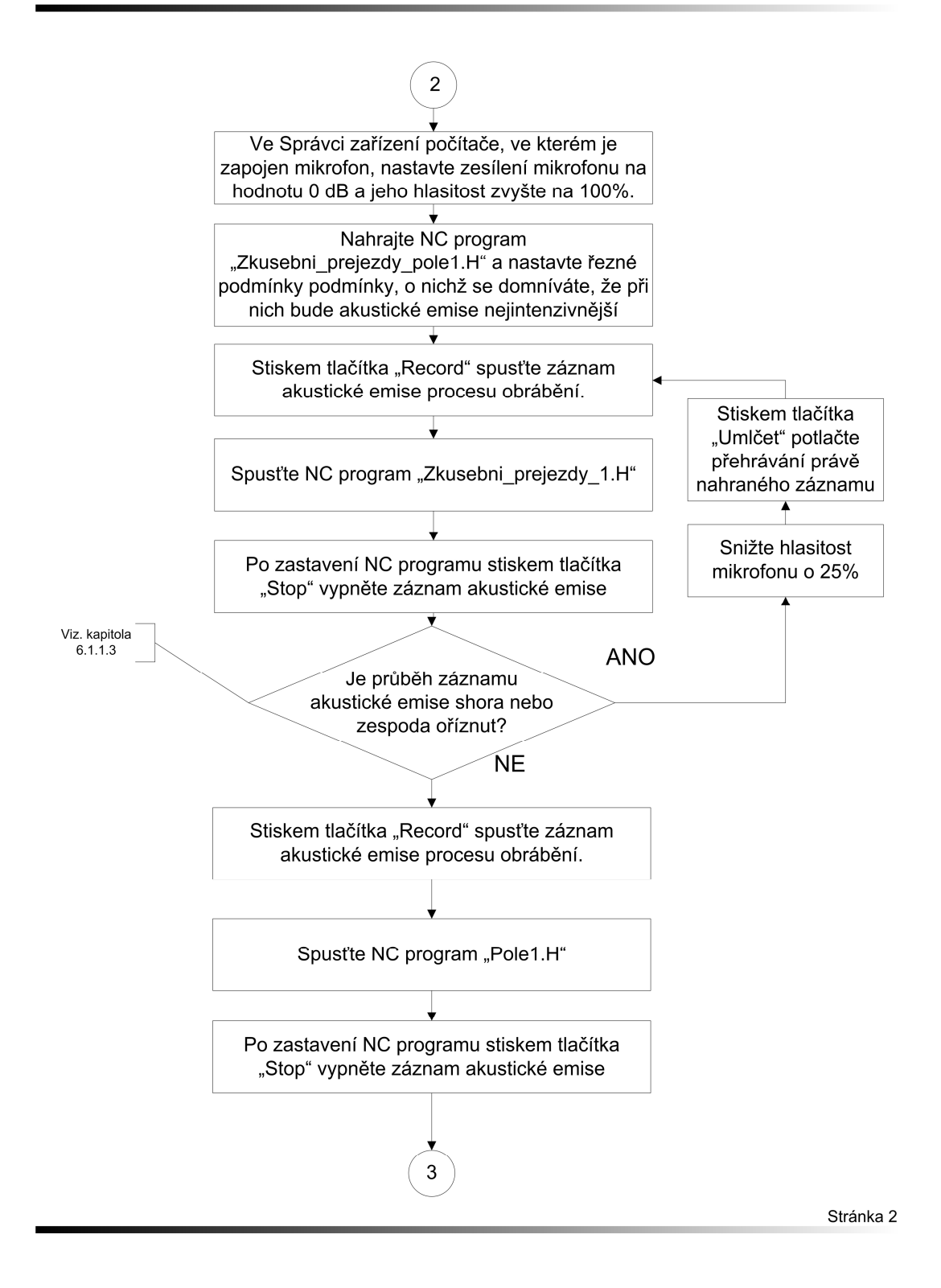

#### Metodika záznamu akustické emise

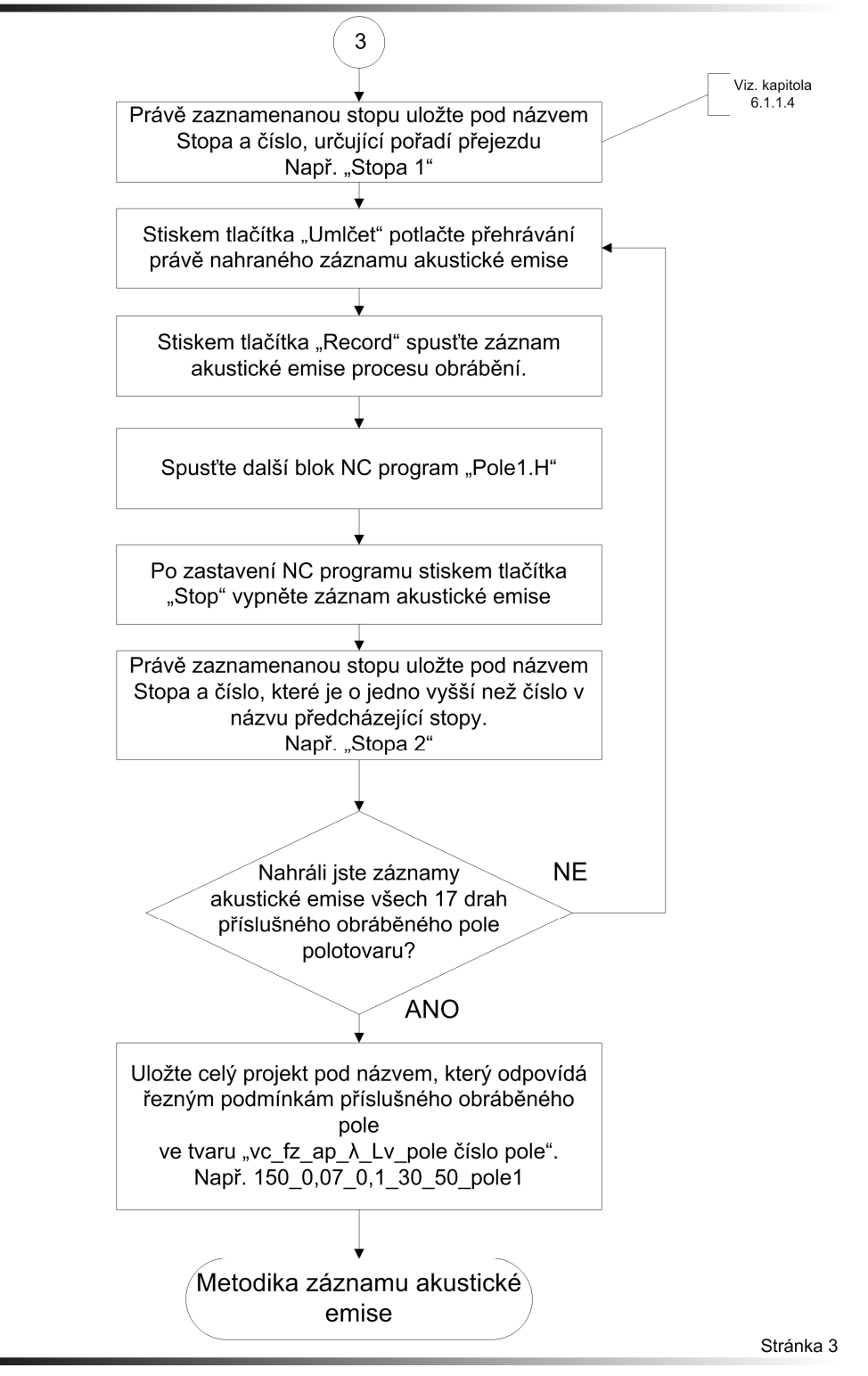

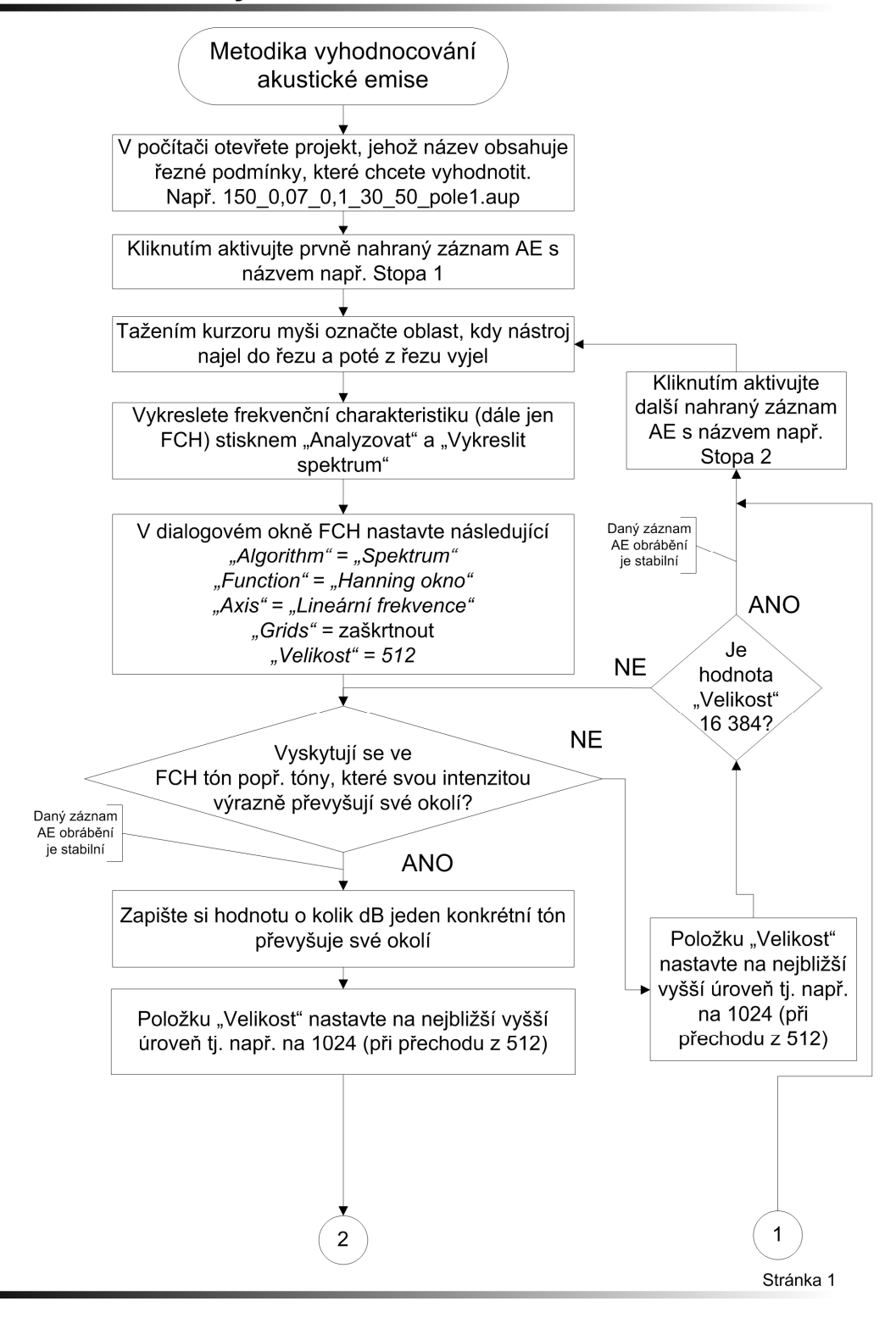

#### Metodika vyhodnocování akustické emise

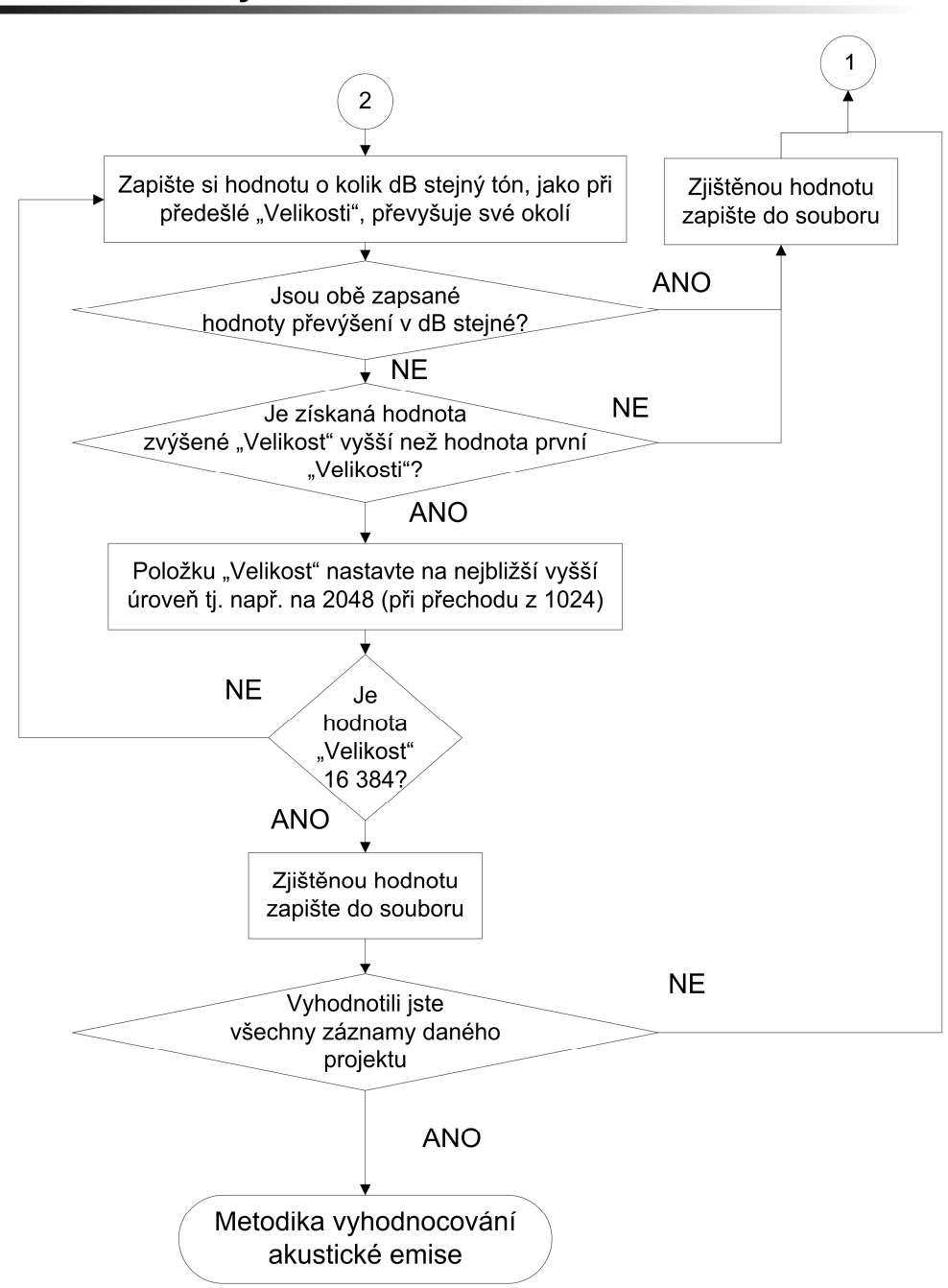

#### Metodika vyhodnocování akustické emise

# **Příloha č. 2**

# **Metodiky záznamu a vyhodnocování řezných sil**

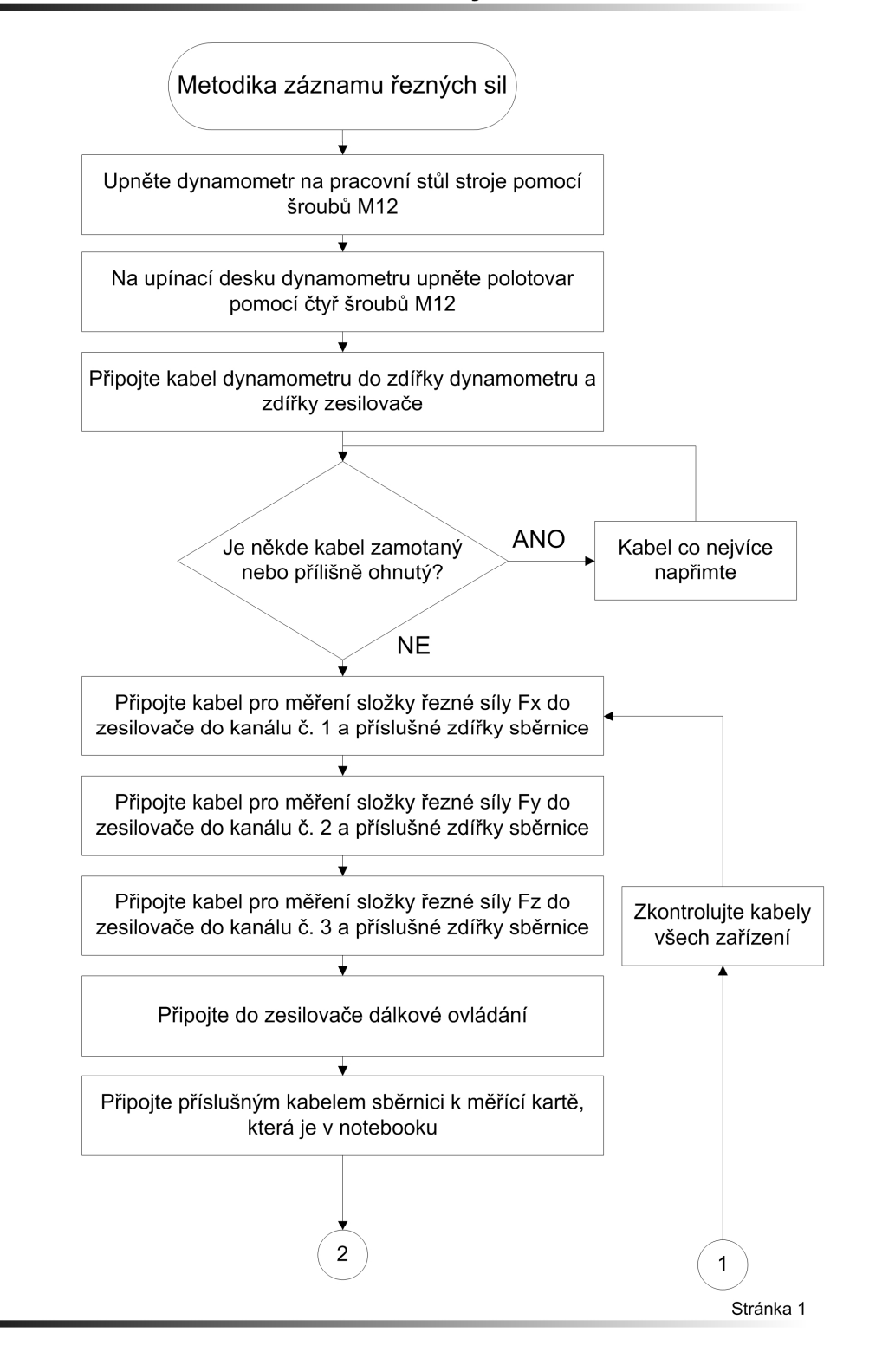

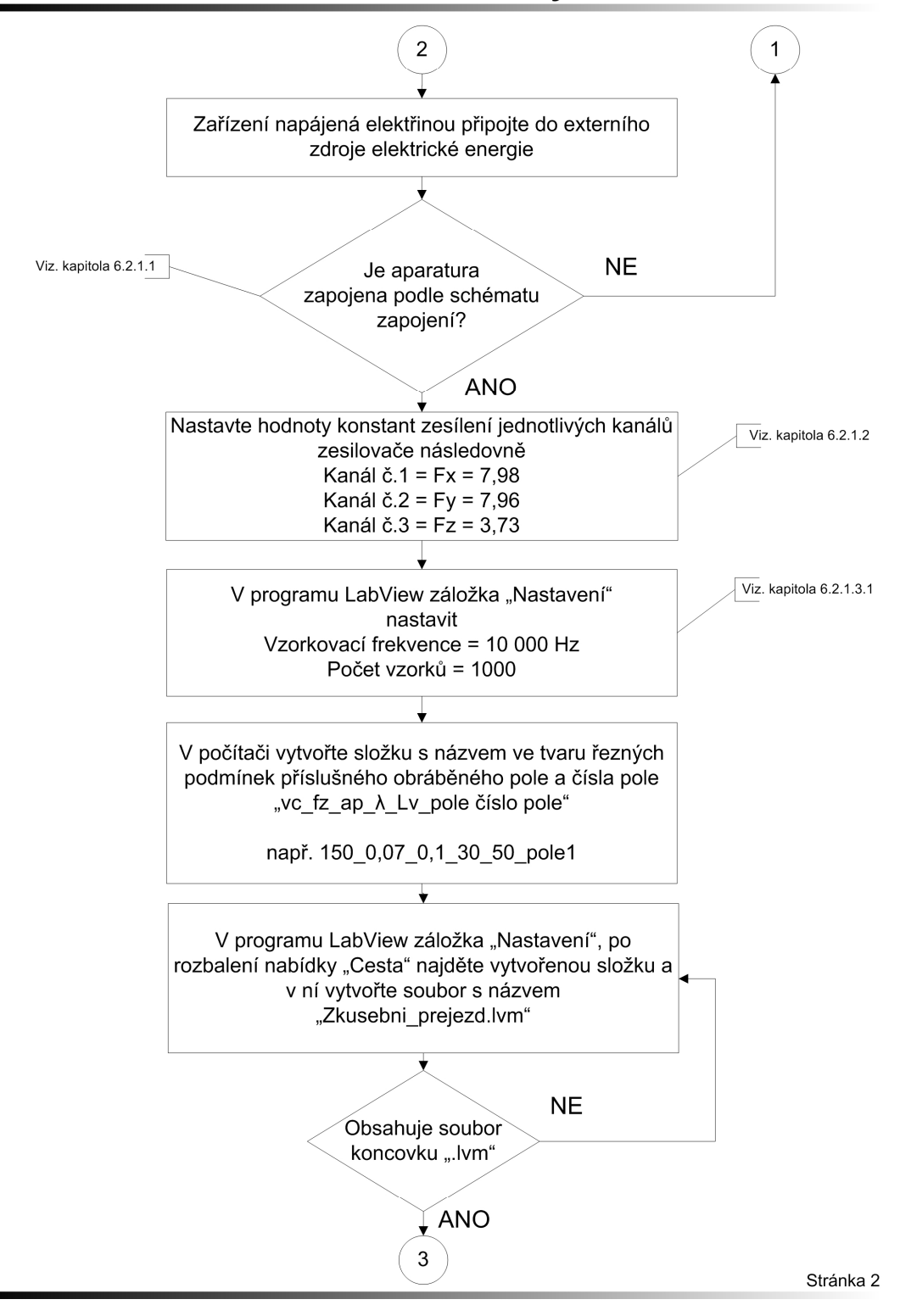

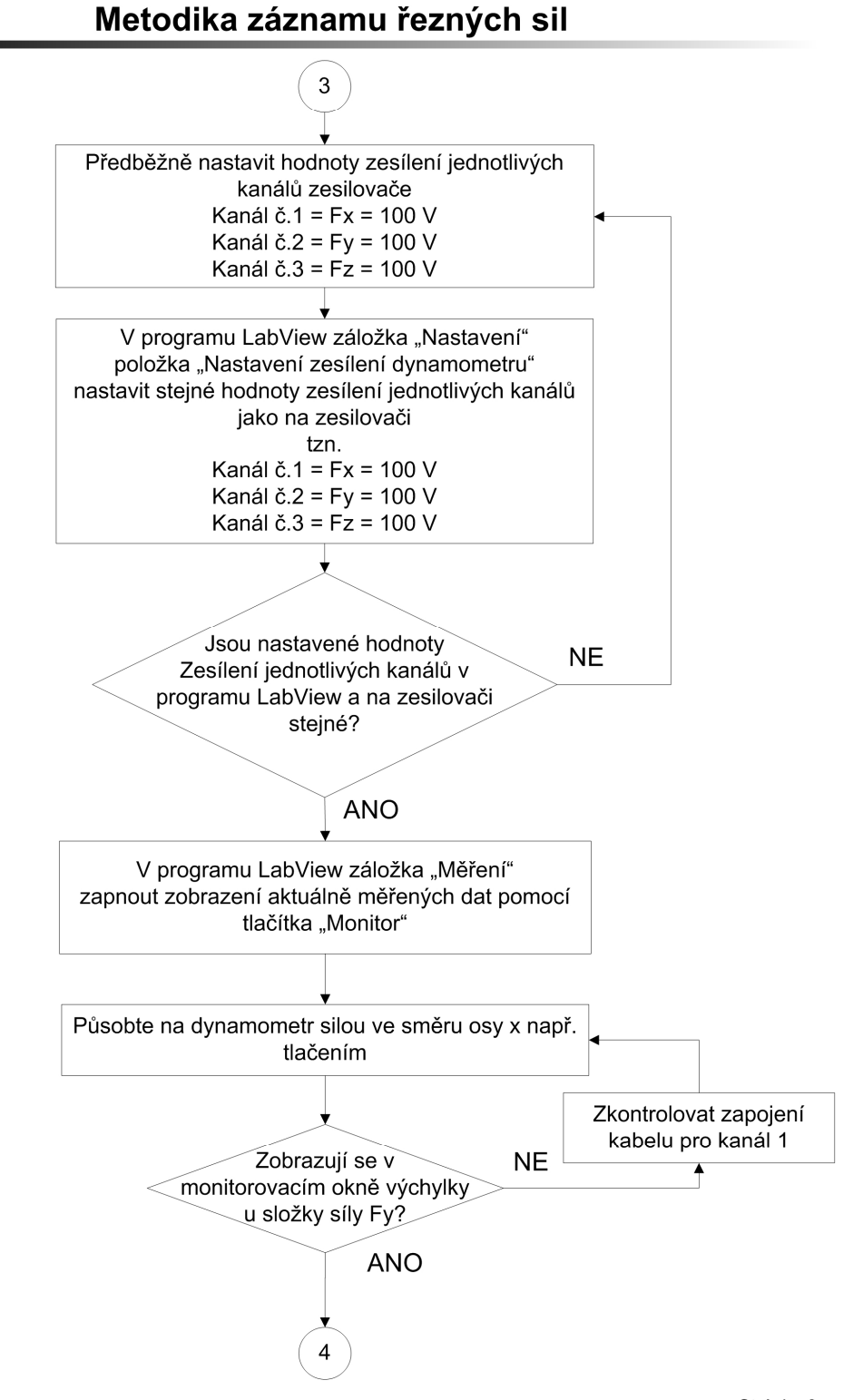

Stránka 3

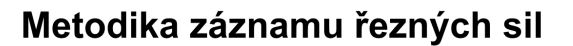

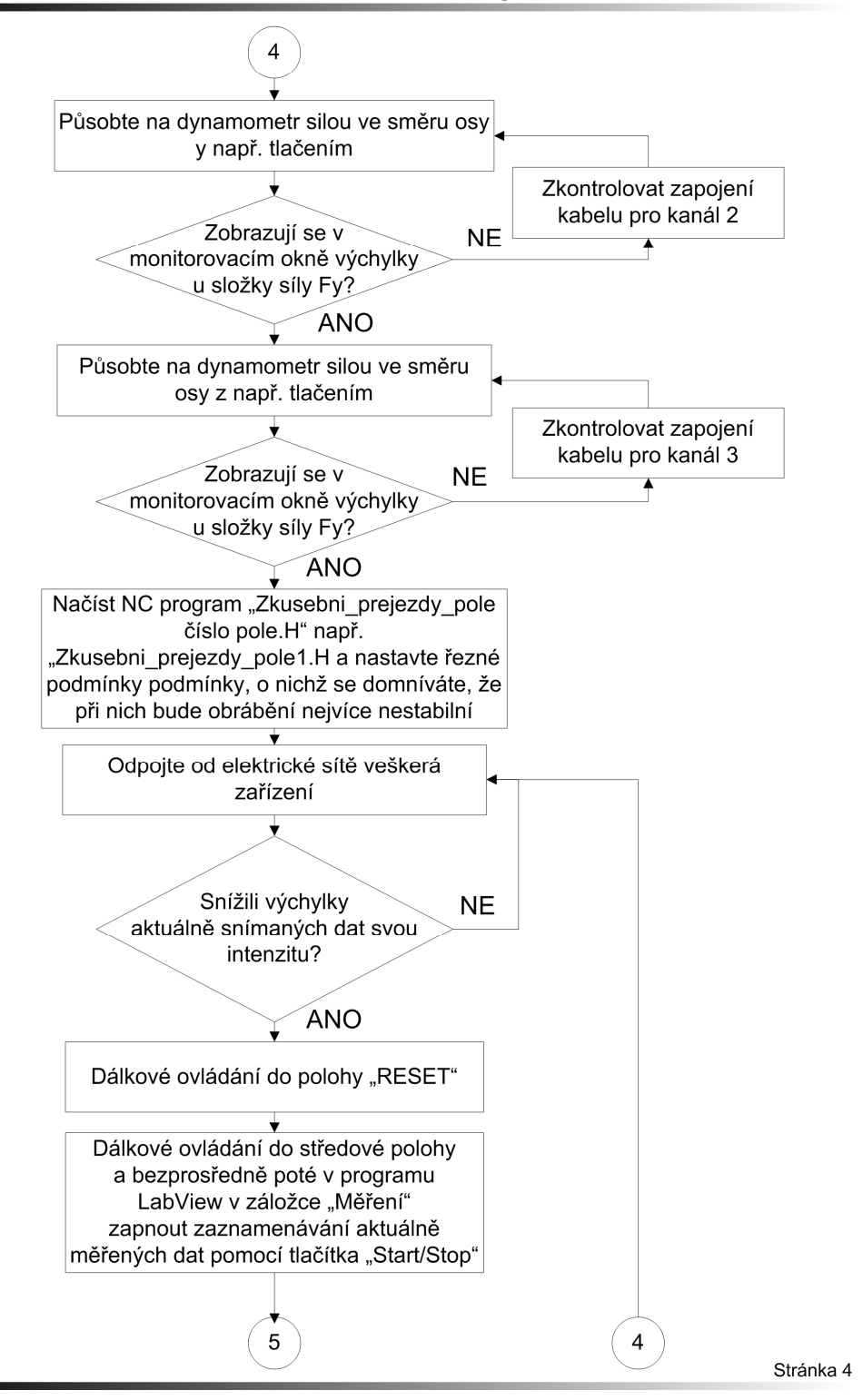

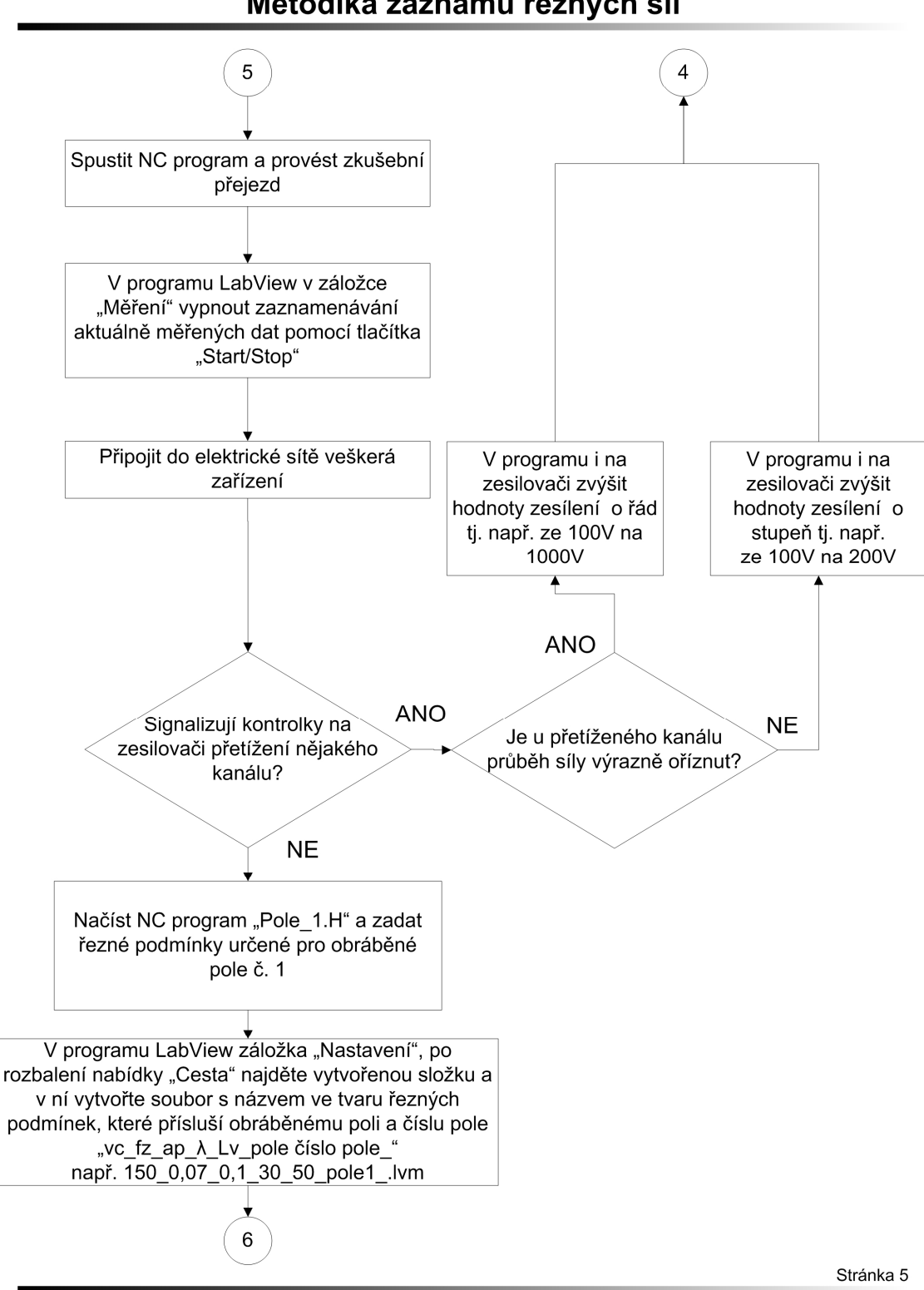

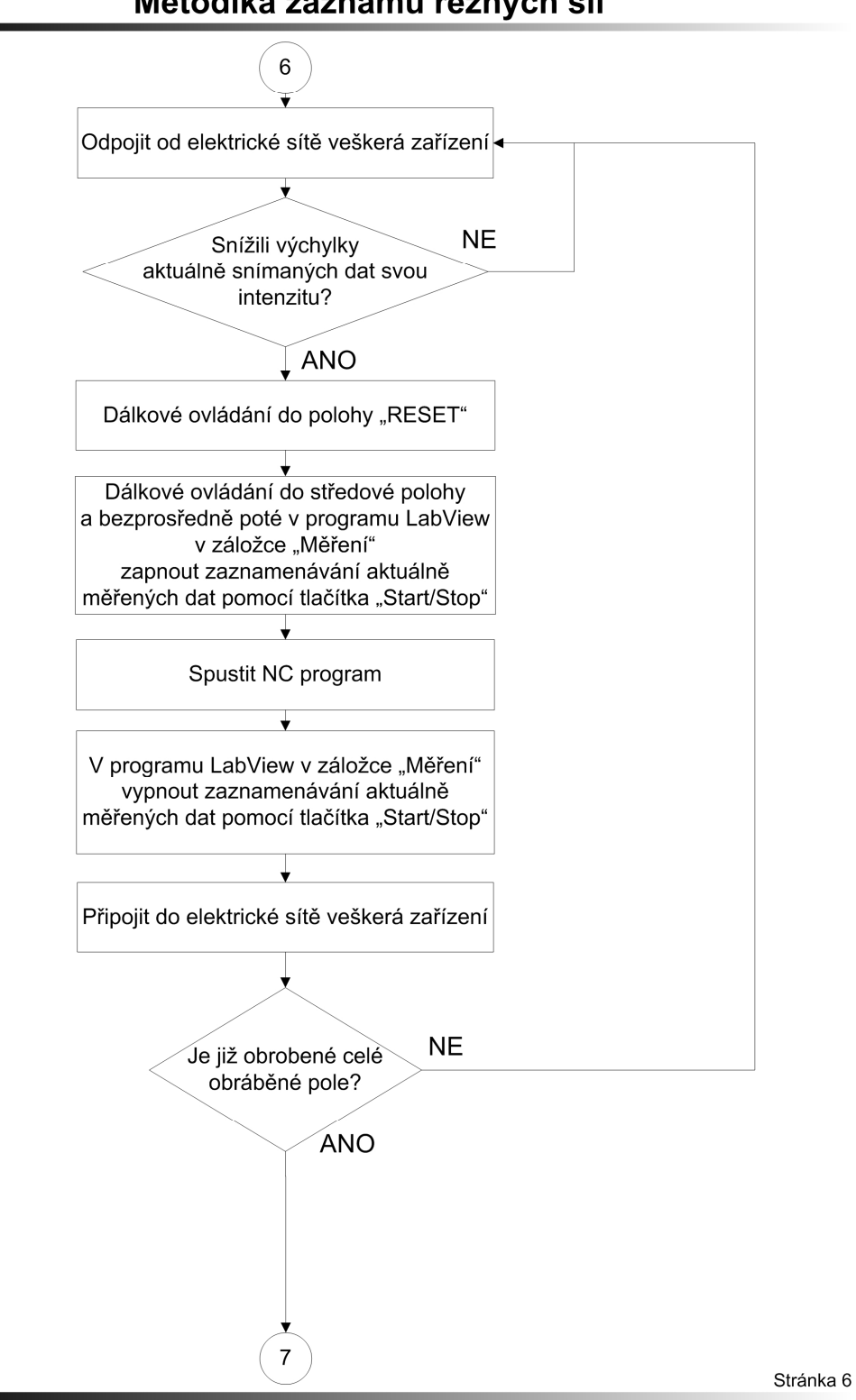

Metodika záznamu řezných sil

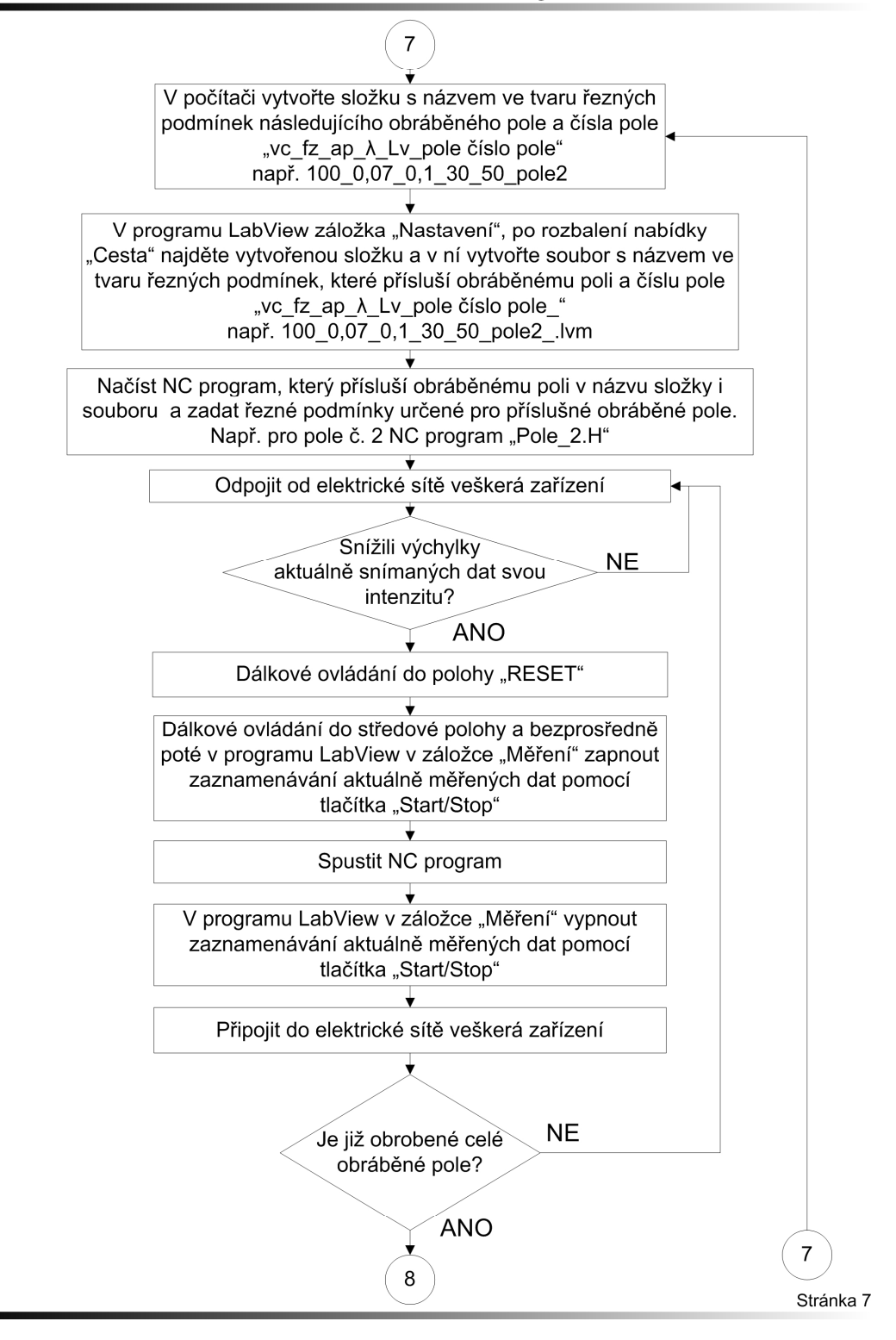

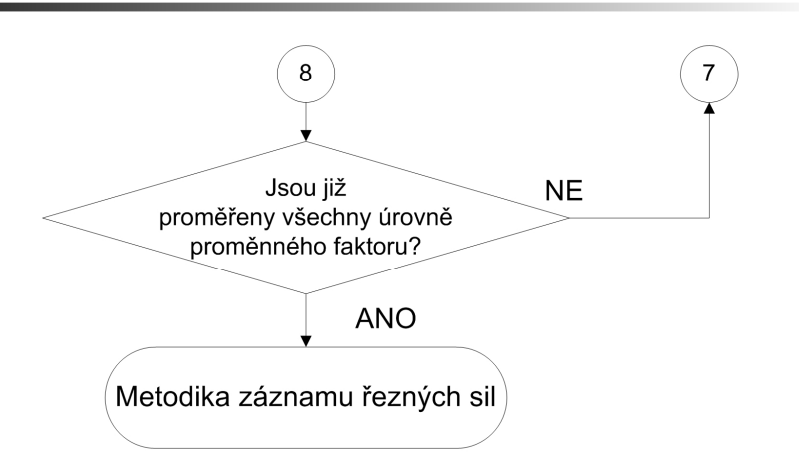

Stránka 8

### Metodika vyhodnocování řezných sil

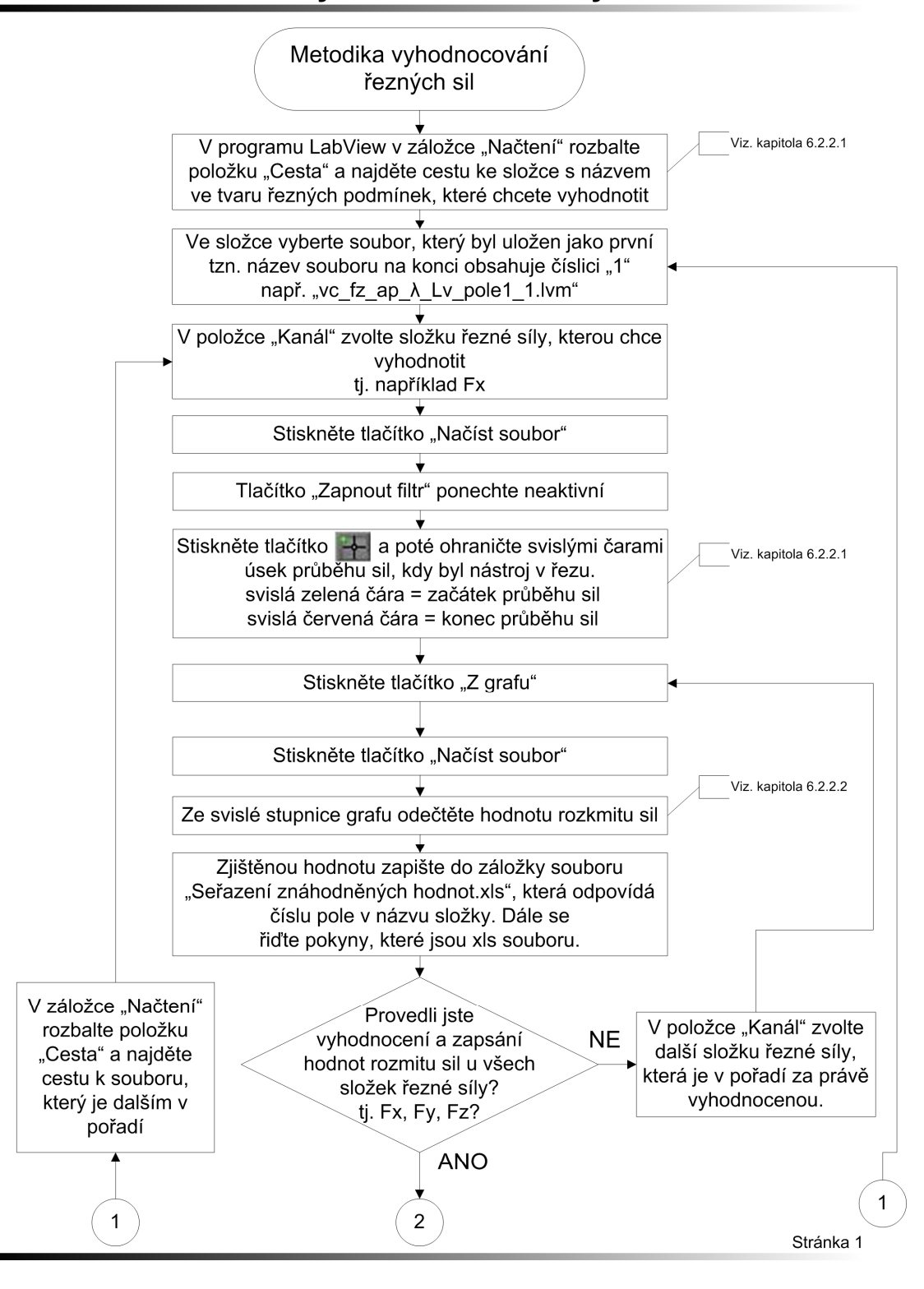

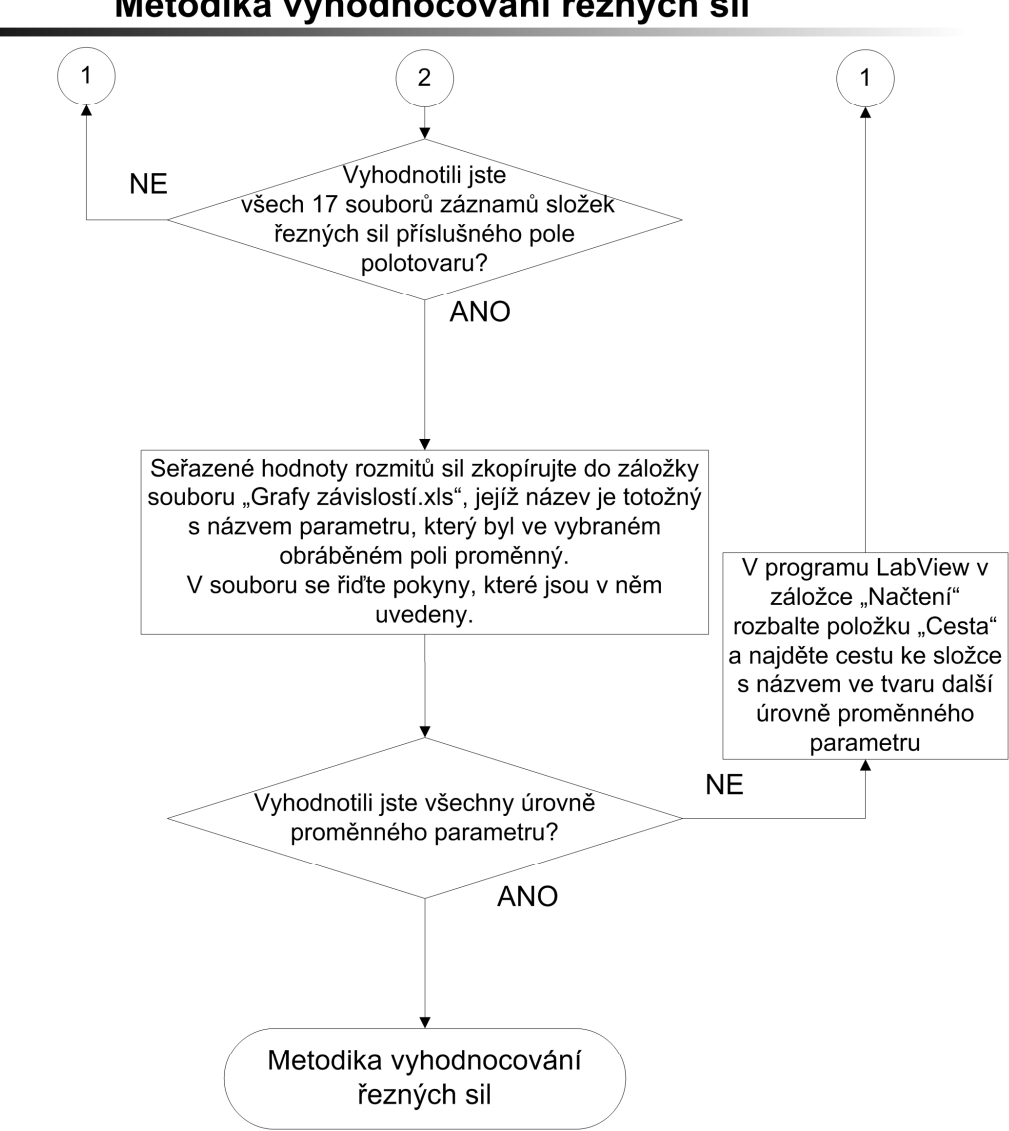

### Metodika vyhodnocování řezných sil

# **Příloha č. 3**

**Metodiky měření a vyhodnocování drsnosti obrobeného povrchu**

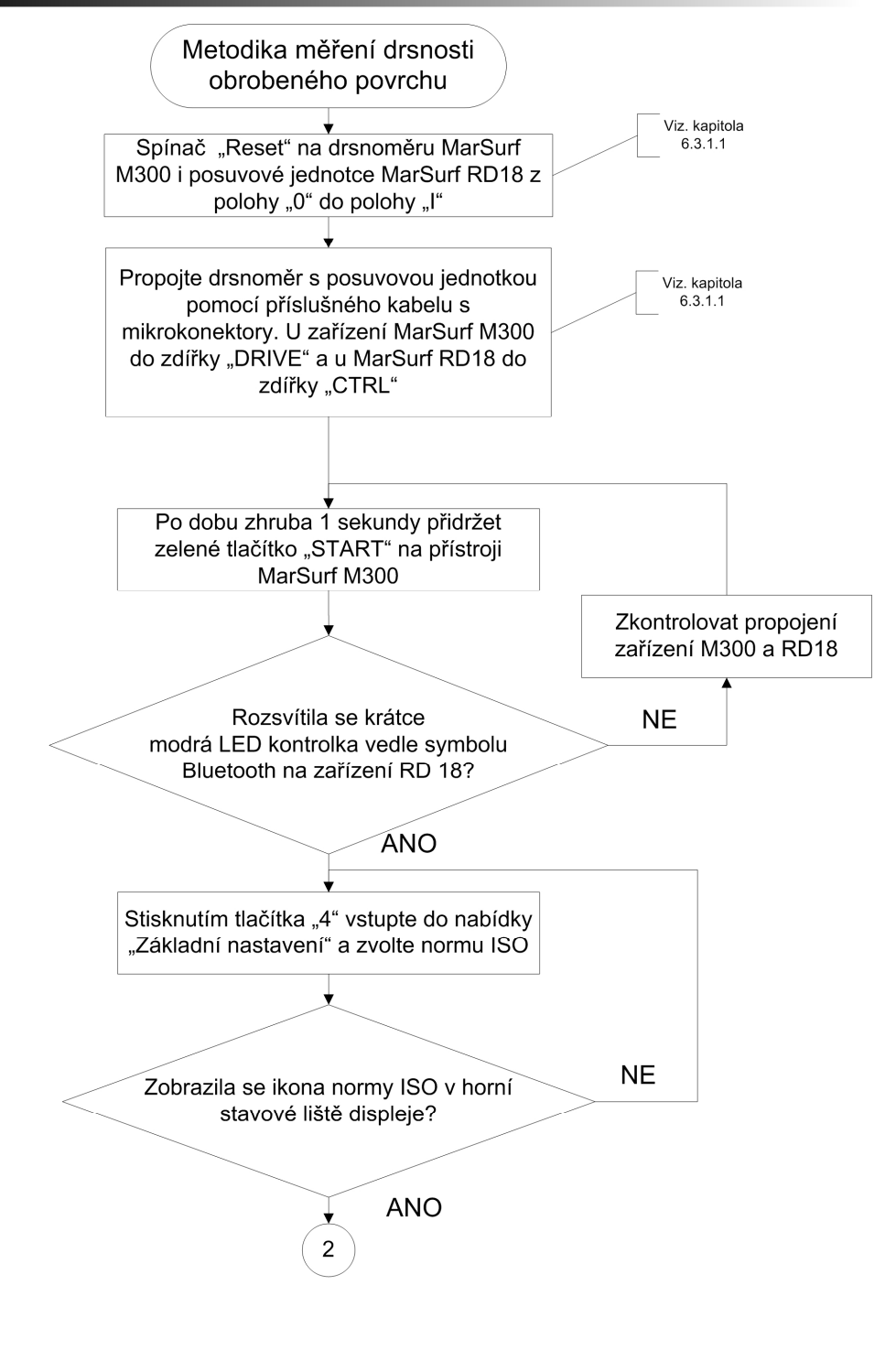

Stránka 1

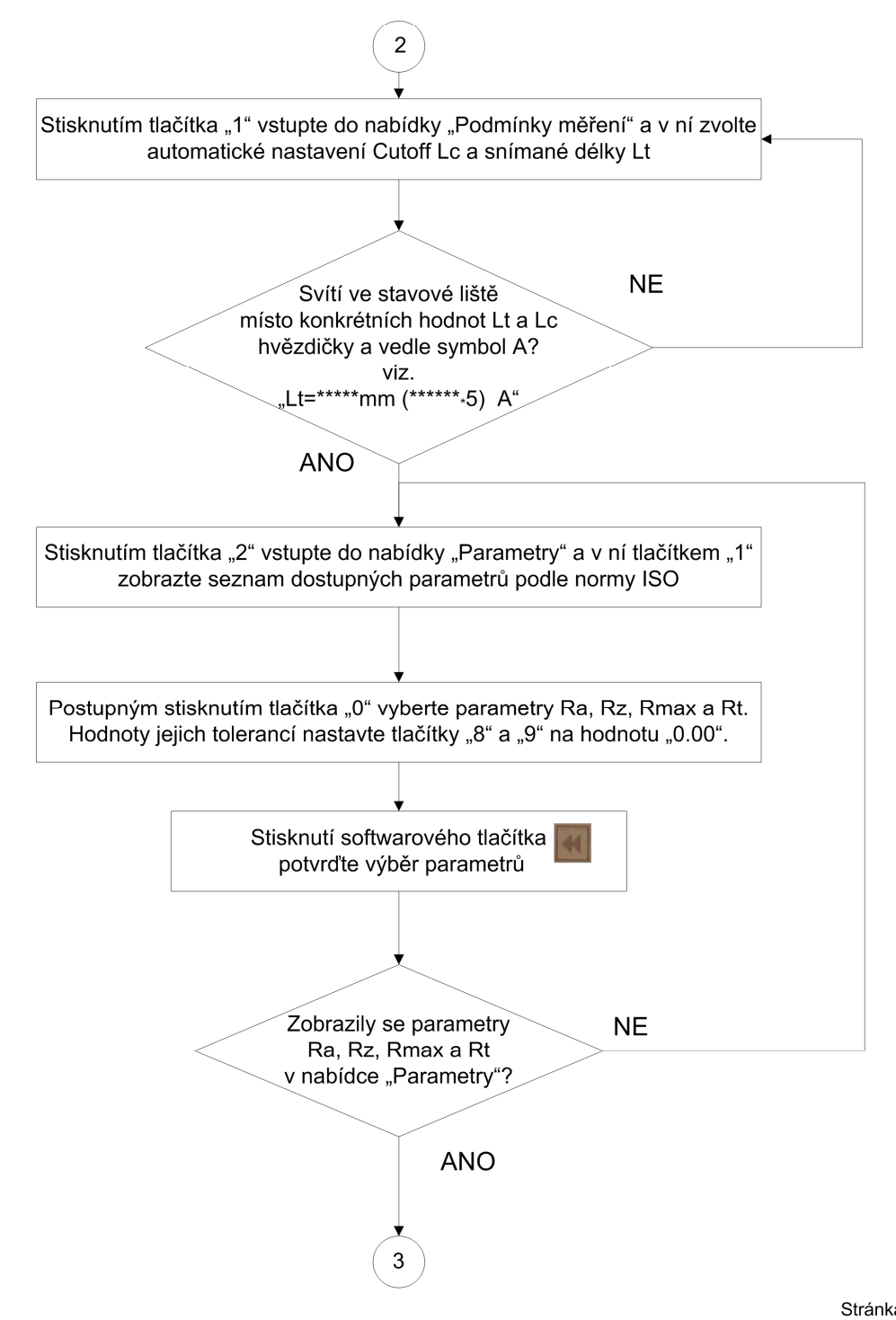

Stránka 2

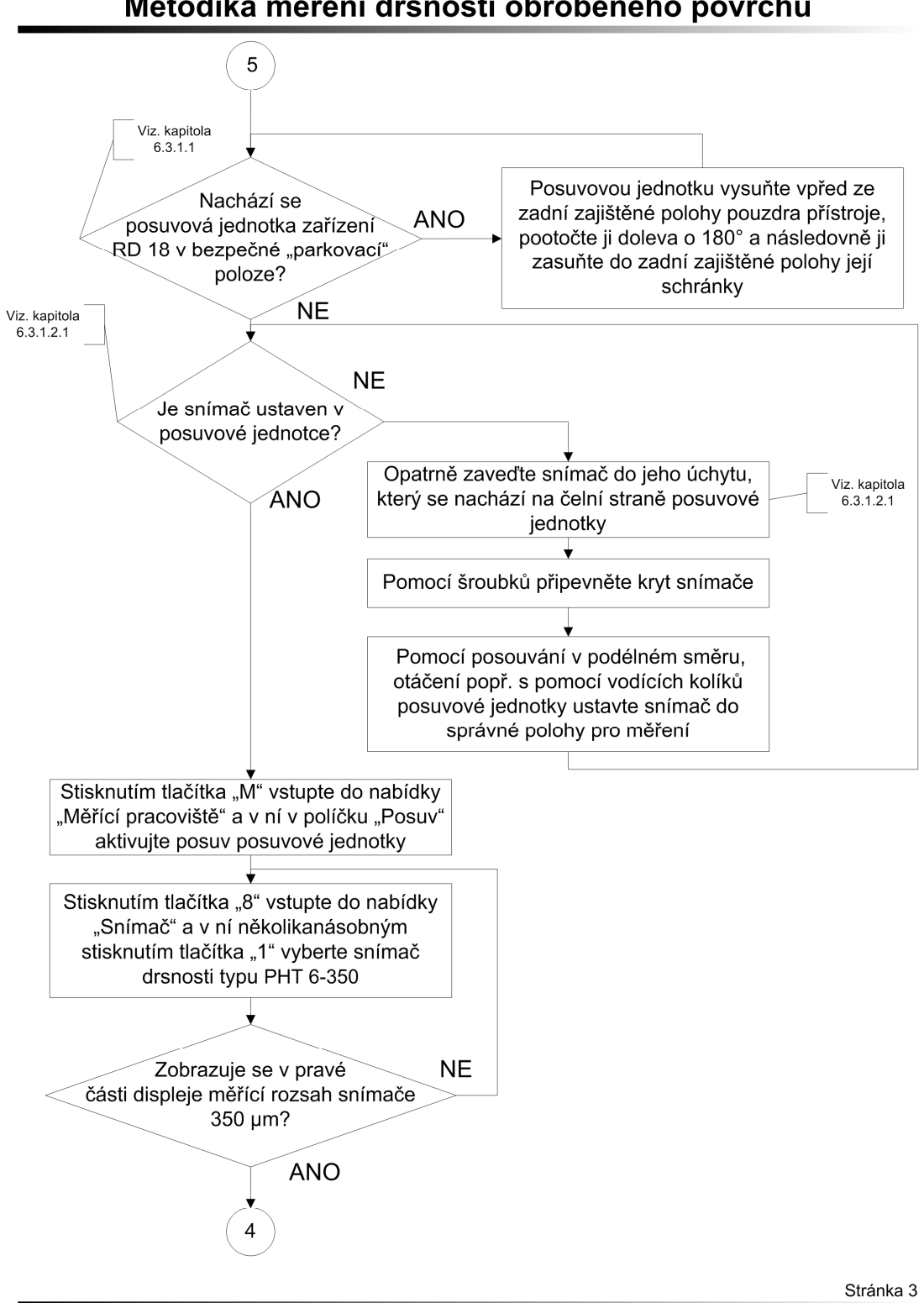

Metodika měření drsnosti obrobeného povrchu

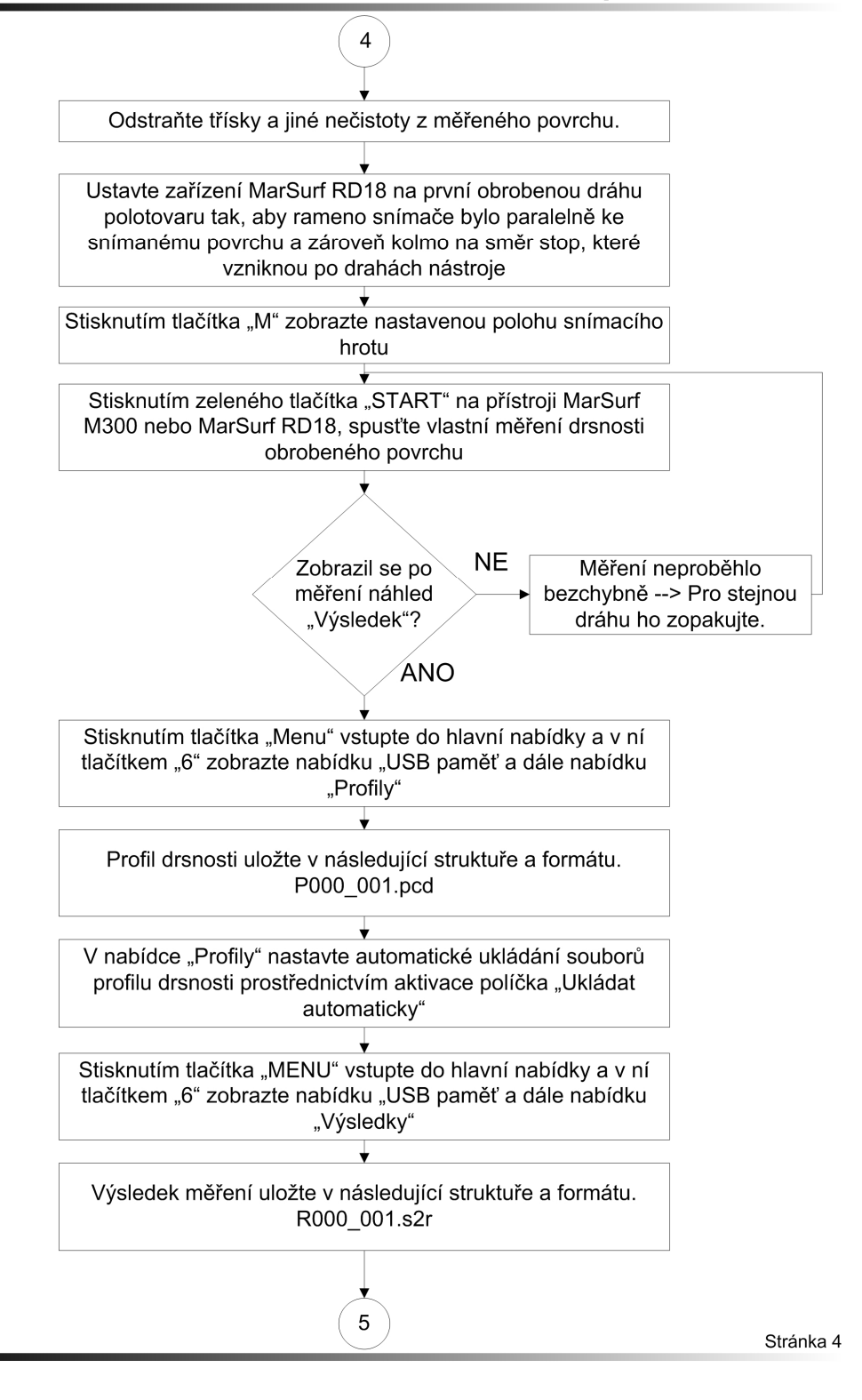

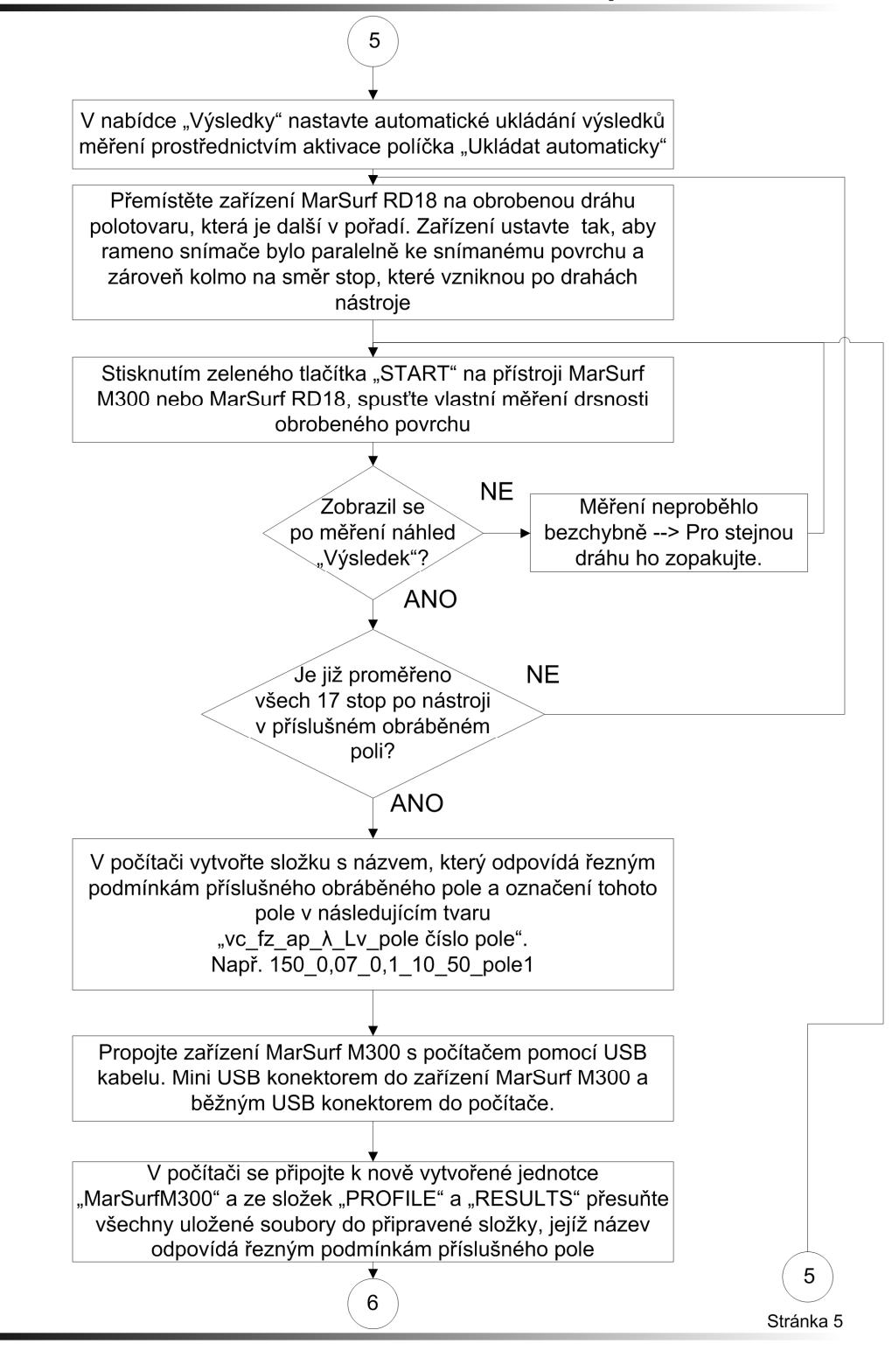

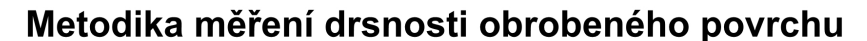

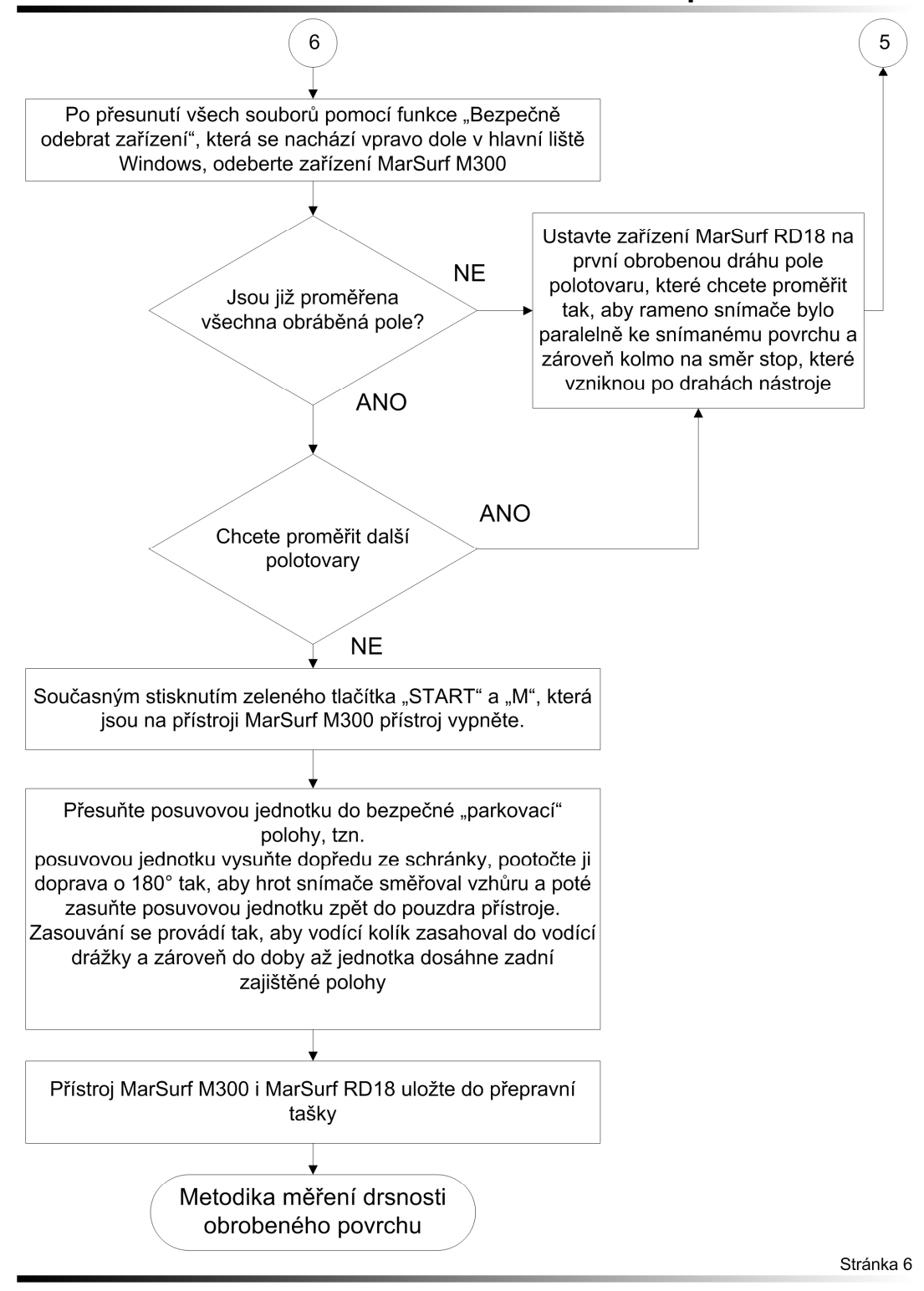

## Metodika vyhodnocování drsnosti obrobeného povrchu

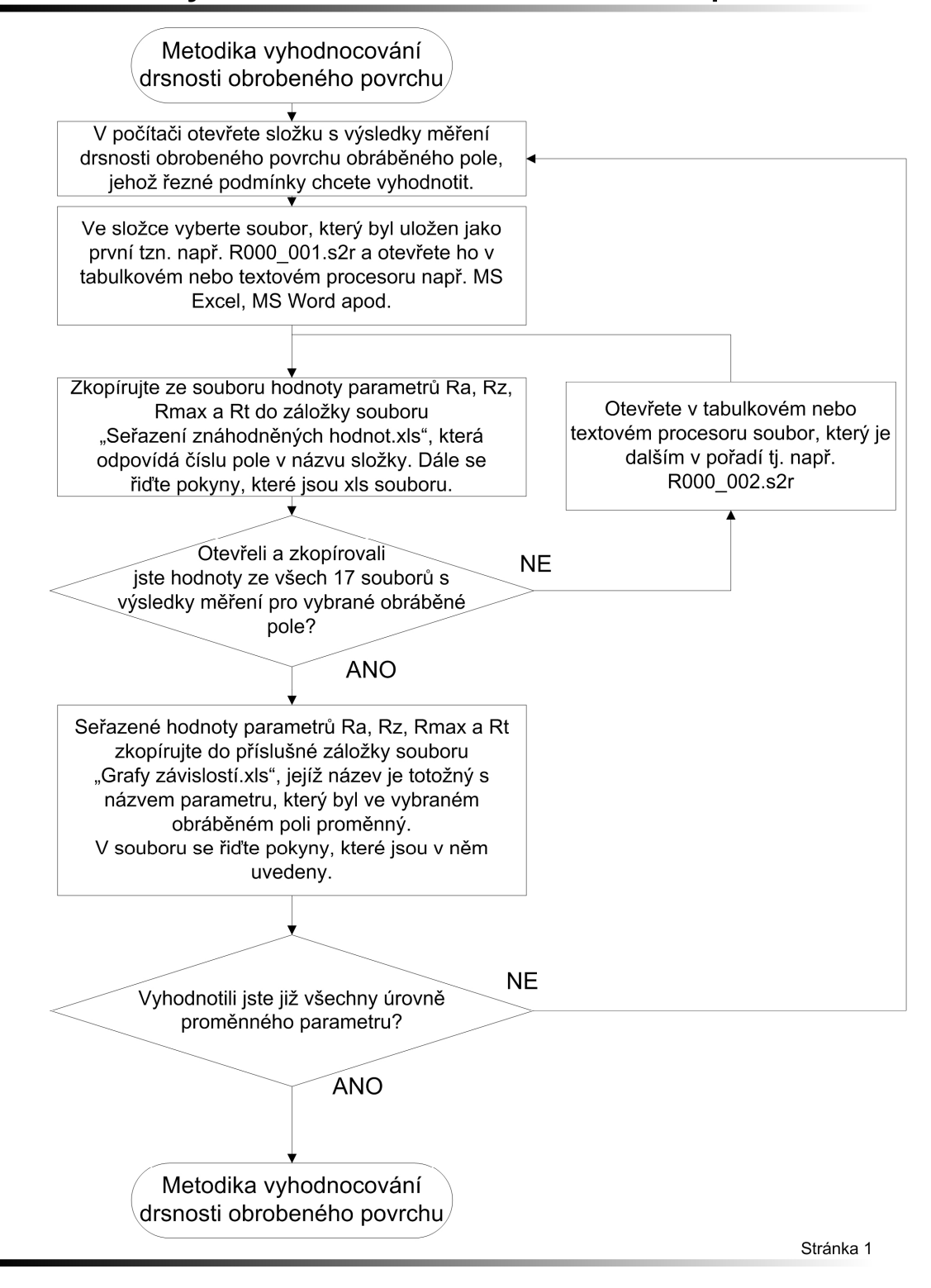

# **Příloha č. 4**

**Výrobní výkresy**

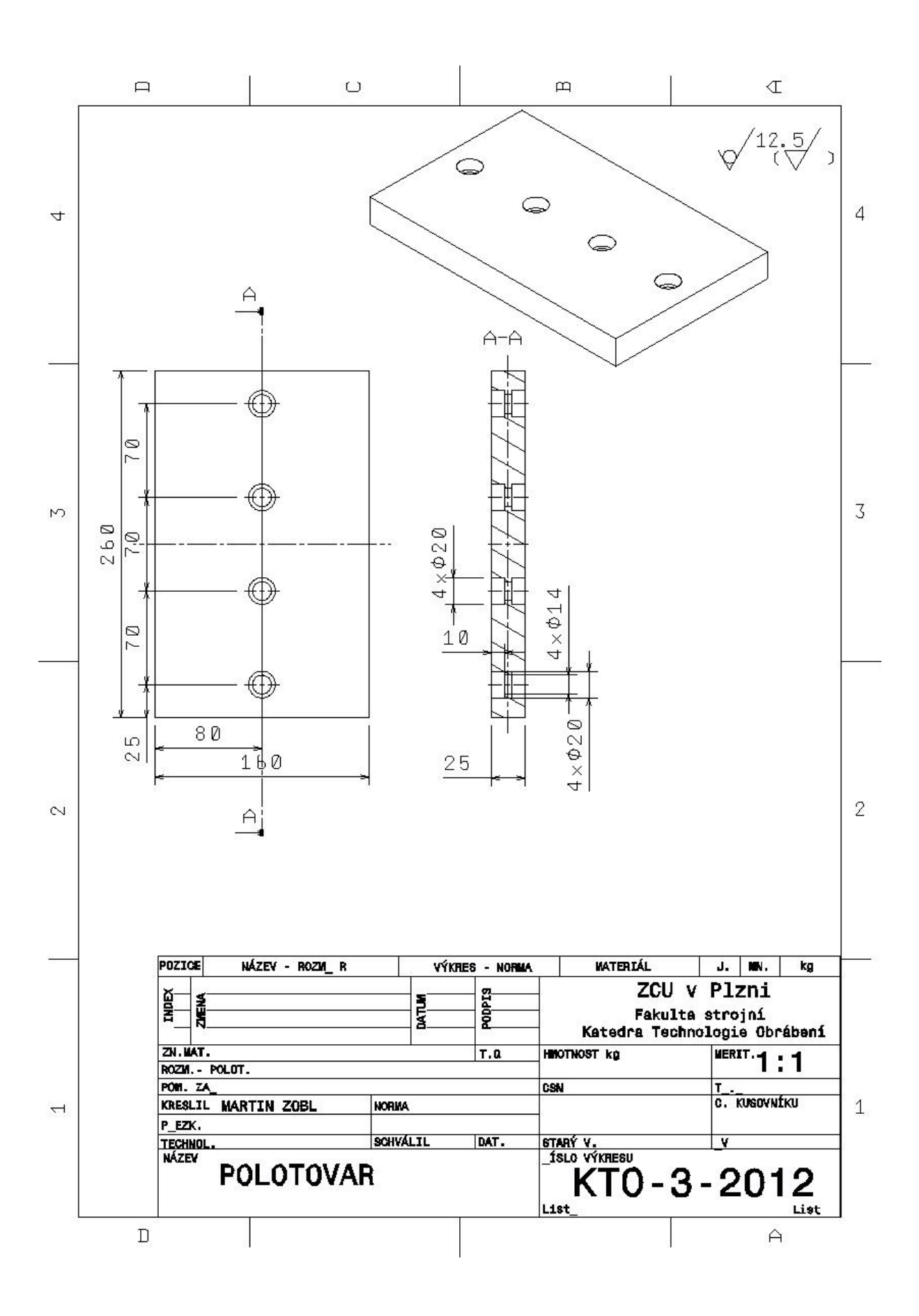

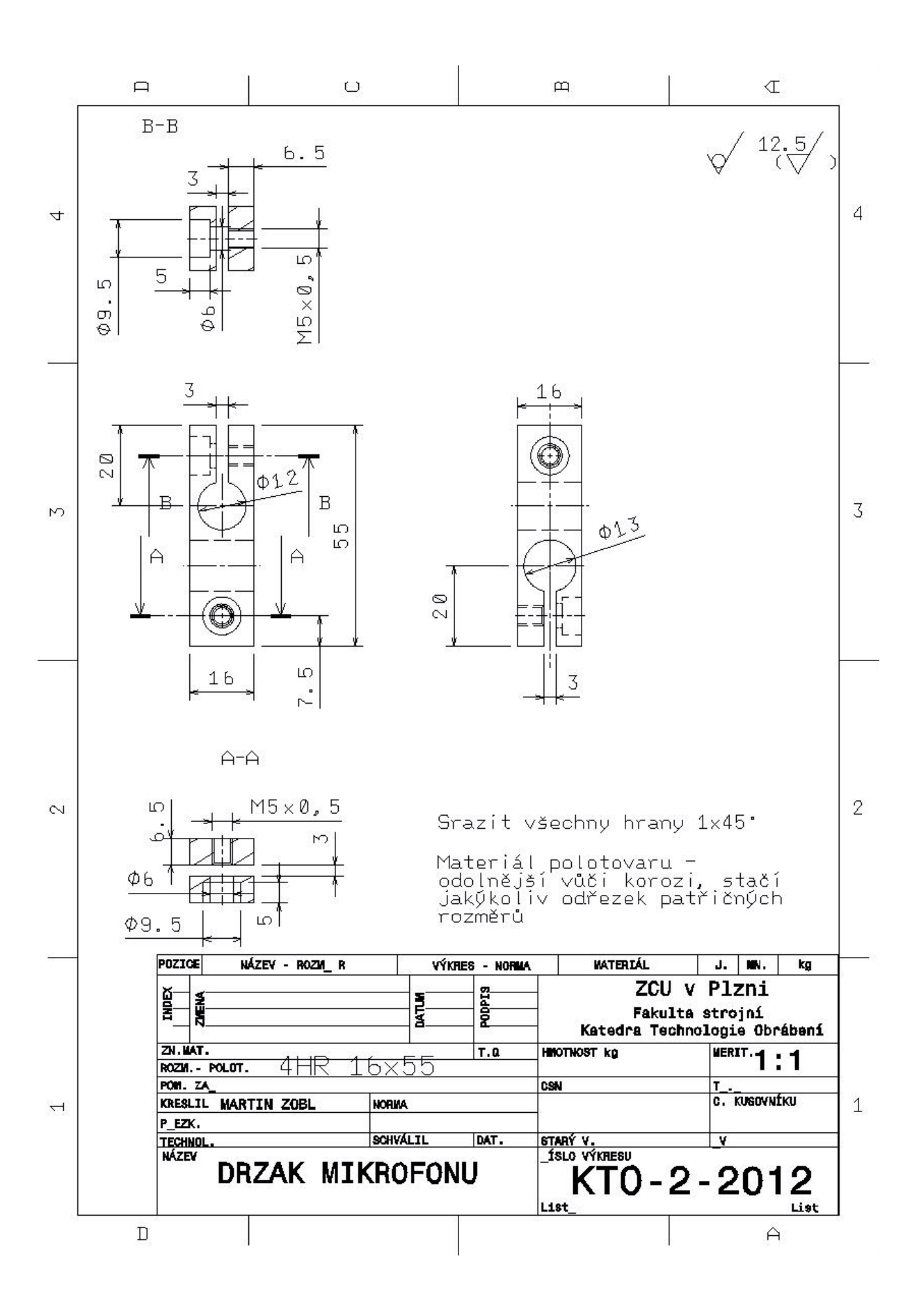

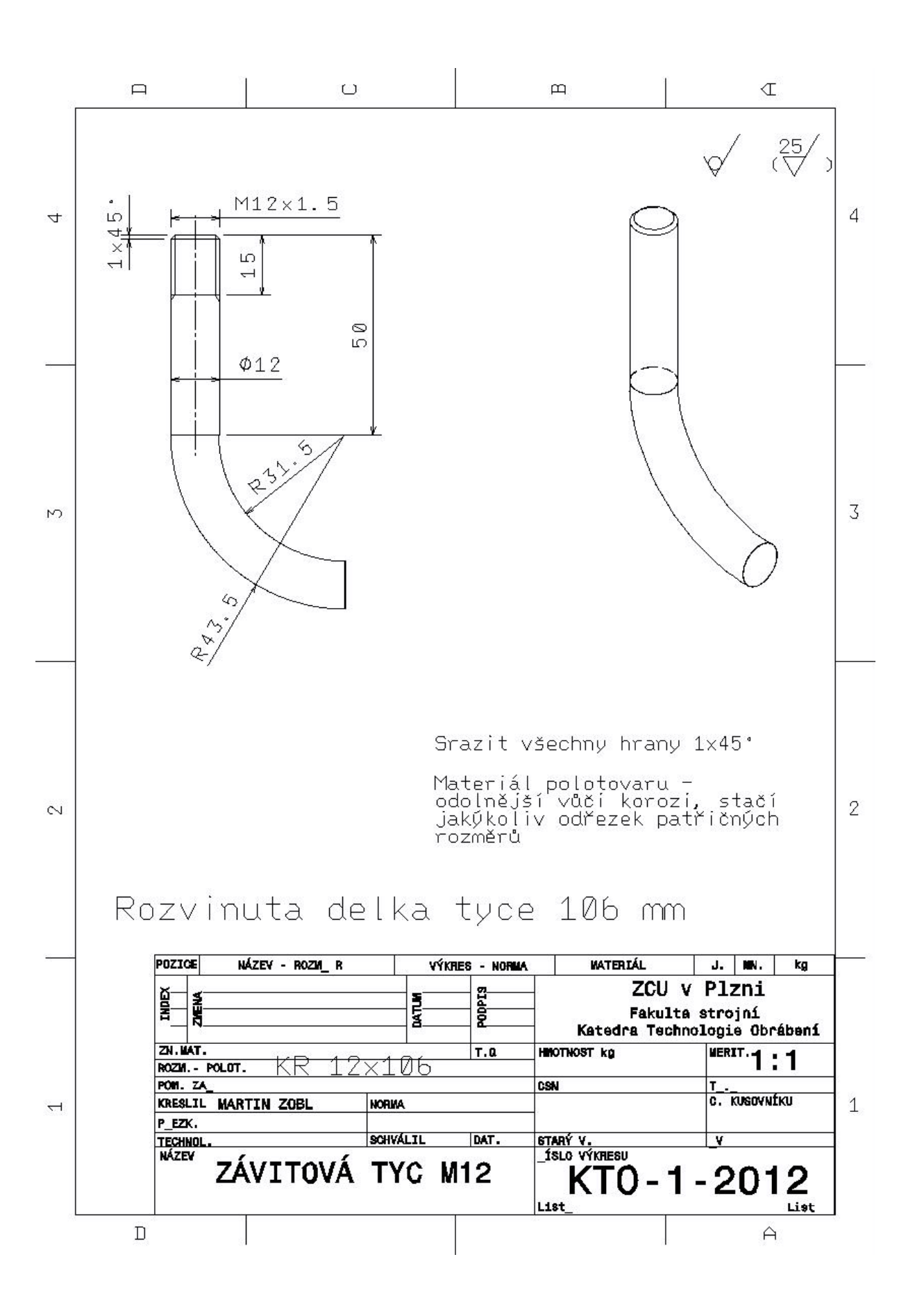

# **Příloha č. 5**

**Použité stroje, nástroje a zařízení**
## **1 Polotovar a jeho materiál**

Materiálem polotovaru je ocel C45 E dle ČSN EN 10083-2. Její chemické složení je v **Chyba! Nenalezen zdroj odkazů.**. Rozměr polotovaru 160x260x25 mm. Materiál je dodáván v tloušťce 25 mm a šířce 160 mm. Po dodání je ho třeba nařezat na délku 260 mm. Materiál v této specifikaci dodává firma Ferona a.s., Divize II., O.Z., provozovna Plzeň, Na Roudné 178, 303 63 Plzeň. Bližší specifikace dodávky viz. Obr. 1.

| Tloušťka                 | 25 mm                                  |  |
|--------------------------|----------------------------------------|--|
| Šířka                    | 160 mm                                 |  |
| Mezní úchylka tloušťky   | $+1.0$ mm<br>$-0.6$ mm                 |  |
| Mezní úchylka šířky      | $±2%$ šířky                            |  |
| Mezní úchylka rovinnosti | $0.003 \times \tilde{\mathbf{s}}$ ířka |  |
| Tolerance pravoúhlosti   | 5 <sub>mm</sub>                        |  |
| Šavlovitost              | 0.0025 x délka                         |  |

*Obr. 1 Specifikace polotovaru [17]*

## **2 Frézovací centrum Hermle C30**

Stroj se je možné dodat v různých variantách. V době tvorby této práce nebylo ještě rozhodnuto o přesné specifikaci, proto zde nejsou uvedeny technické parametry. Každá varianta má totiž jiný jmenovitý výkon vřetena, rozsah otáček vetena, velikost rychloposuvů apod.

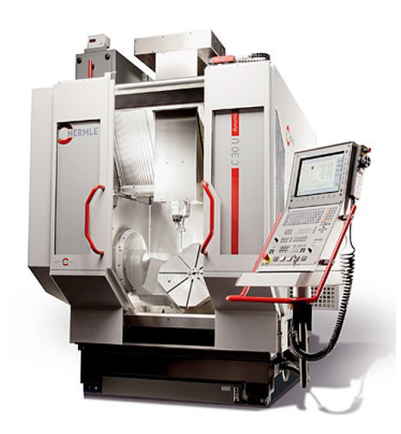

*Obr. 2 Frézovací centrum Hermle C30 [3]*

## **3 Řezné nástroje**

Frézovacími nástroji byly vybrány kopírovací rádiusové frézy od firmy Gühring. S úhly sklonu šroubovice  $\lambda = 0^{\circ}$  a 30° jsou vyráběny standardně. Po domluvě s panem Františkem Pláničkou je domluvena možnost výroby frézy s úhlem  $\lambda = 15^{\circ}$ . Lhůta dodání tři týdny.

Specifikace standardně vyráběných fréz

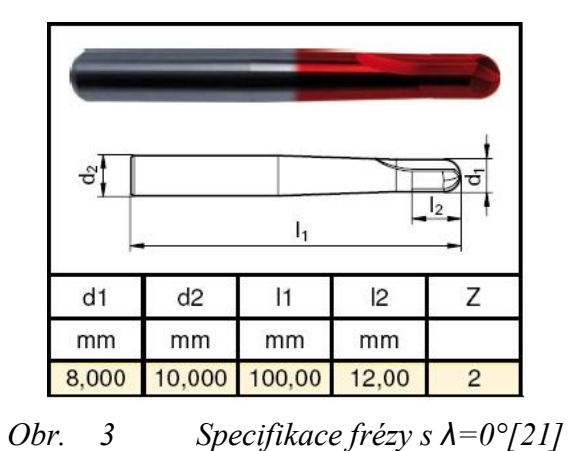

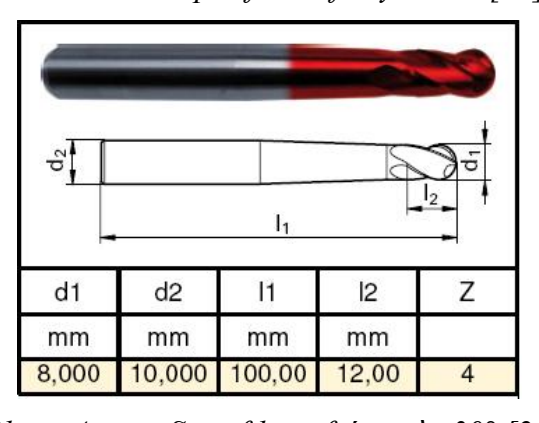

*Obr. 4 Specifikace frézy s λ=30° [21]*

# **4 Aparatura pro měření řezných sil**

### **4.1 Dynamometr Kistler Type 9255A**

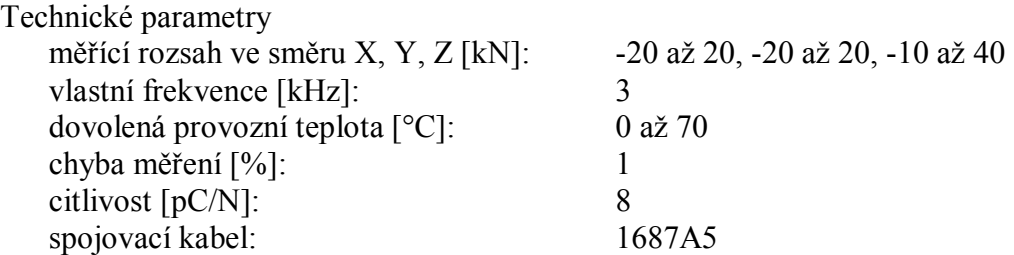

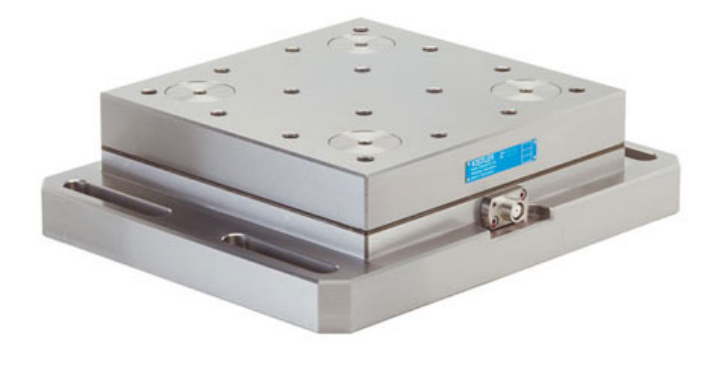

*Obr. 5 Dynamometr Kistler type 9255A [7]*

#### **4.2 Zesilovač Kistler Type 5007**

Tento zesilovač mění elektrický náboj z dynamometru na elektrické napětí, které je úměrné velikosti tohoto náboje. Napětí je po dále podle potřeby zesilováno.

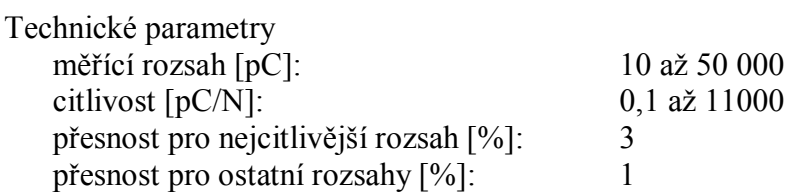

### **4.3 Další zařízení**

- analogově digitální převodník (sběrnice)
- měřící karta DAQCard 6062E
- software LabView 8.2
- dálkové ovládání Kistler typ 5663
- notebook DELL Latitude D630

## **5 Aparatura pro měření drsnosti obrobeného povrchu**

### **5.1 Drsnoměr MarSurf M300**

Technické parametry

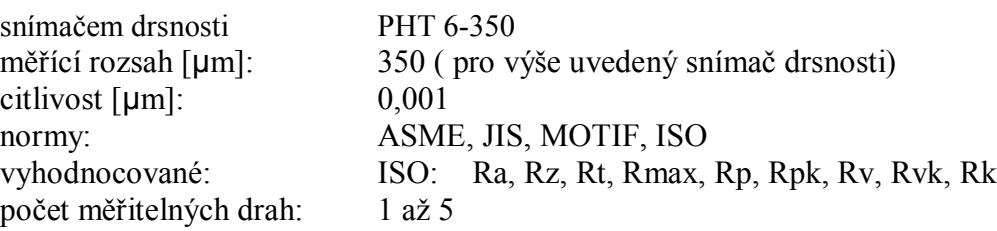

## **6 Aparatura pro měření akustické emise**

### **6.1 Monofonní kondenzátorový mikrofon Yoga EM-070**

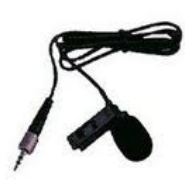

*Obr. 6 Kondenzátorový mikrofon Yoga EM-070*

### **6.2 Program Audacity**

Tento program byl zvolen pro záznam a vyhodnocování akustické emise obrábění. Byl zvolen hlavně kvůli volné dostupnosti na internetu a také proto, protože obsahuje spoustu nástrojů pro práci ze zvukem např. vykreslení frekvenční charakteristiky signálu, jeho zesílení apod.

# **Evidenční list**

**Souhlasím** s tím, aby moje diplomová práce byla půjčována k prezenčnímu studiu v Univerzitní knihovně ZČU v Plzni.

Datum: Podpis:

Uživatel stvrzuje svým podpisem, že tuto diplomovou práci použil ke studijním účelům a prohlašuje, že ji uvede mezi použitými prameny.

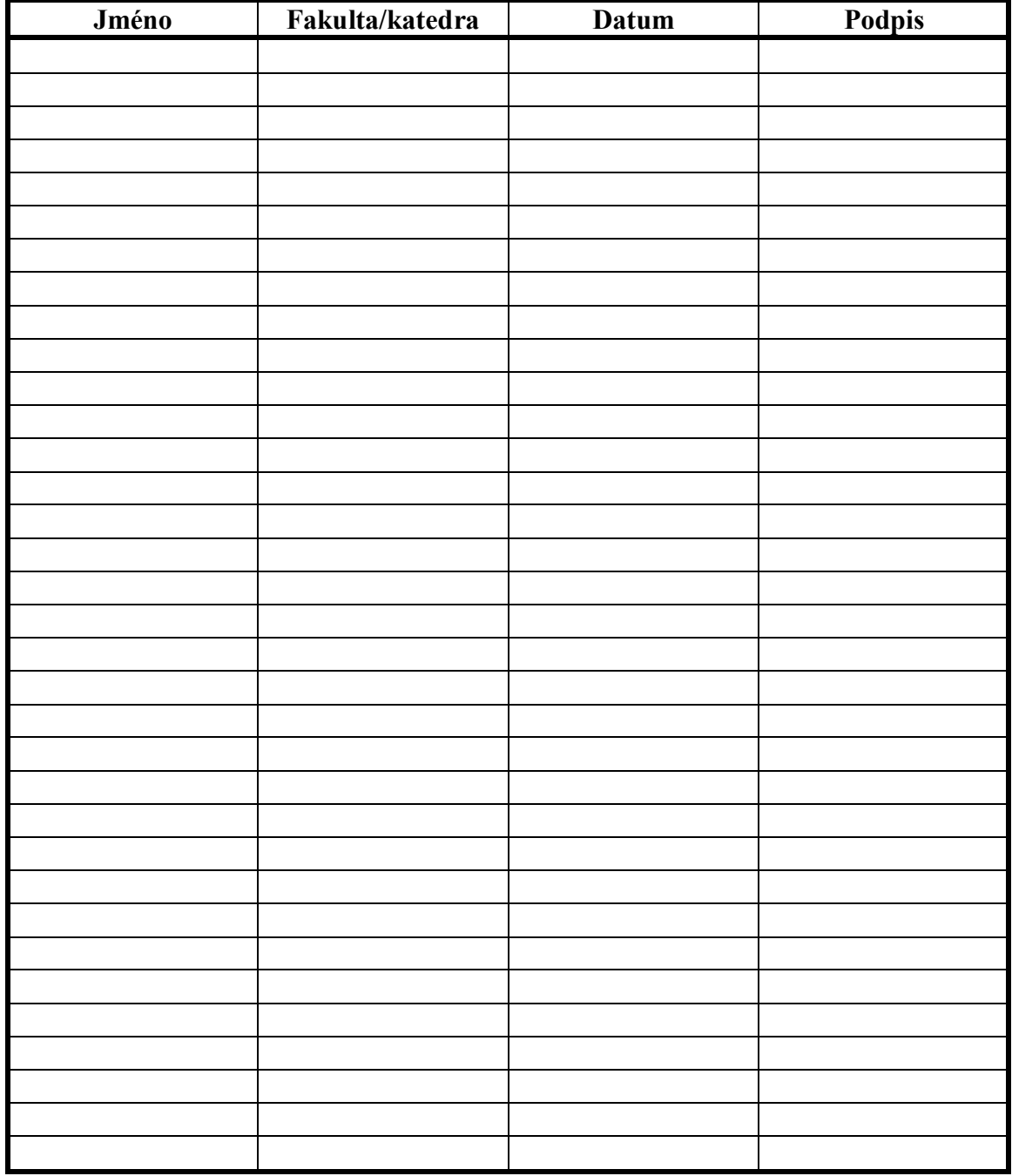